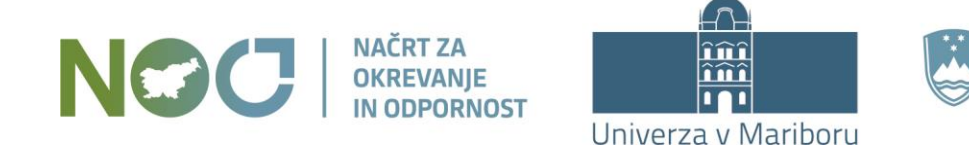

REPUBLIKA SLOVENIJA MINISTRSTVO ZA VISOKO ŠOLSTVO. **ZNANOST IN INOVACIJE** 

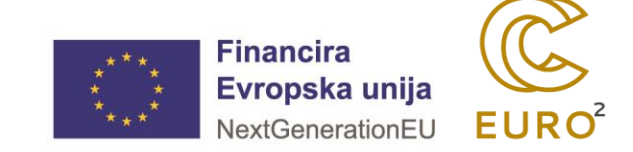

# Vnos raziskovalnih podatkov v DKUM mag. Janez Brezovnik Fakulteta za elektrotehniko, računalništvo in informatiko UM

Projekt sofinancirata Republika Slovenija, Ministrstvo za visoko šolstvo, znanost in inovacije, in Evropska unija – NextGenerationEU. Projekt se izvaja skladno z načrtom v okviru razvojnega področja Pametna, trajnostna in vključujoča rast, komponente Krepitev kompetenc, zlasti digitalnih in tistih, ki jih zahtevajo novi poklici in zeleni prehod (C3 K5), za ukrep investicija F. Izvajanje pilotnih projektov, katerih rezultati bodo podlaga za pripravo izhodišč za reformo visokega šolstva za zelen in odporen prehod v družbo 5.0: projekt Pilotni projekti za prenovo visokega šolstva za zelen in odporen prehod.

# Vnos raziskovalnih podatkov v DKUM

# DKUM

- **Digitalna knjižnica Univerze v Mariboru**
- dk.um.si
- 2008 v produkciji

NAČRT ZA

**OKREVANJE** 

IN ODPORNOST

■ 2014 – možnost oddaje del za zaposlene

تشث îîî

Univerza v Mariboru

■ 2022 – možnost oddaje velepodatkov

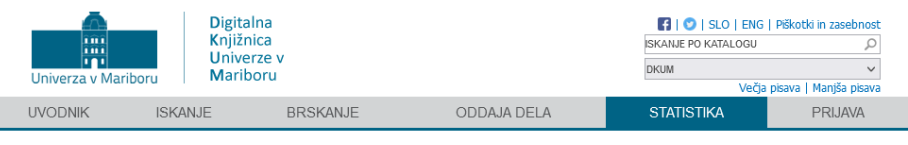

PRVA STRAN > STATISTIKA DKUM

#### **Statistika DKUM**

#### Osnovno Top lestvice Gradiva Datoteke Letna poročila Mentor

V tabeli so navedene organizacije, ki so vključene v digitalno knjižnico UM. Zajeta so samo gradiva s celotnim besedilom (z datoteko) v vser jezikih. Kot nova so šteta tista gradiva, ki so bila objavljena v zadnjih 30-ih dneh. Polja z « sprožijo iskanje, polja z » pa omogočajo naročanje na RSS.

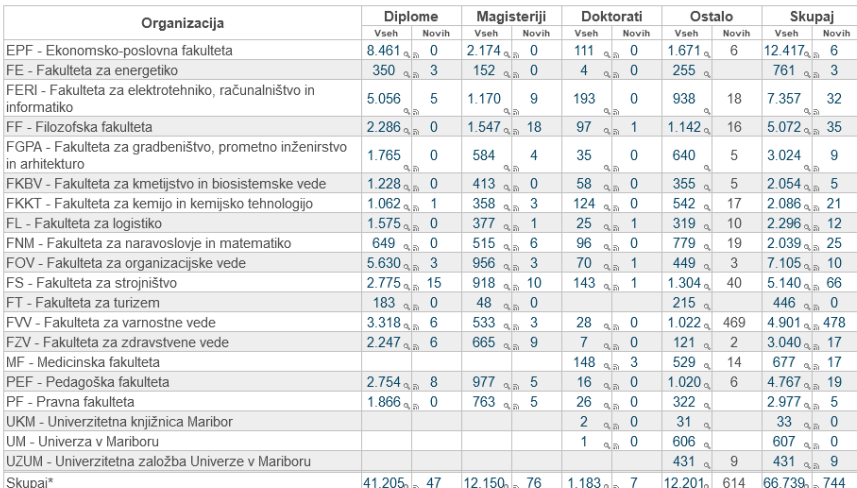

Zadnja osvežitev: 04.04.2024

\* Posamezno gradivo je lahko v več organizacijah, zato skupno število gradiv ni nujno enako vsoti gradiv vseh organizacij

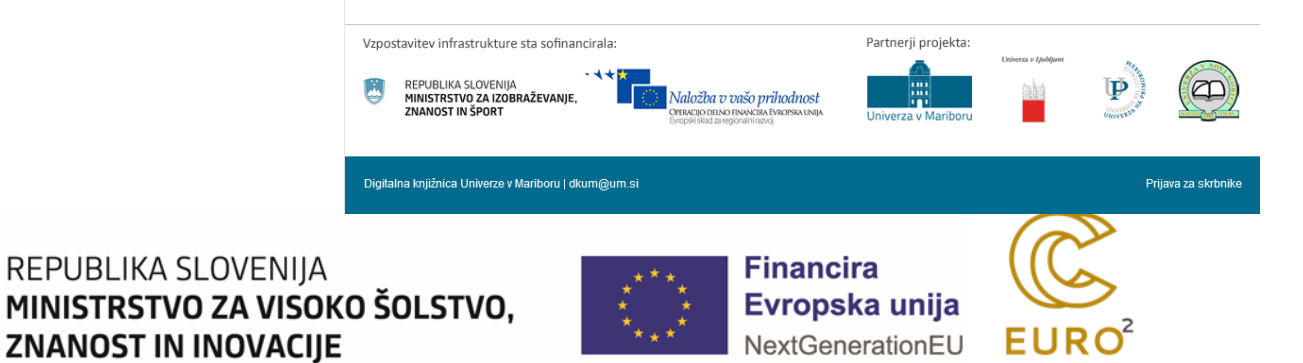

## Vnos raziskovalnih podatkov v DKUM

V tabeli so navedene organizacije, ki so vključene v digitalno knjižnico UM. Zajeta so samo gradiva s celotnim besedilom (z datoteko) v vseh jezikih. Kot nova so šteta tista gradiva, ki so bila objavljena v zadnjih 30-ih dneh. Polja z « sprožijo iskanje, polja z » pa omogočajo naročanje na RSS.

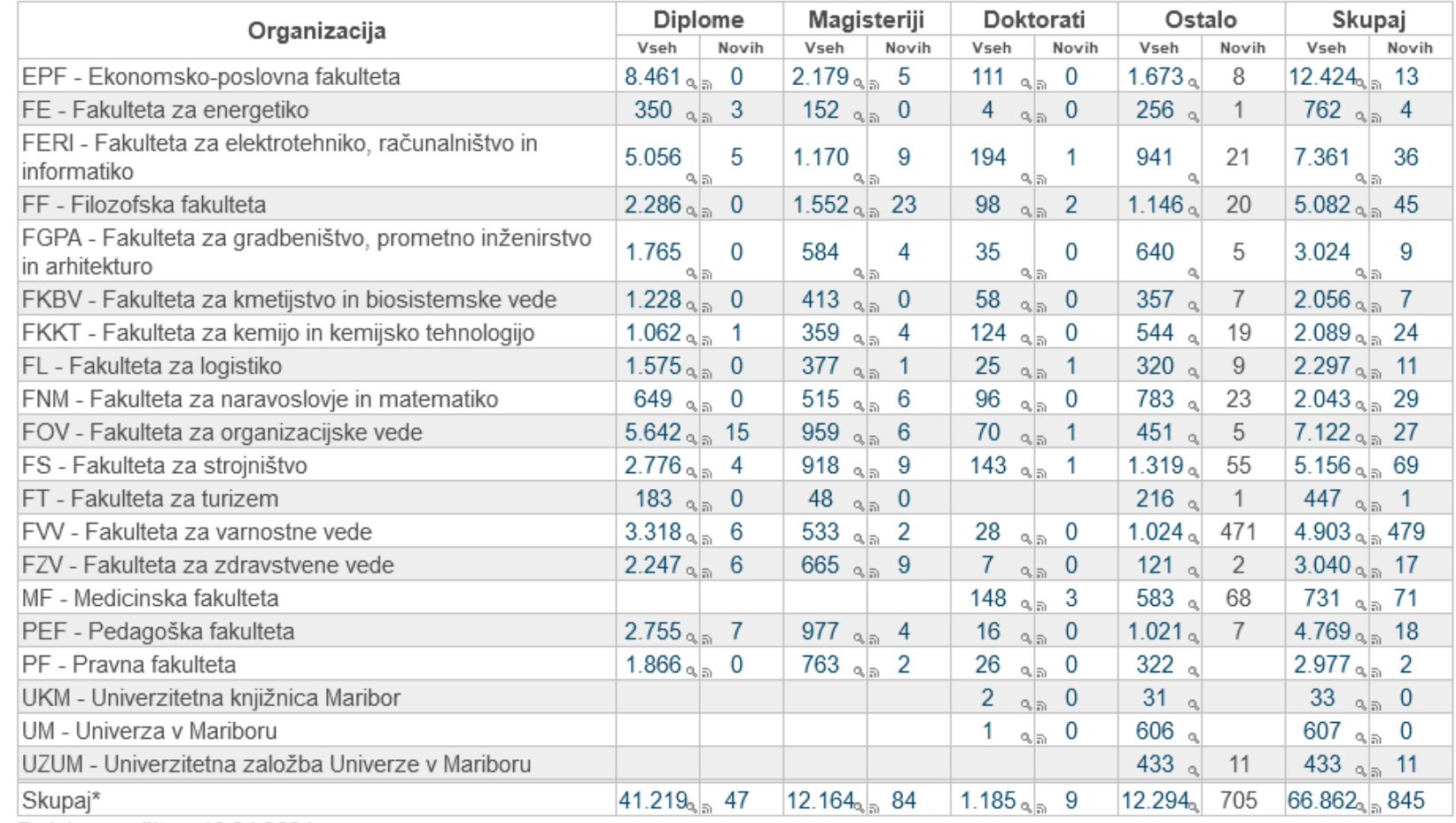

Zadnja osvežitev: 10.04.2024

\* Posamezno gradivo je lahko v več organizacijah, zato skupno število gradiv ni nujno enako vsoti gradiv vseh organizacij.

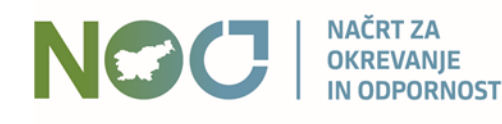

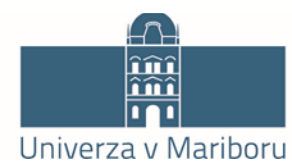

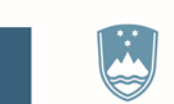

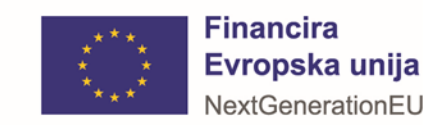

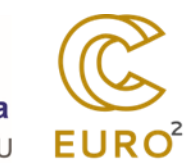

### Vnos raziskovalnih podatkov v DKUM

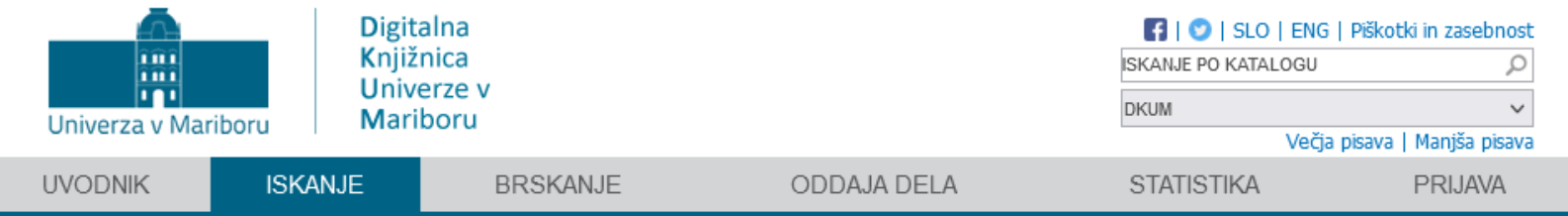

PRVA STRAN > ISKANJE PO KATALOGU DIGITALNE KNJIŽNICE

### Iskanje po katalogu digitalne knjižnice

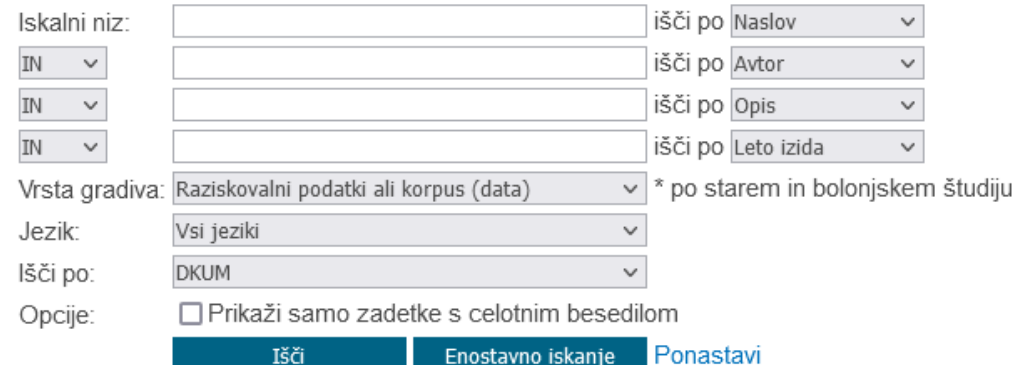

Iskanje brez iskalnega niza vrača največ 100 zadetkov!

1. Short example of Biceps Brachii muscle sEMG decomposition using the DEMUSE Tool-TEST E

Aleš Holobar, zaključena znanstvena zbirka raziskovalnih podatkov

Opis: This dataset contains 4 examples of simulated multichannel surface EMG signals of the Biceps Brachii muscle and results of their decomposition into separate motor unit activity. It is intended as a demonstration of the DEMUSE Tool software for sEMG decomposition and as a hasis for practical evample of datasat preparation for the HubridNeuro project webinar on Data management and ethics. Two sets of data

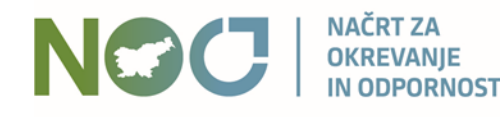

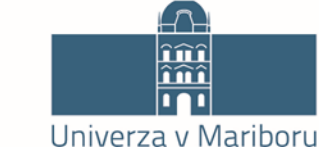

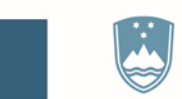

#### REPUBLIKA SLOVENIJA MINISTRSTVO ZA VISOKO ŠOLSTVO, **ZNANOST IN INOVACIJE**

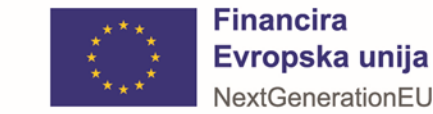

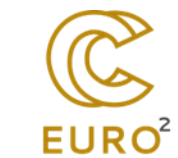

 $^{\circ}$ 

# Zakaj oddati raziskovalne podatke v DKUM?

- odprta znanost po načelih FAIR
	- Findable, Accessible, Interoperable, Reusable
- zahteve javnih financerjev (ARIS / EC)
	- nacionalna strategija odprtega dostopa do znanstvenih objav in raziskovalnih podatkov v Sloveniji
- povečana vidnost raziskovalca
- arhiviranje

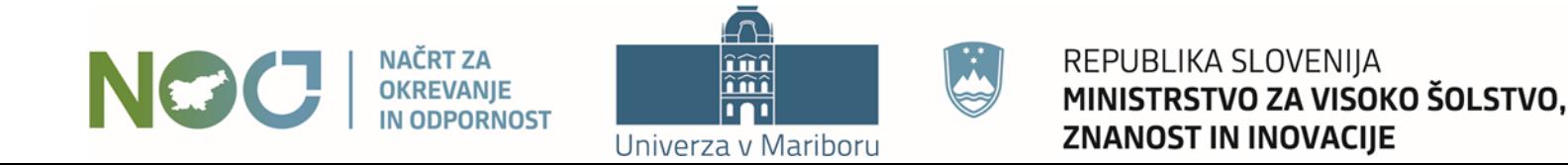

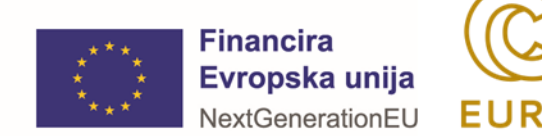

# Kako oddati raziskovalne podatke v DKUM?

- prijava v DKUM
- oddaja raziskovalnih podatkov s strani zaposlenega UM
- dostop do podatkov s strani uporabnikov
- možnosti omejevanja dostopa do podatkov

■ predpostavka: raziskovalni podatki so že pripravljeni

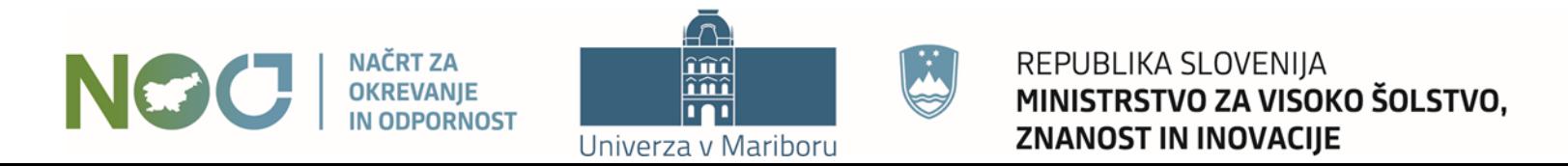

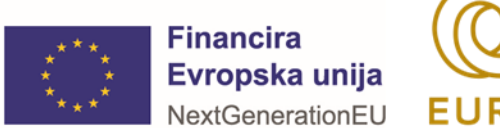

# Oddaja raziskovalnih podatkov s strani avtorja oz. zaposlenega

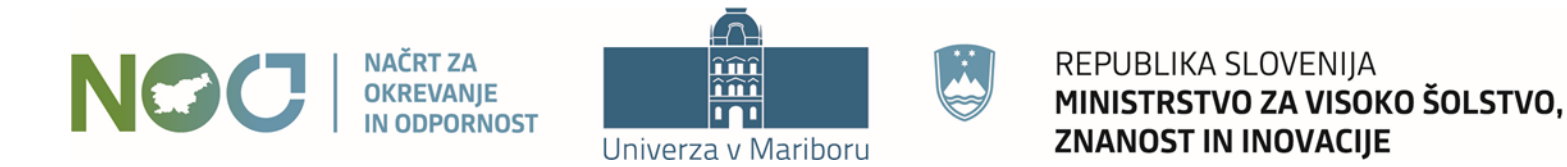

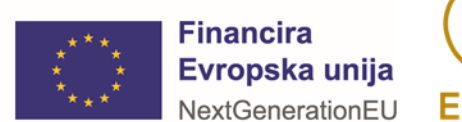

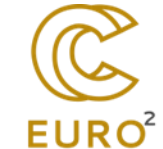

### Prijava v DKUM

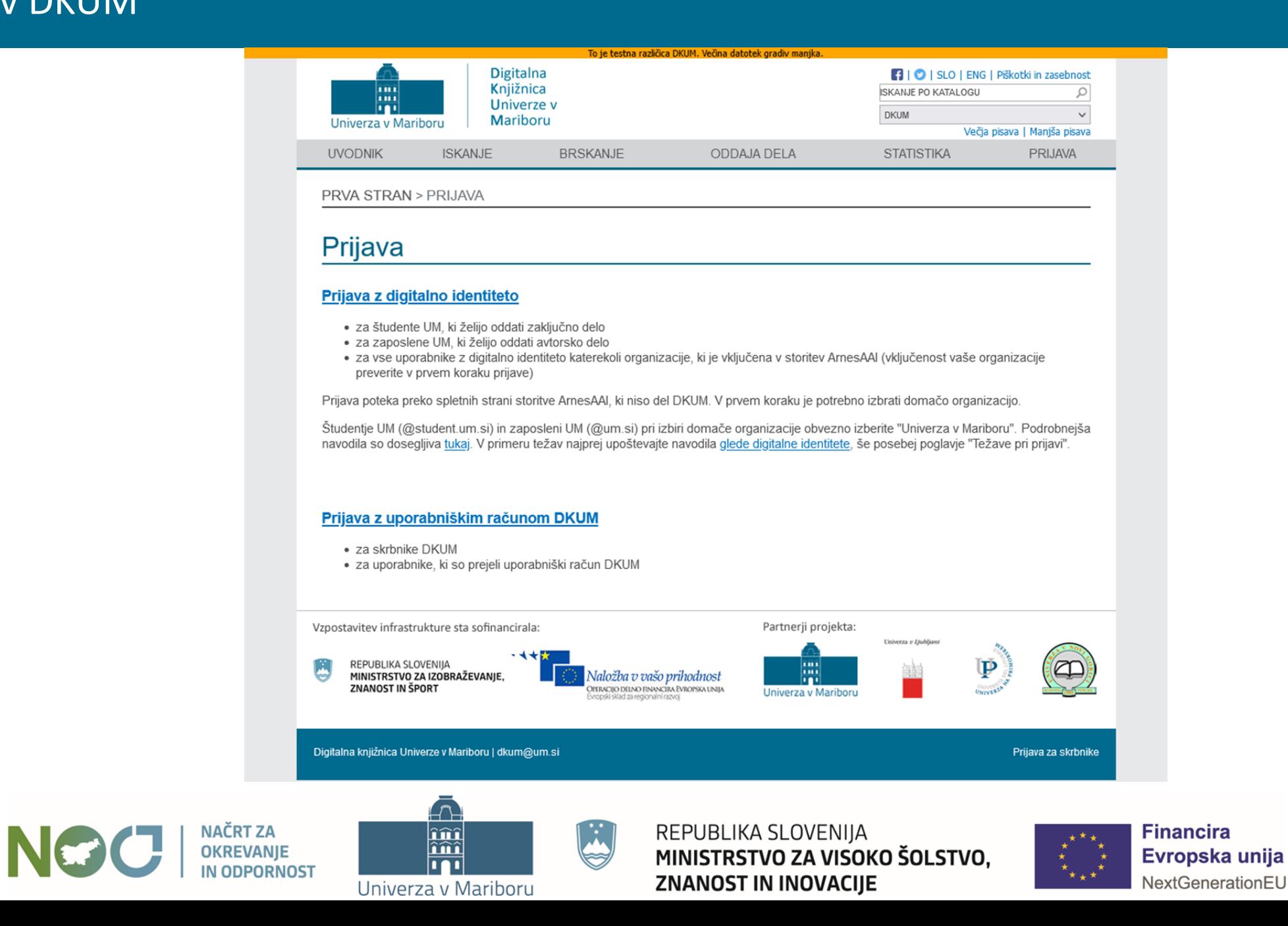

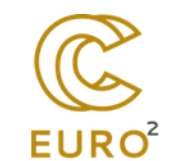

### Prijava z digitalno identiteto UM

#### arnes  $\frac{1}{2}$

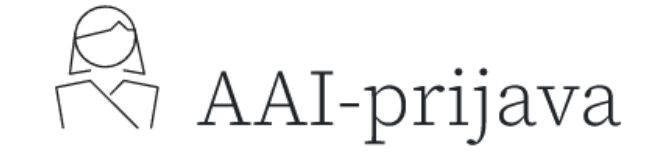

Nadaljujte z izbrano organizacijo ali pa izberite drugo.

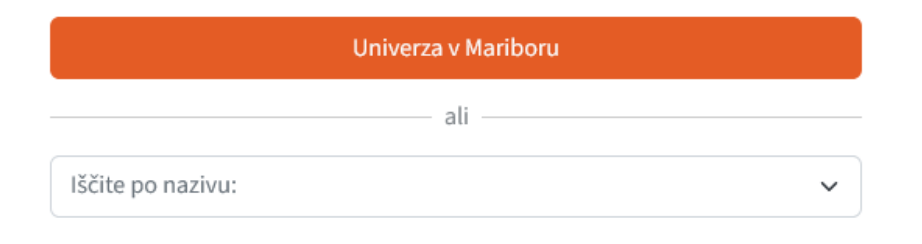

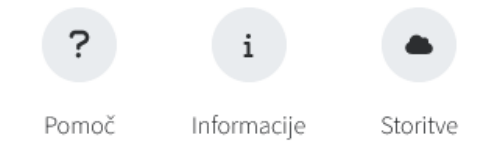

Slovenščina | English

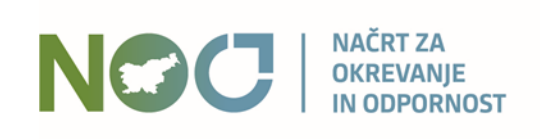

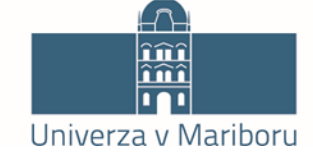

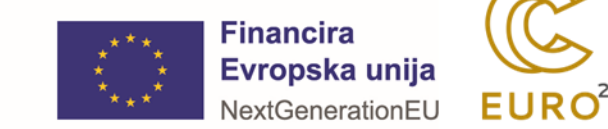

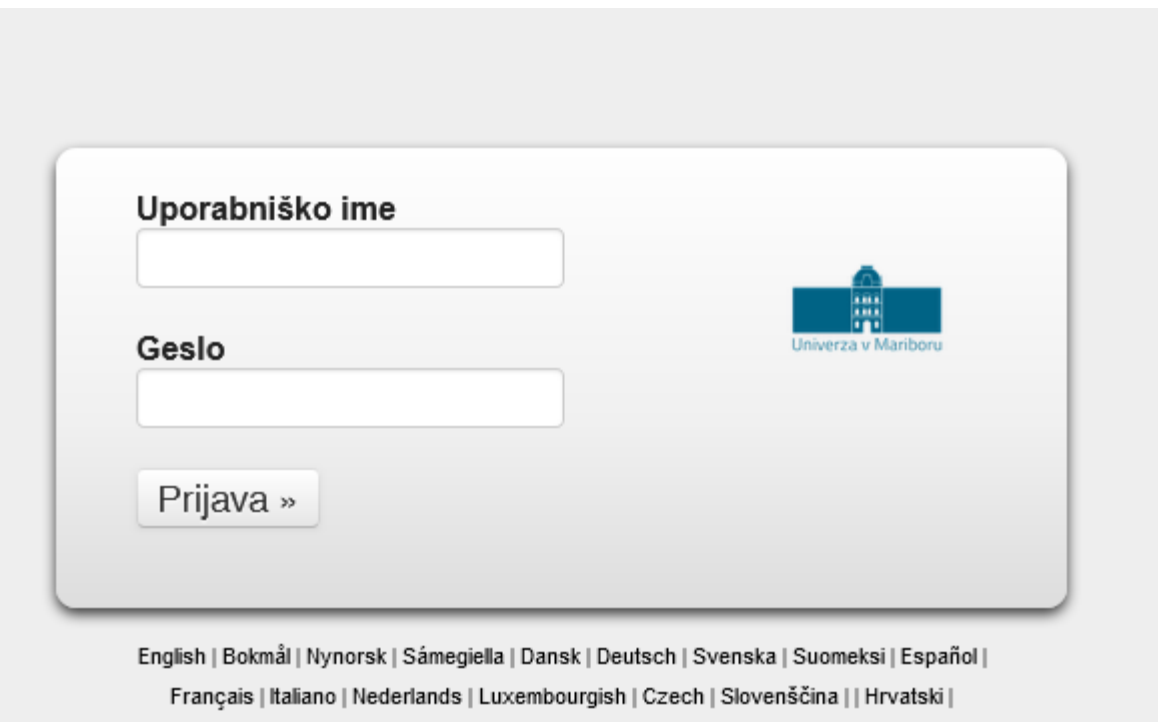

Magyar | Język polski | Português | Português brasileiro | Türkçe | Euskara

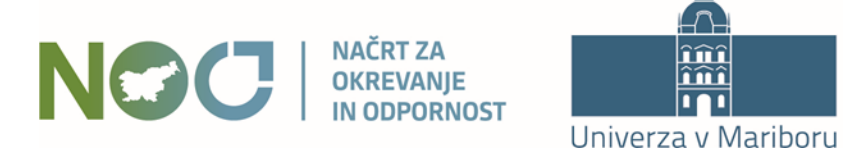

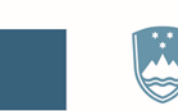

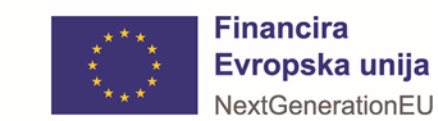

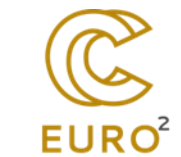

### Prijava z digitalno identiteto UM

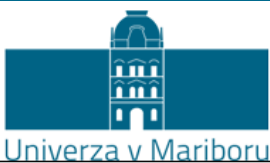

English | Bokmål | Nynorsk | Sámegiella | Dansk | Deutsch | Svenska | Suomeksi | Español | Français | Italiano | Nederlands | Luxembourgish | Czech | Slovenščina | Lietuvių kalba | Hrvatski | Magyar | Język polski | Português | Português brasileiro | Türkçe |

Pravkar se nameravate prijaviti v storitev Digitalna knjižnica Univerze v Mariboru. Med postopkom prijave bo IdP tej storitvi posredoval atribute, ki vsebujejo informacije o vaši identiteti. Ali se s tem strinjate?

Zapomni si privolitev. Da, nadaljuj Ne, prekliči

#### Atributi, ki bodo poslani SPju

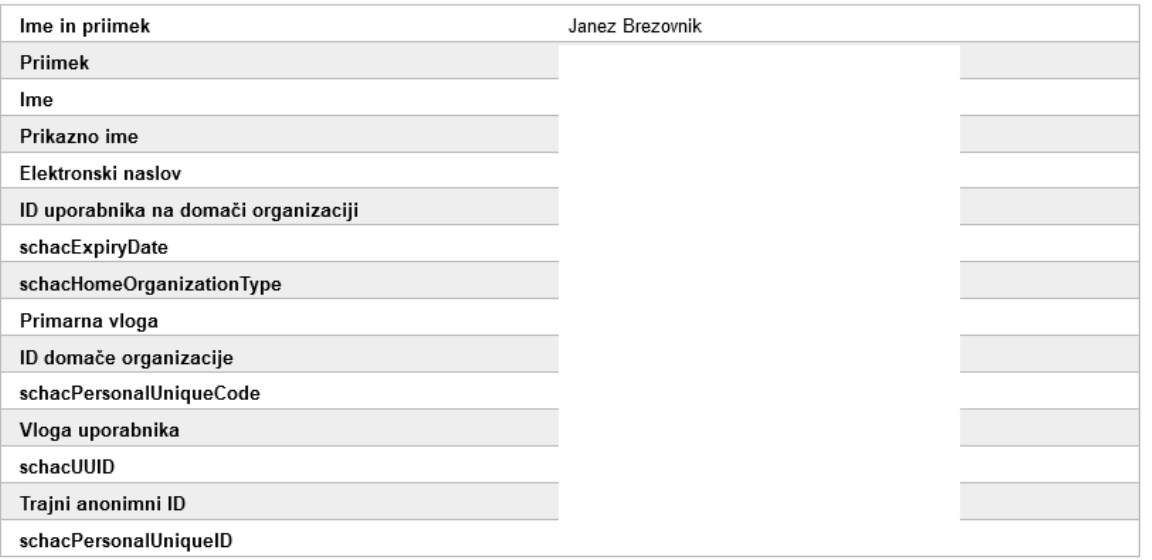

Copyright @ 2007-2010 Feide RnD

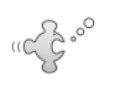

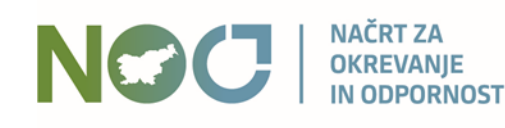

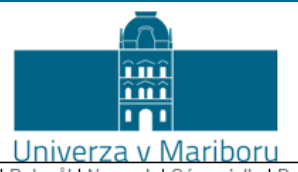

REPUBLIKA SLOVENIJA MINISTRSTVO ZA VISOKO ŠOLSTVO, ZNANOST IN INOVACIJE

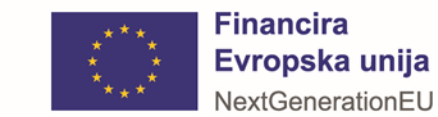

 $EURO<sup>2</sup>$ 

### Stran po prijavi

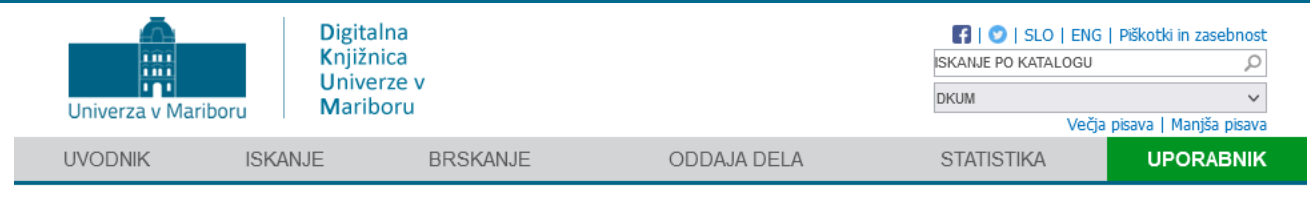

PRVA STRAN > UPORABNIŠKE STRANI

#### Uporabniške strani

Pozdravljeni, Janez Brezovnik (janez.brezovnik@um.si). Kot prijavljeni uporabnik imate dodatne možnosti, ki so navedene spodaj. Na to stran se lahko vrnete s klikom na zeleni gumb "uporabnik", ki je skrajno desno v glavnem meniju v glavi strani.

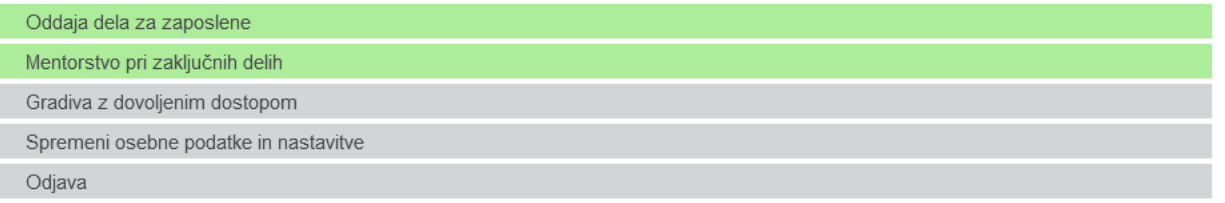

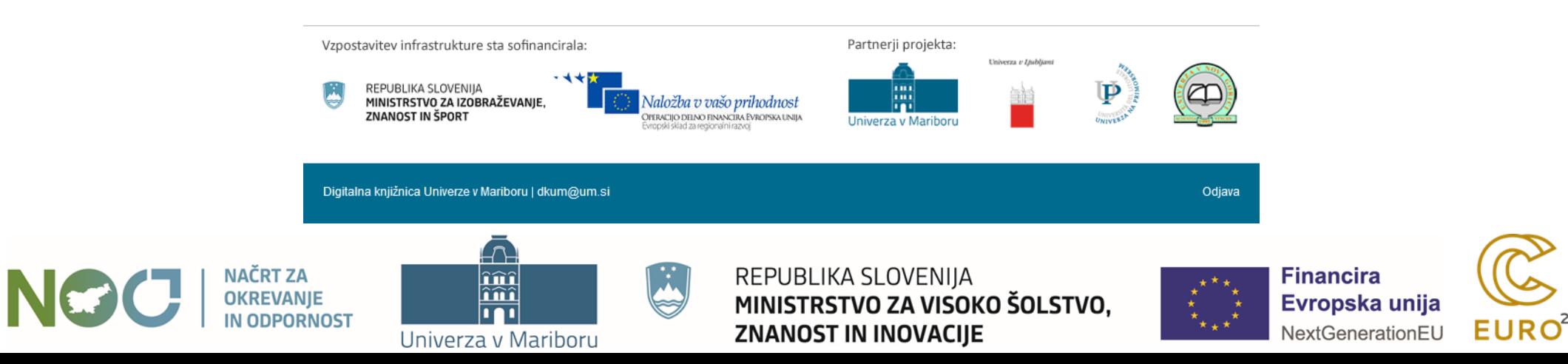

### Oddaja za zaposlene

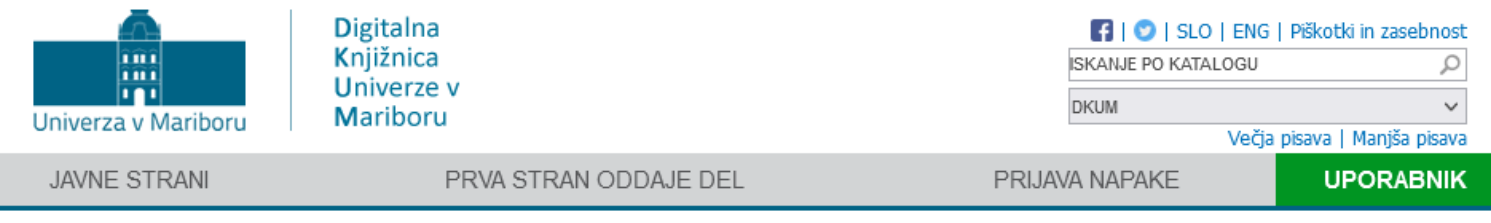

PRVA STRAN > ODDAJA DELA ZA ZAPOSLENE

#### Oddaja dela za zaposlene

Digitalna knjižnica UM je institucionalni repozitorij znanstvenoraziskovalnih, umetniških, strokovnih in drugih visokošolskih del Univerze v Mariboru. Namenjena je upravljanju, ohranitvi in dostopnosti del/dokumentov visokošolskih učiteljev, visokošolskih sodelavcev, raziskovalcev in drugih, ki so zaposleni na UM ter študentom prvenstveno v odprtem dostopu.

Objava del v DKUM krepi dostopnost del strokovni javnosti in izmenjavo znanstvenih informacij, povečuje vplivnost raziskovalnih rezultatov znanstvenikov in ugled univerze. DKUM je tudi okolje, ki omogoča izpolnjevanje zahtev Evropske skupnosti glede obveznega shranjevanja objav in raziskovalnih podatkov iz javno financiranih raziskav v odprtodostopne repozitorije.

Če želite vnesti svoje delo, kliknite "Novo e-gradivo". Če je gradivo že katalogizirano v COBISS-u, ga lahko uvozite s klikom na "Uvoz iz COBISS-a". Če poznate DOI, lahko gradivo uvozite s klikom na "Uvoz z DOI".

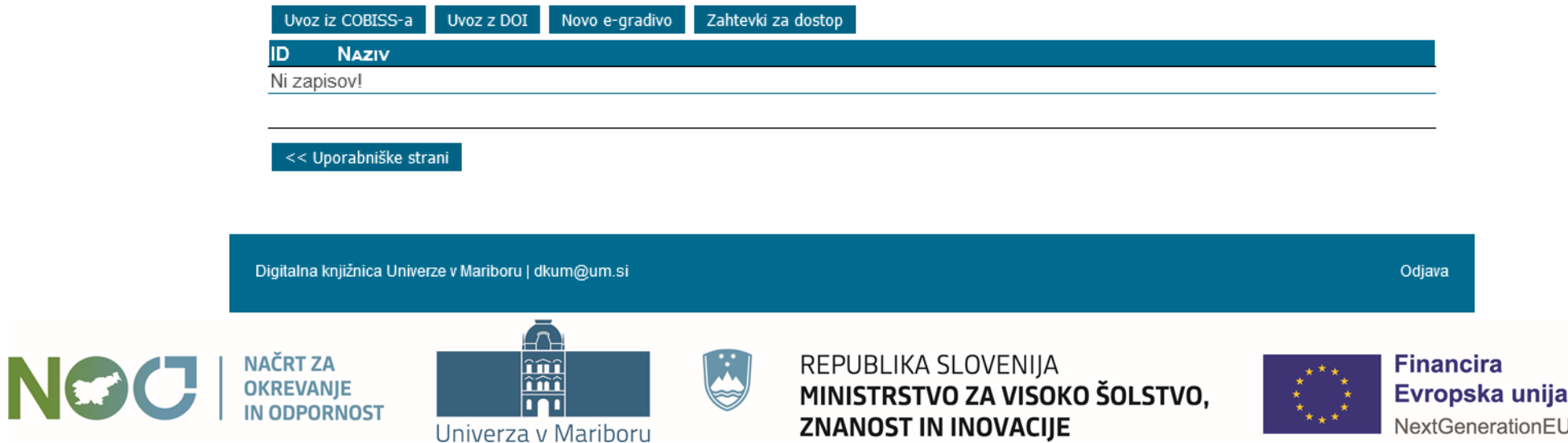

### Izbira tipa novega gradiva

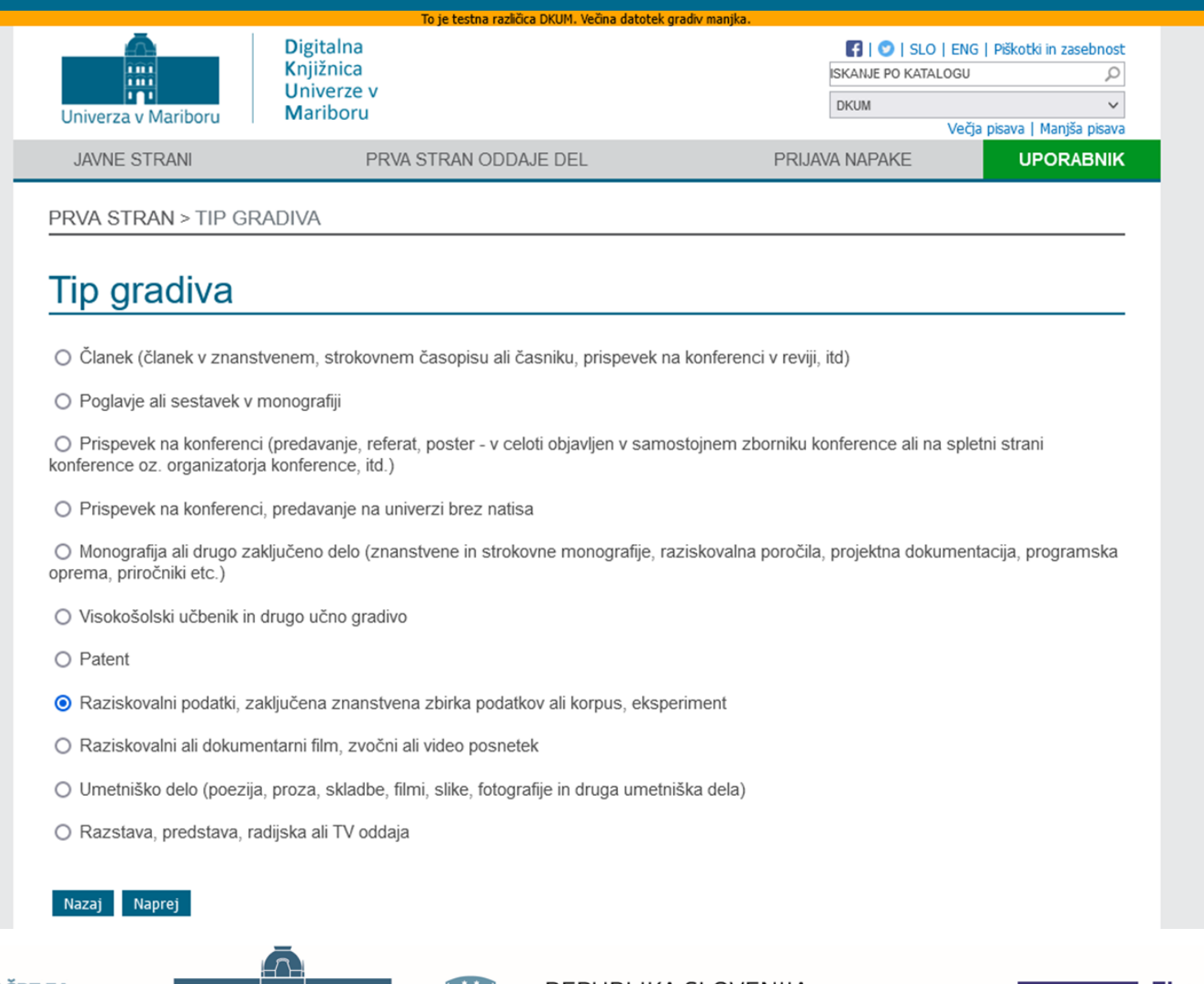

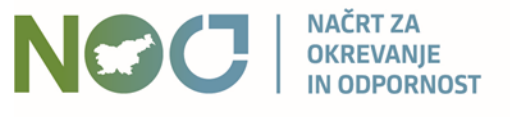

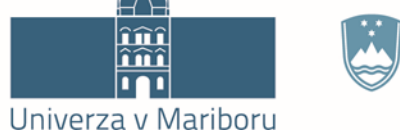

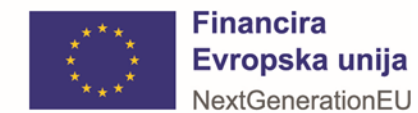

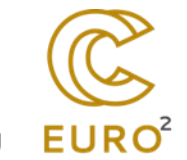

### Koraki oddaje

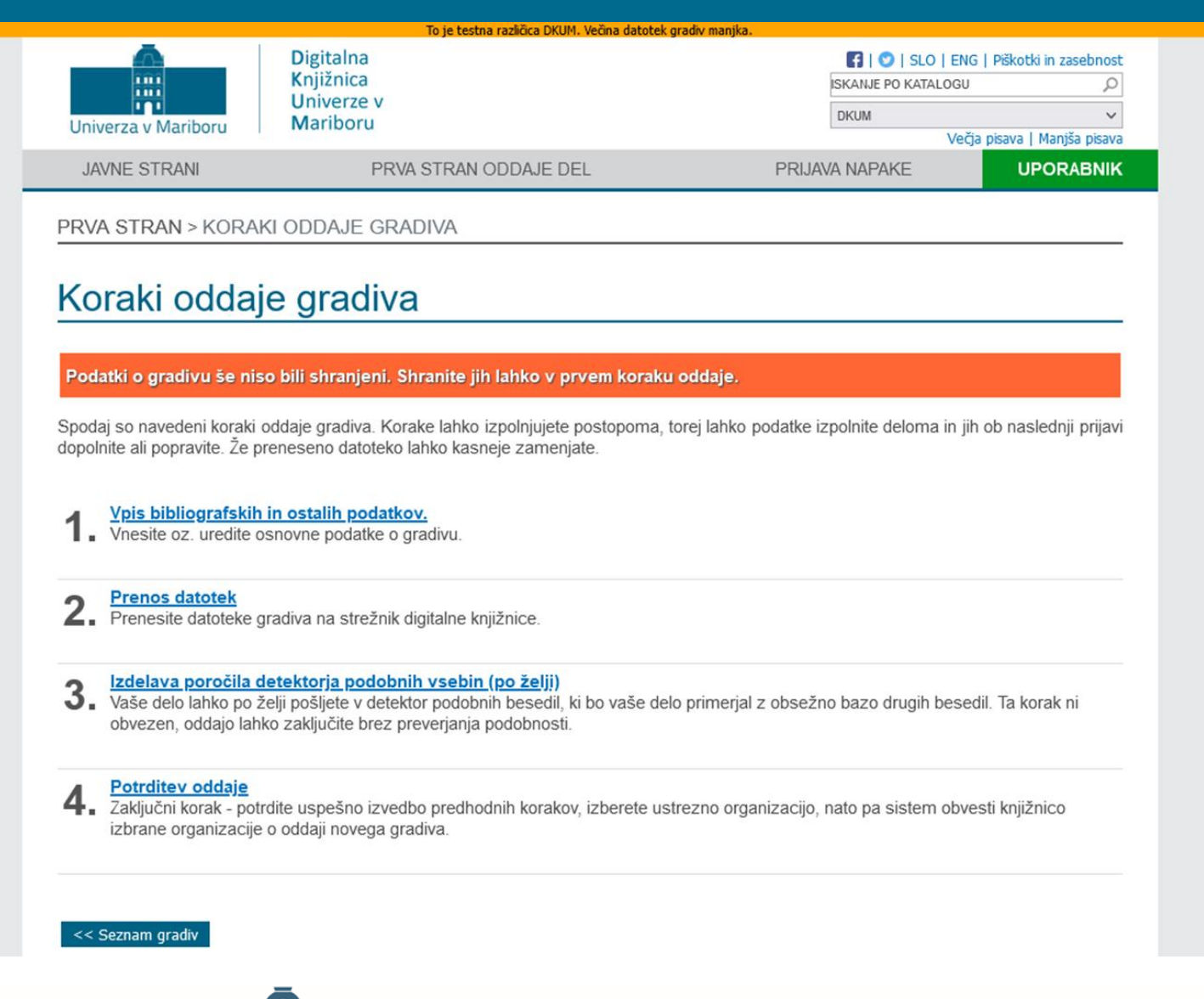

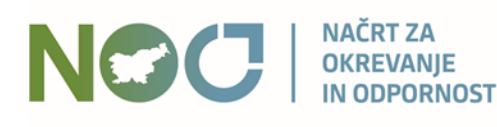

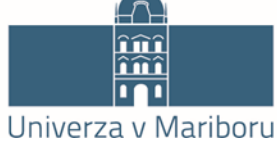

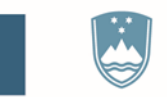

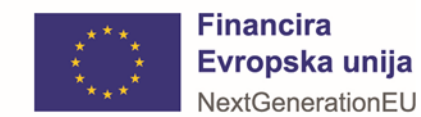

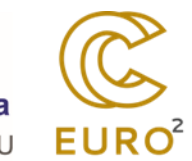

# Vpis metapodatkov

# 1. Vpis bibliografskih in ostalih podatkov

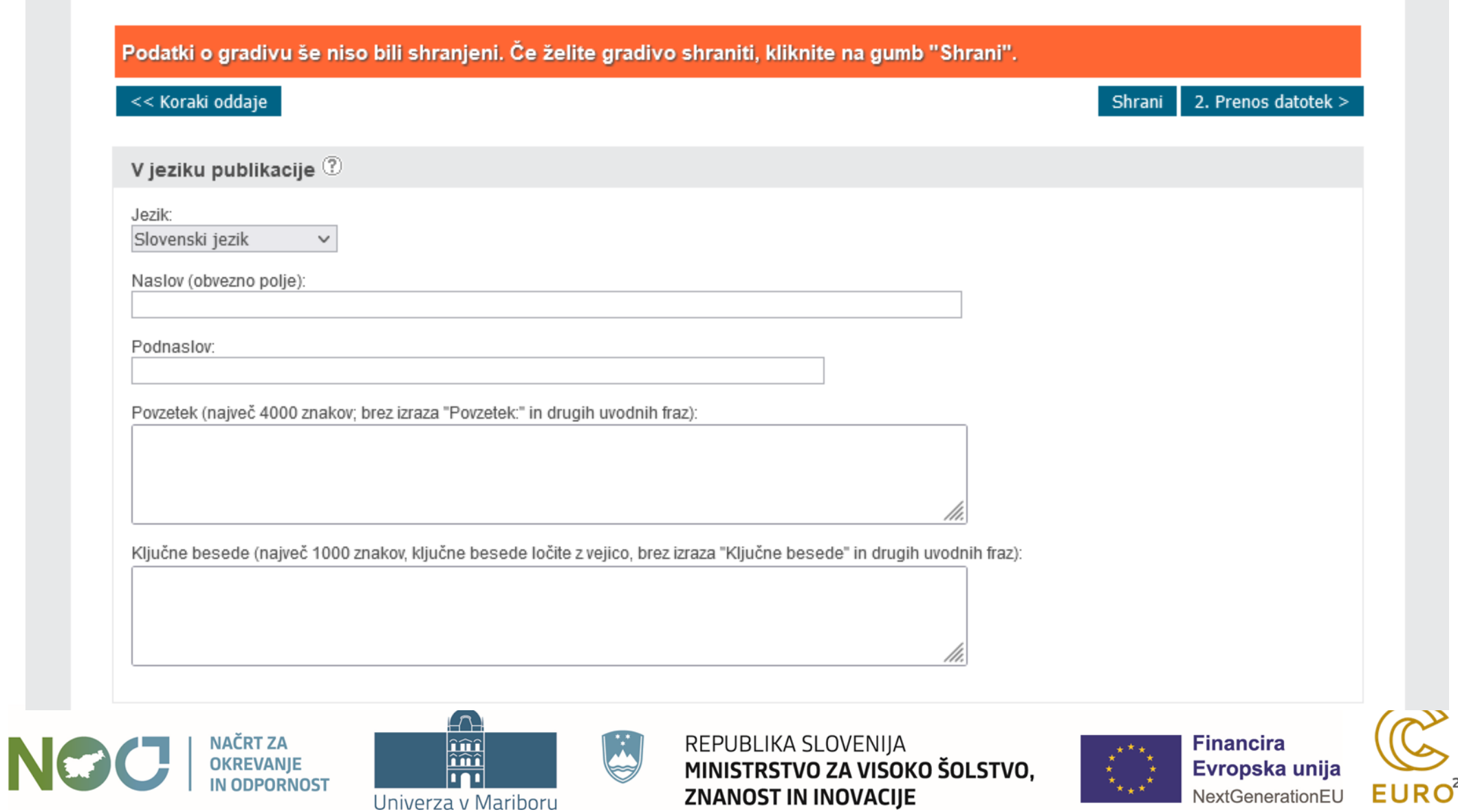

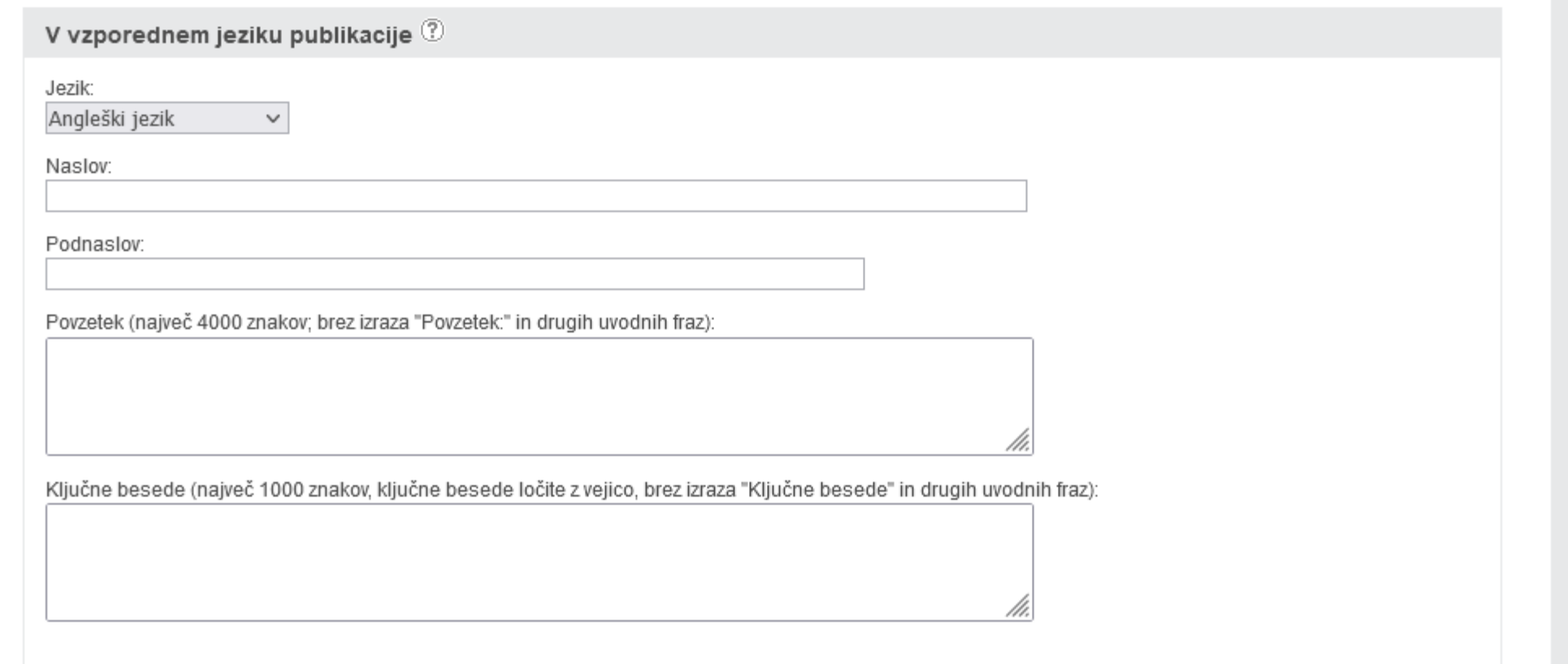

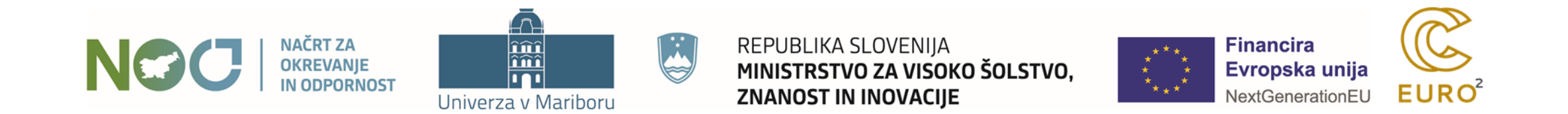

### Vpis metapodatkov

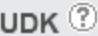

UDK (če je zapisov več, jih ločite z vejico):

Tipologija <sup>1</sup>

Tipologija

Ni določena

#### Avtorstvo

Osebe navedite natanko v takšnem vrstnem redu, kot so zapisane. Navedite jih brez znanstvenih ali strokovnih nazivov.

 $\checkmark$ 

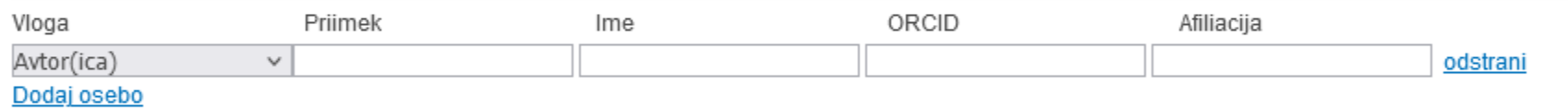

Pri delu je sodelovalo več oseb, kot jih je navedenih tukaj (et. al.).

#### E-pošta avtorja oz. vlagatelja

janez.brezovnik@um.si

Vaš e-naslov potrebujemo za vzpostavitev komunikacije z vami pri razreševanju morebitnih nejasnosti pri podatkih o gradivu.

Sprememba e-poštnega naslova na tem mestu pomeni tudi spremembo vašega profilnega ter kontaktnega e-poštnega naslova pri ostalih oddanih delih.

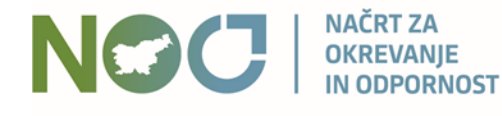

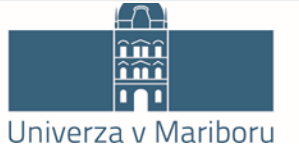

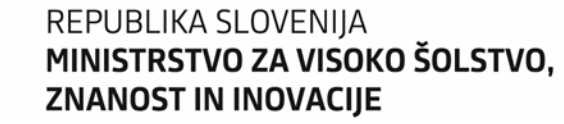

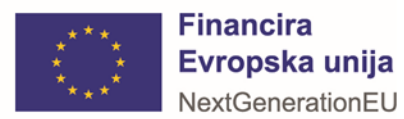

 $EURO<sup>2</sup>$ 

# Vpis metapodatkov

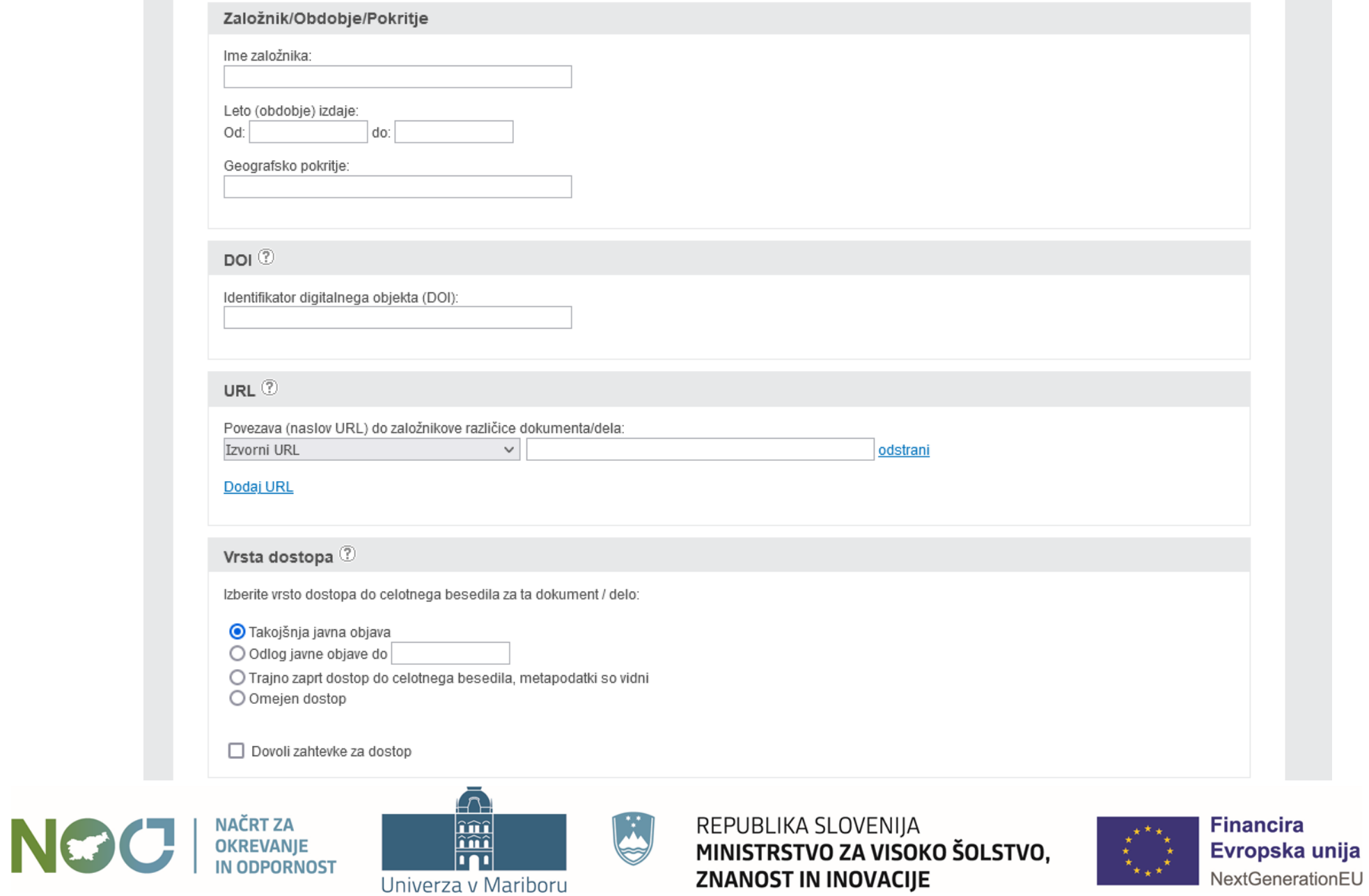

**EURO**<sup>2</sup>

# Vpis metapodatkov – specifika raziskovalnih podatkov

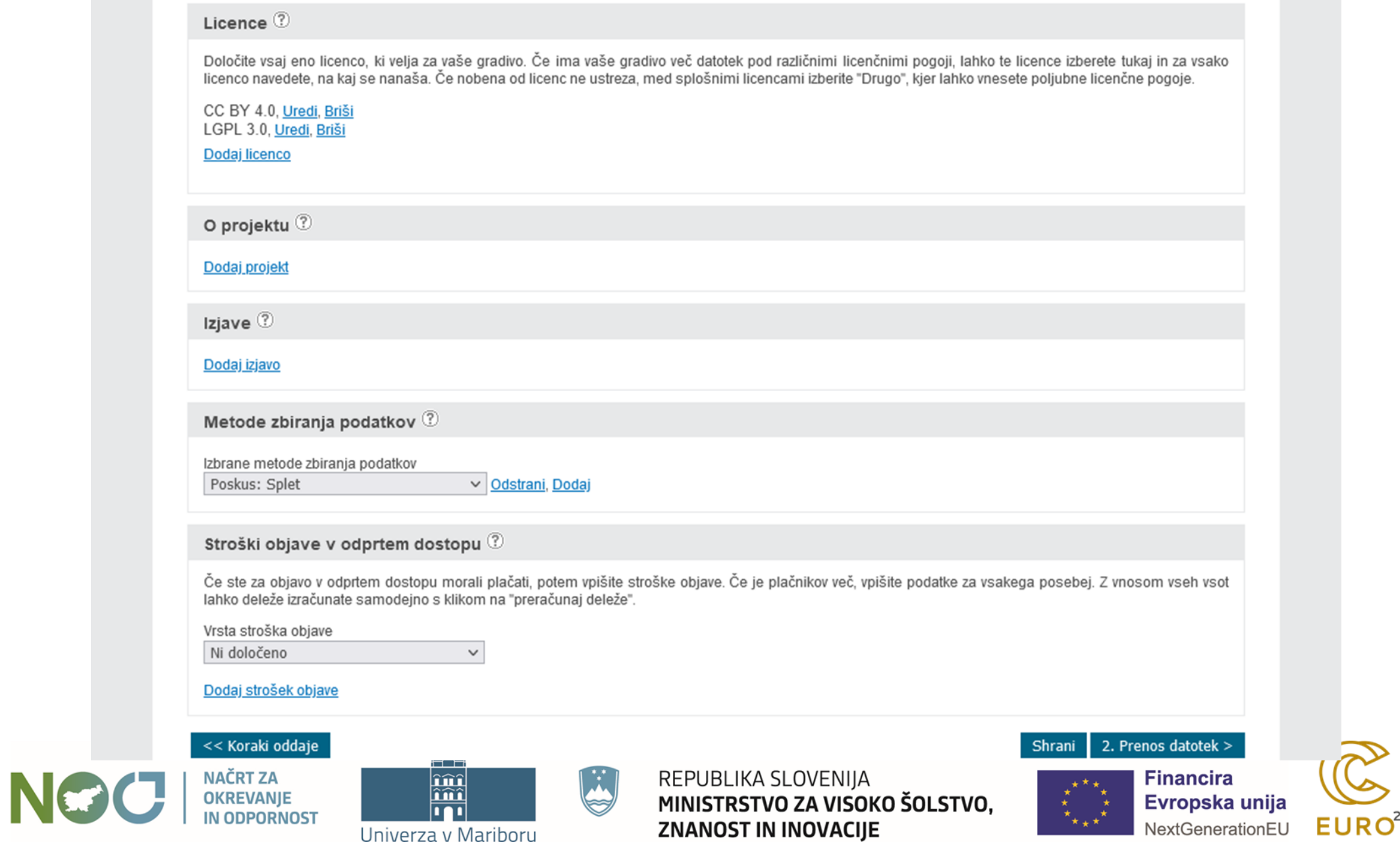

# Vpis metapodatkov – specifika raziskovalnih podatkov

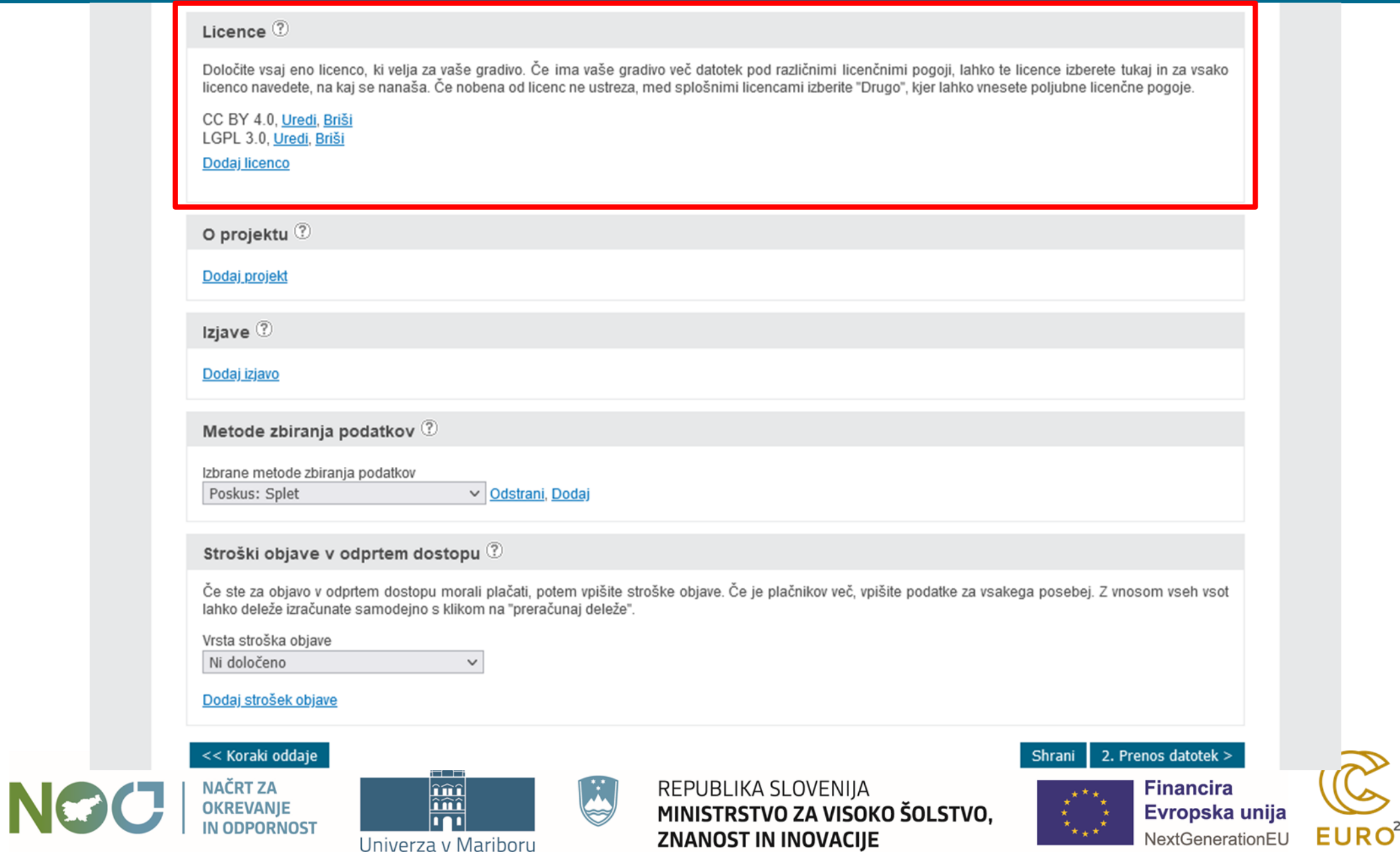

## Vpis metapodatkov - licence

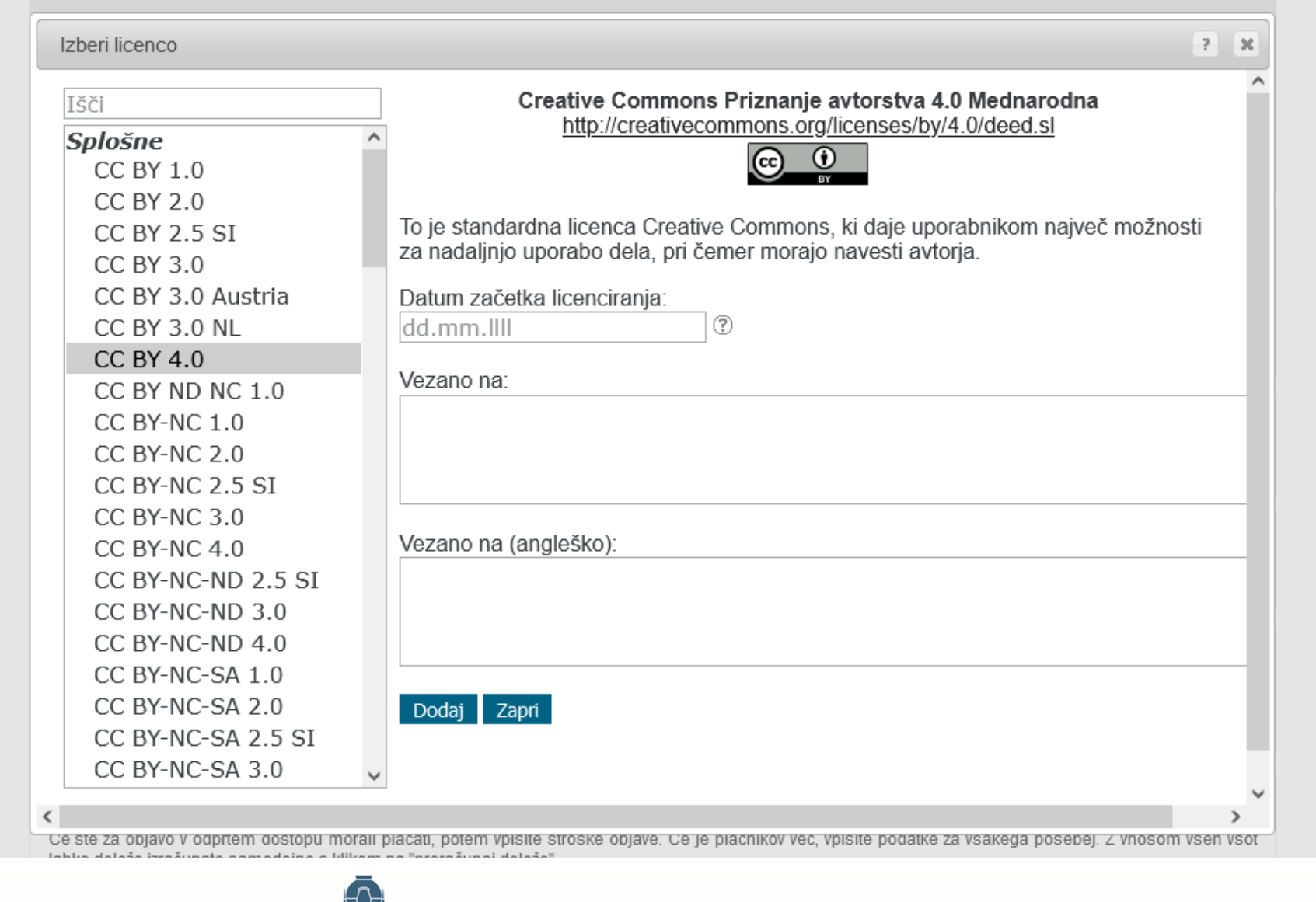

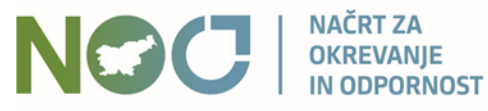

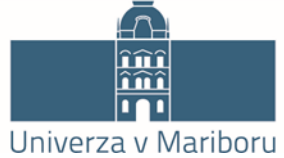

**Kill** 

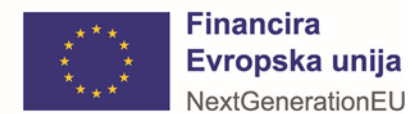

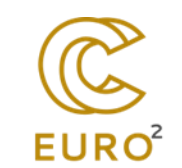

# Vpis metapodatkov – specifika raziskovalnih podatkov

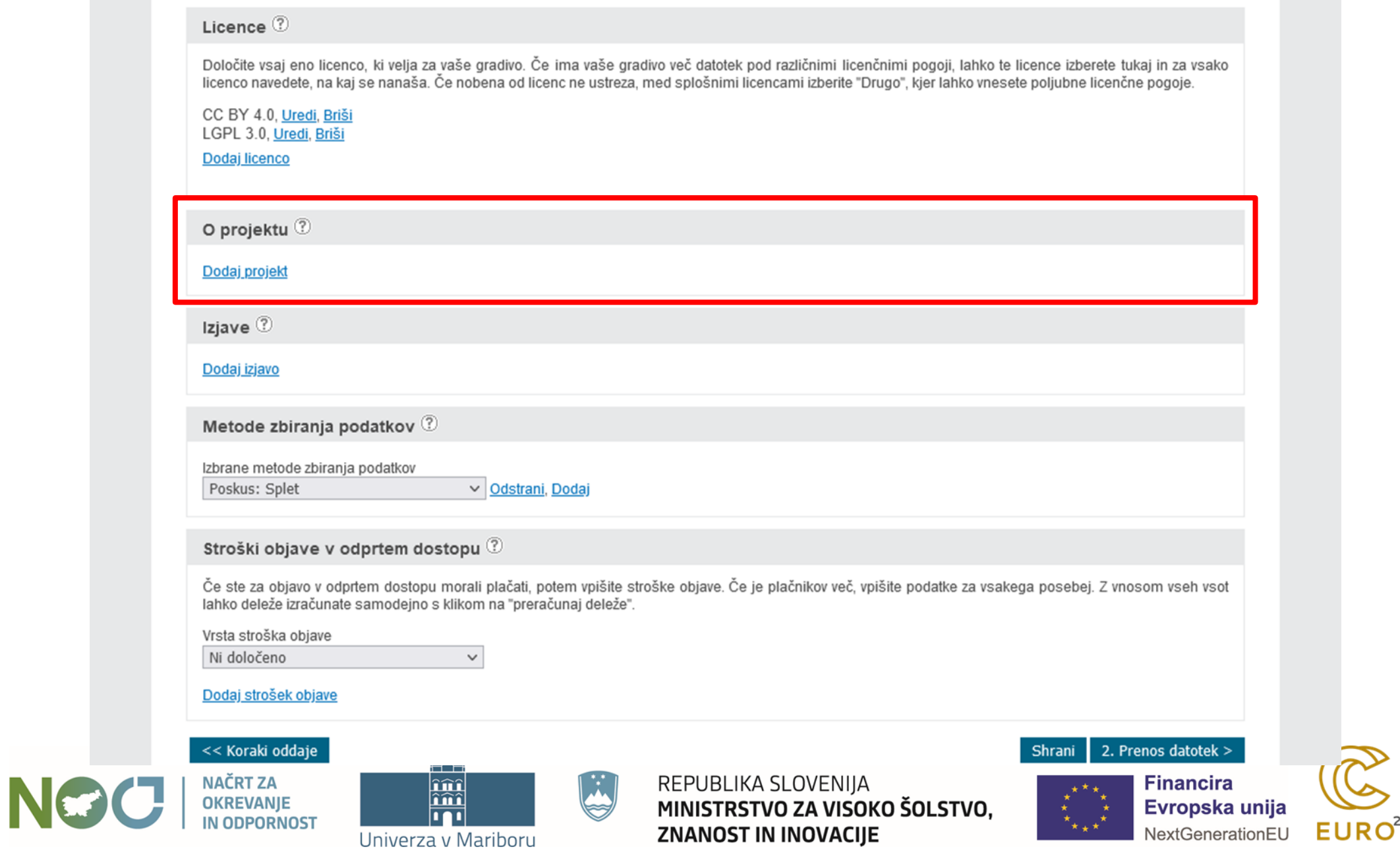

## Vpis metapodatkov – projekti

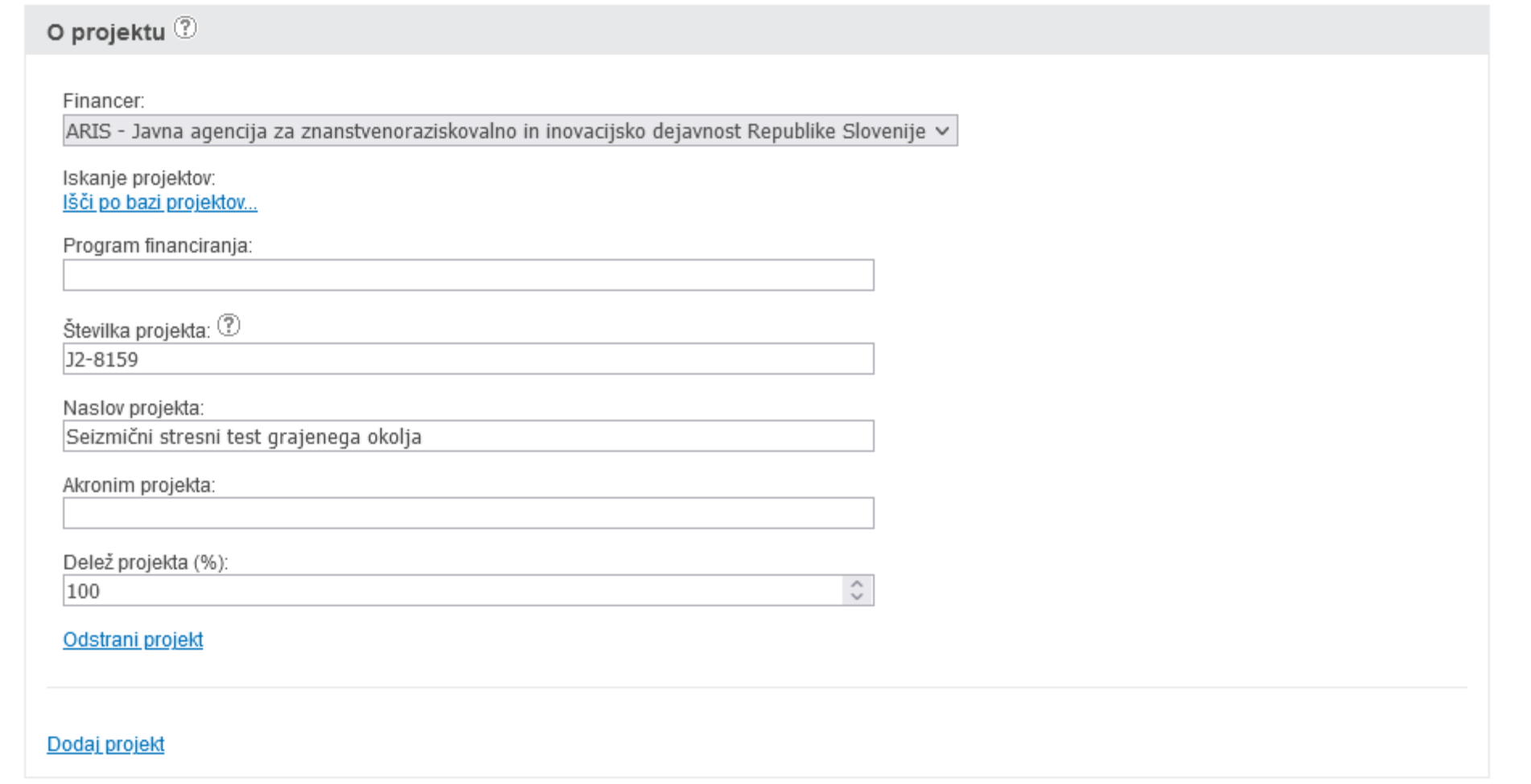

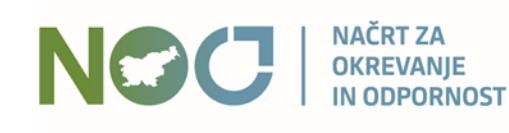

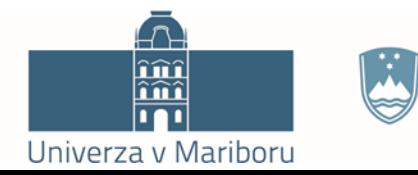

أججا

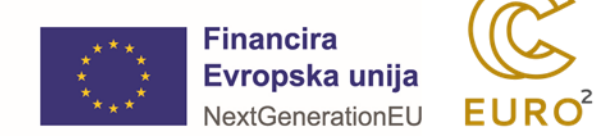

# Vpis metapodatkov – projekti

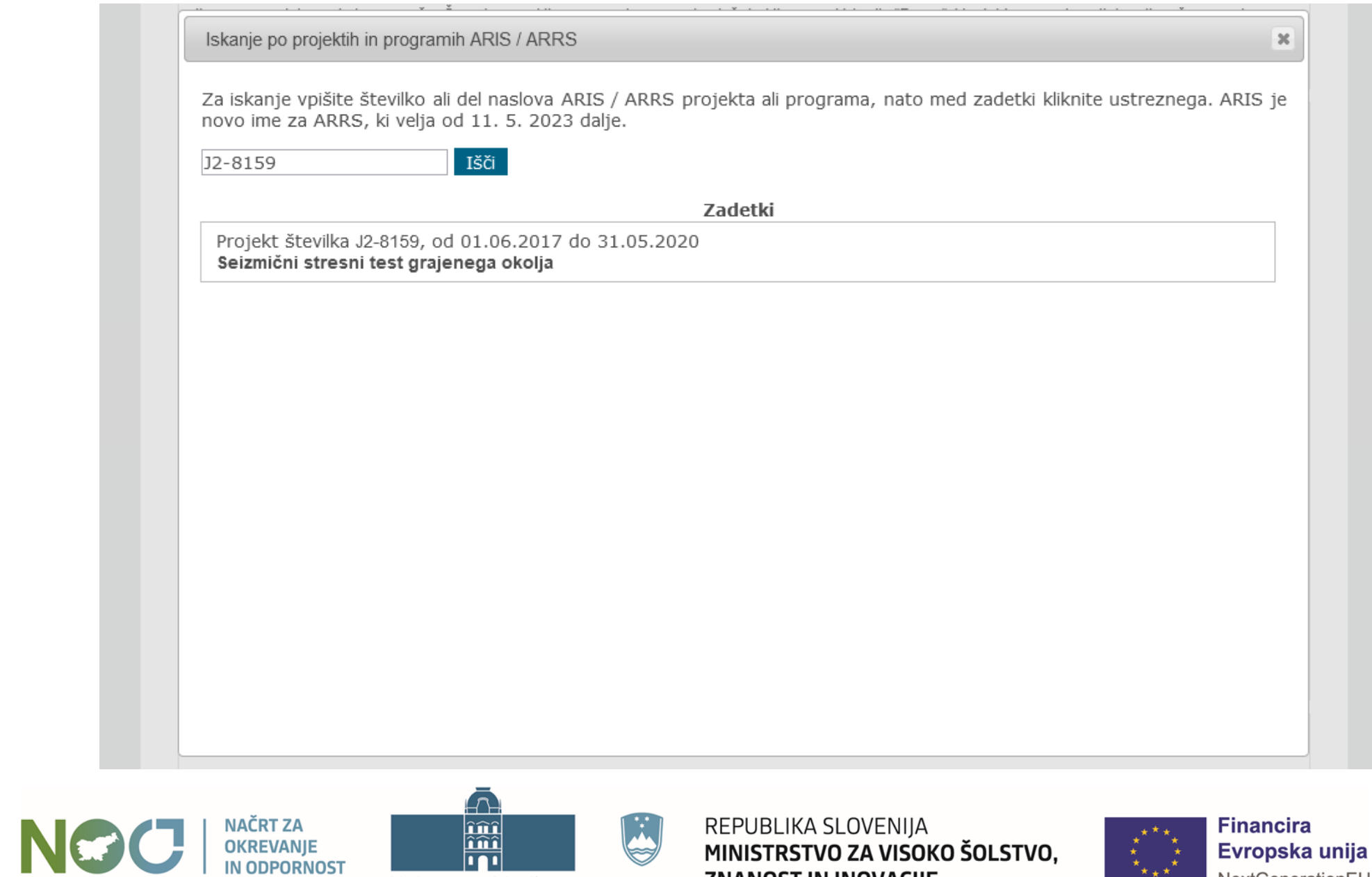

ZNANOST IN INOVACIJE

**In** 

Univerza v Mariboru

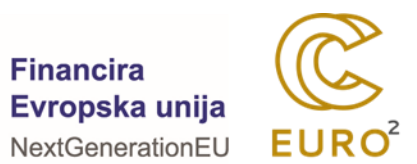

# Vpis metapodatkov – specifika raziskovalnih podatkov

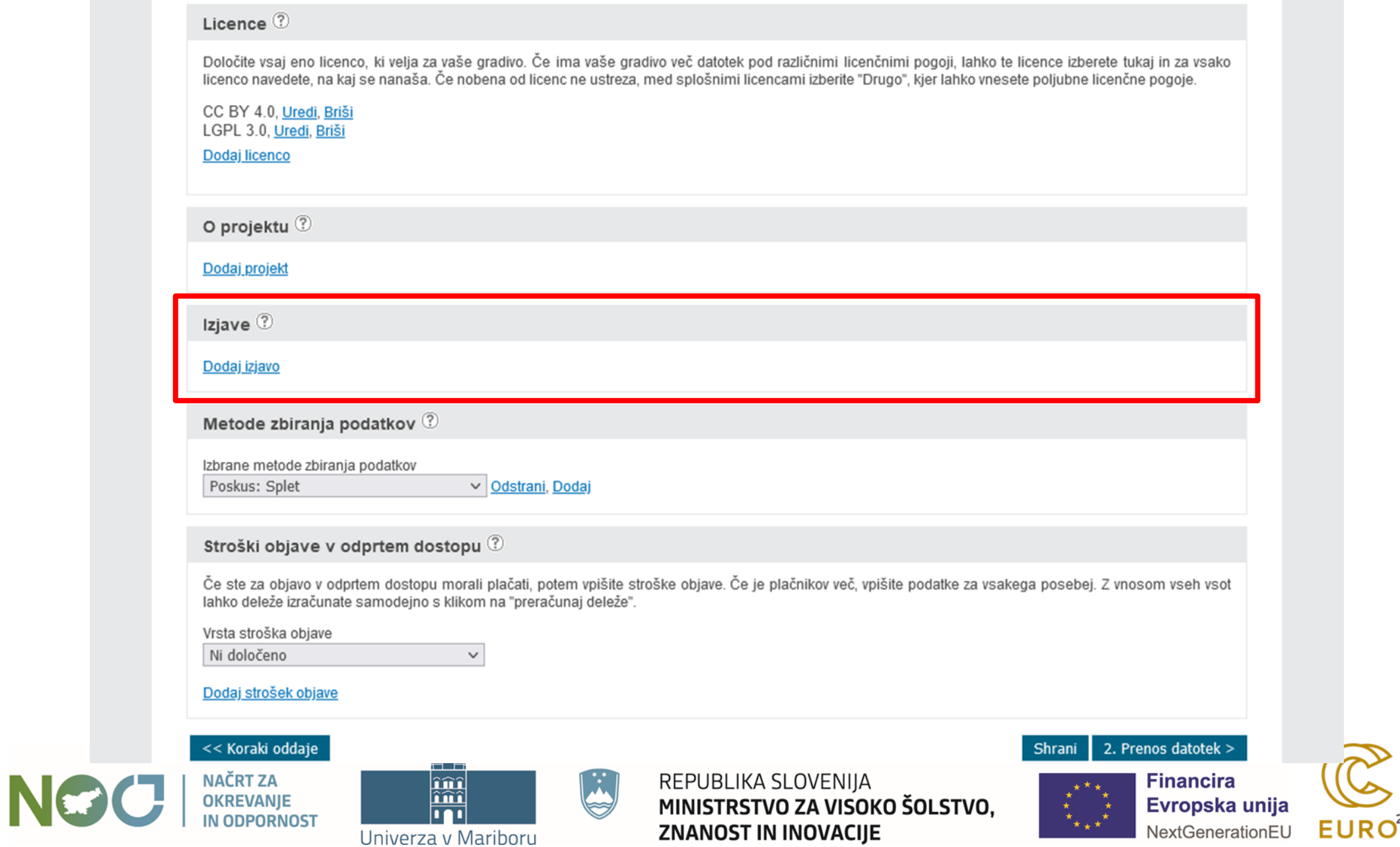

# Vpis metapodatkov – izjave

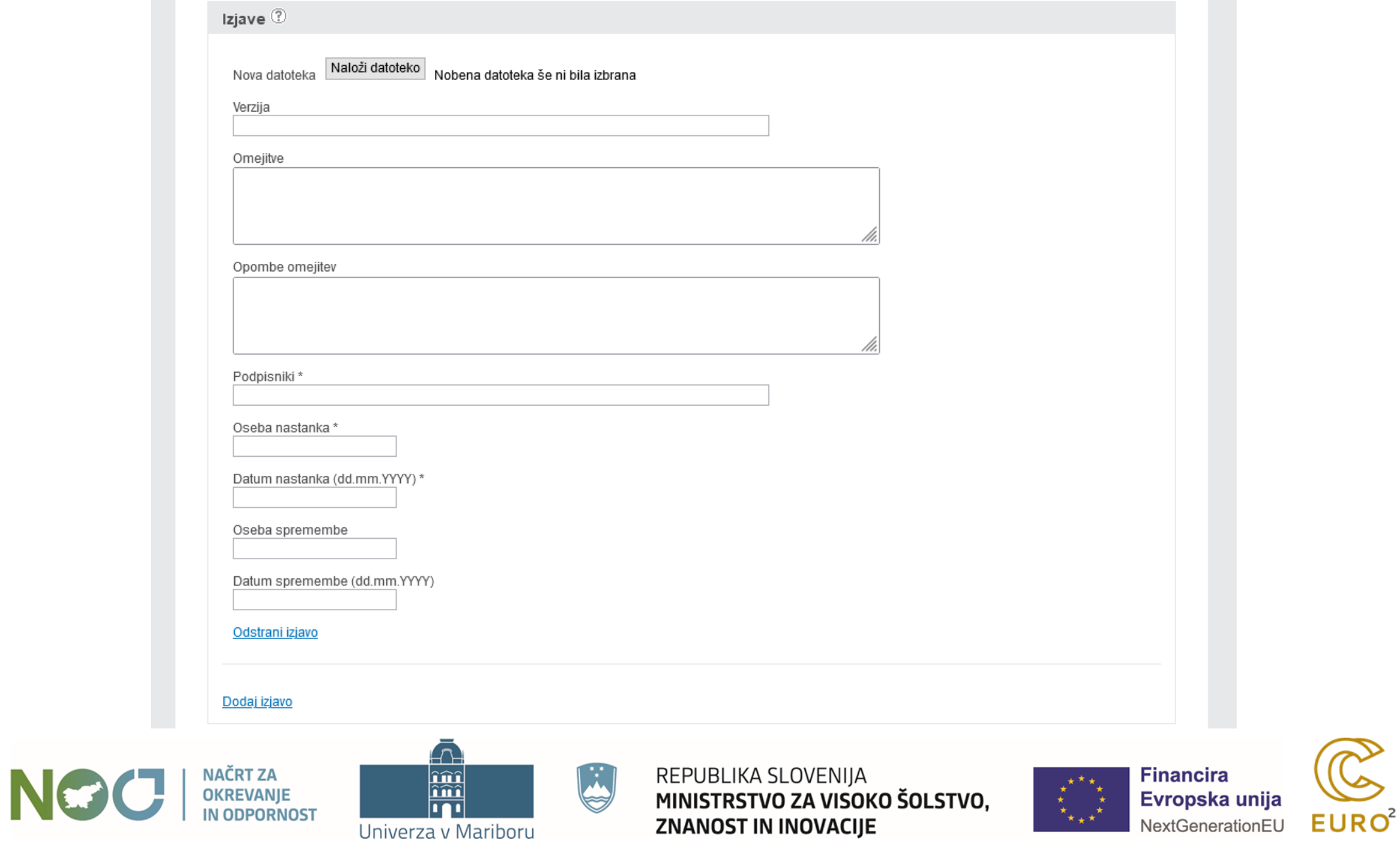

 $\infty$ 

# Vpis metapodatkov – specifika raziskovalnih podatkov

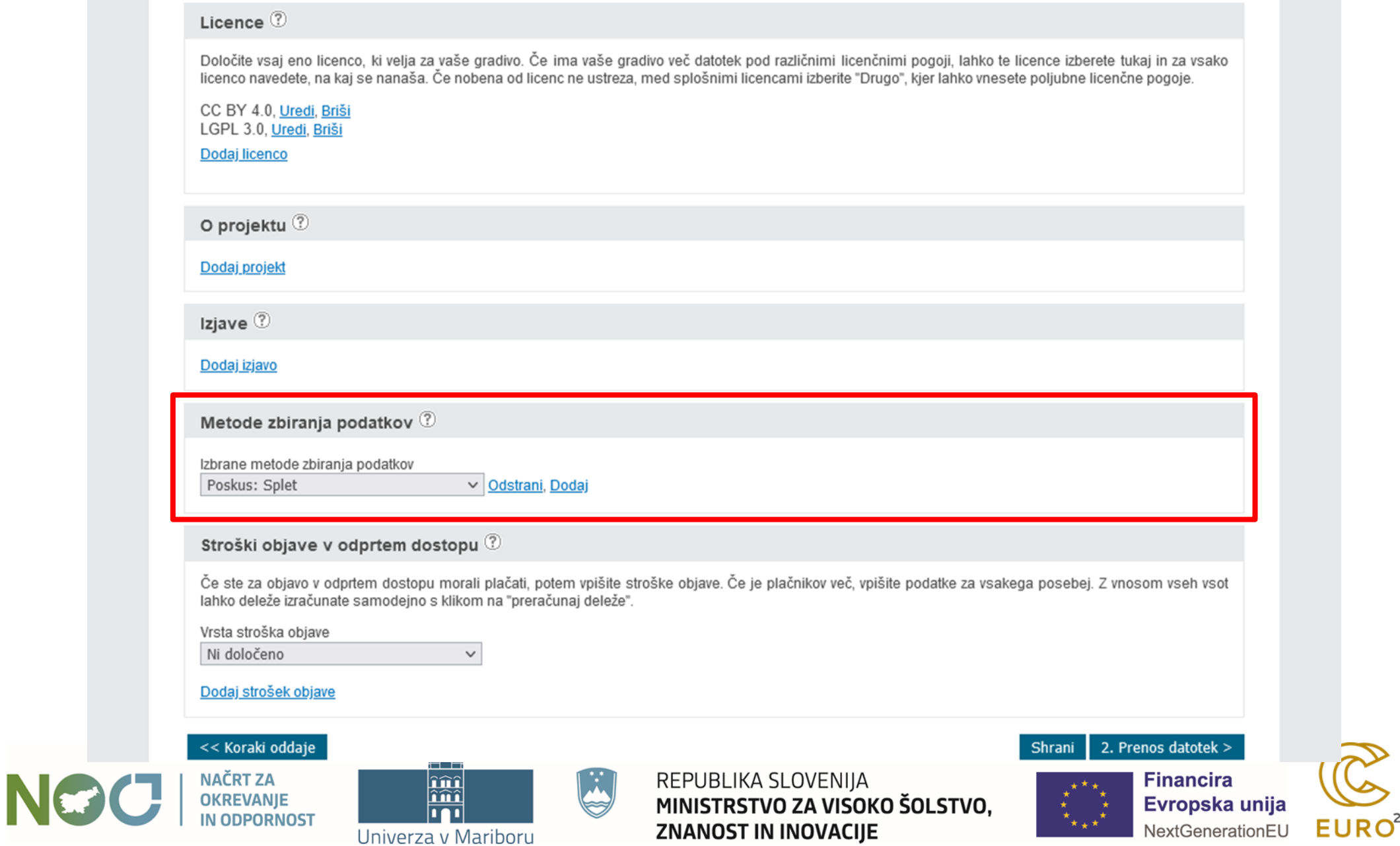

## Vpis metapodatkov – metode zbiranja podatkov

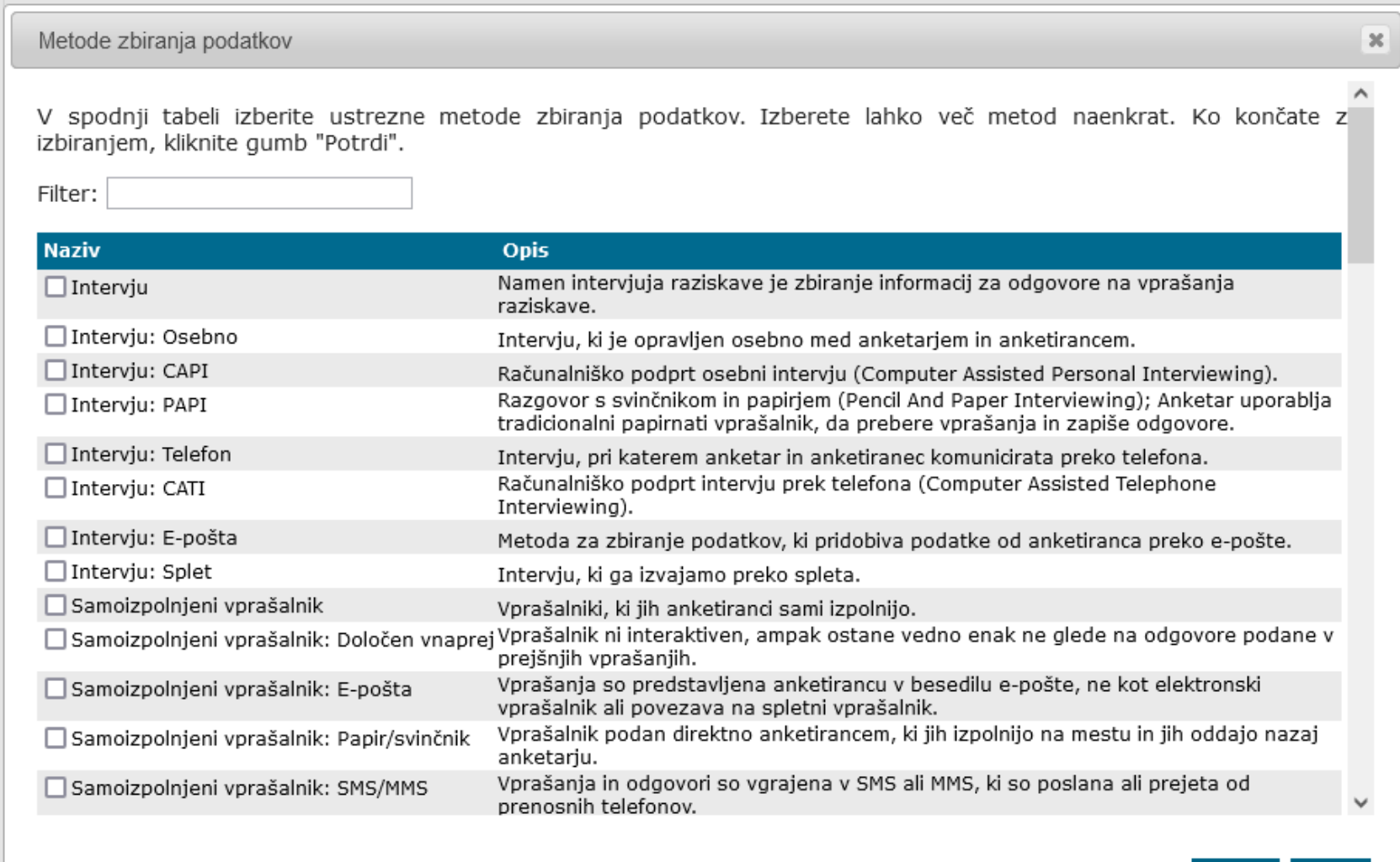

Potrdi Zapri

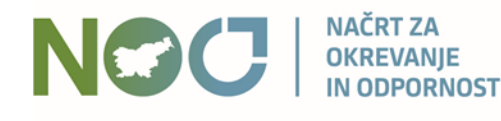

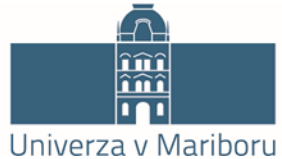

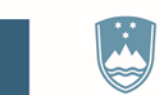

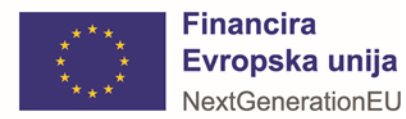

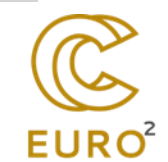

# Vpis metapodatkov – specifika raziskovalnih podatkov

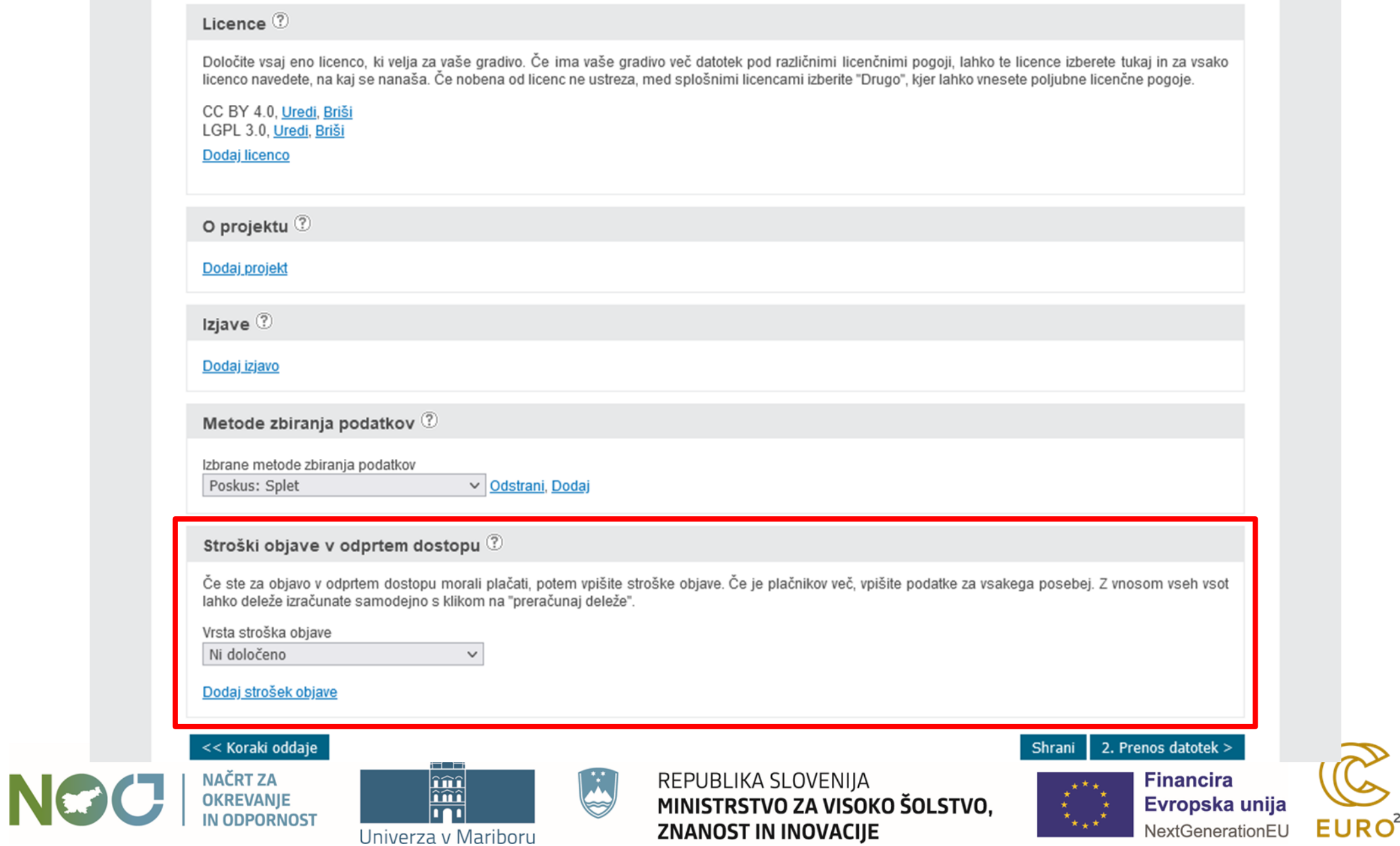

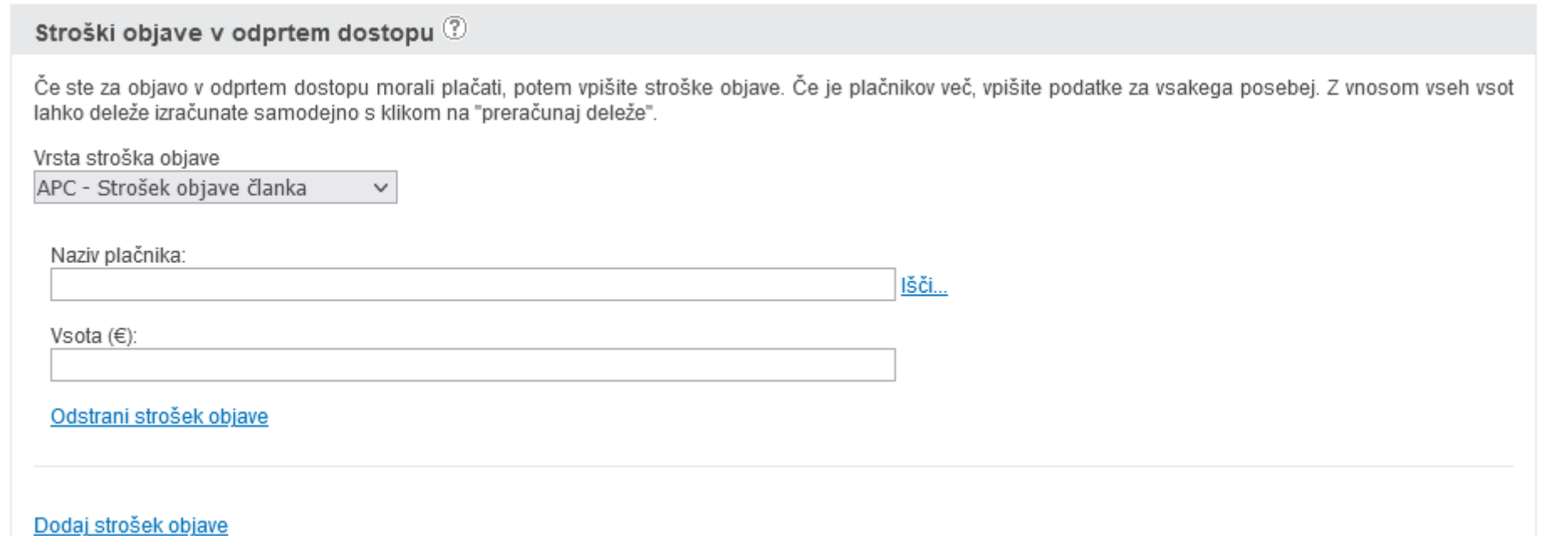

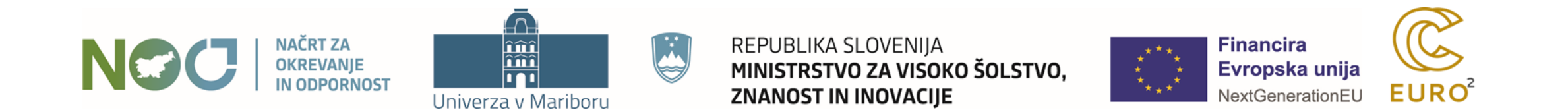

## Vpis metapodatkov – stroški objave v odprtem dostopu

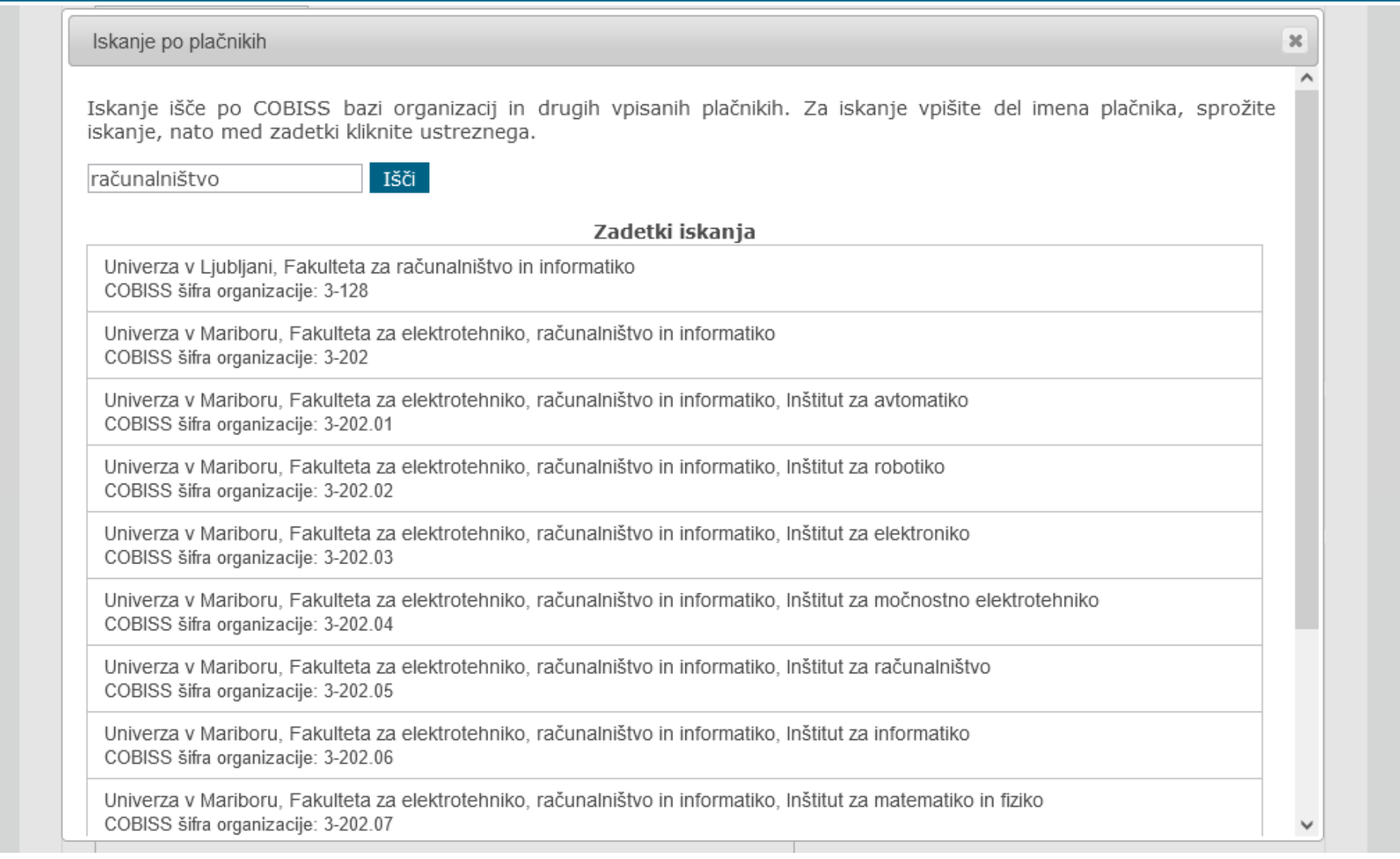

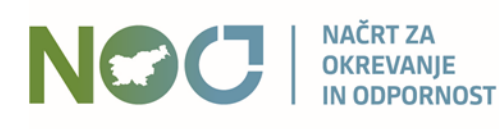

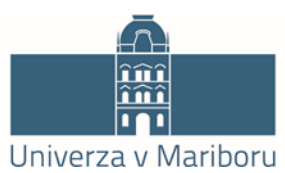

 $\left[\begin{smallmatrix} 1 & 1 \\ 1 & 1 \end{smallmatrix}\right]$ 

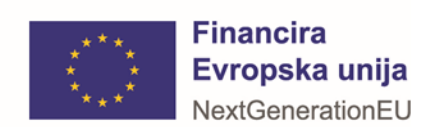

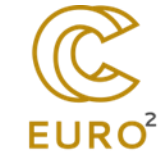

### Koraki oddaje

#### PRVA STRAN > KORAKI ODDAJE GRADIVA

### Koraki oddaje gradiva

#### **Test iRODS in PID**

Spodaj so navedeni koraki oddaje gradiva. Korake lahko izpolnjujete postopoma, torej lahko podatke izpolnite deloma in jih ob naslednji prijavi dopolnite ali popravite. Že preneseno datoteko lahko kasneje zamenjate.

## Vpis bibliografskih in ostalih podatkov.<br>Vnesite oz. uredite osnovne podatke o gradivu.

#### **Prenos datotek**

2. Prenesite datoteke gradiva na strežnik digitalne knjižnice.

#### Izdelava poročila detektorja podobnih vsebin (po želji)

3. Vaše delo lahko po želji pošljete v detektor podobnih besedil, ki bo vaše delo primerjal z obsežno bazo drugih besedil. Ta korak ni obvezen, oddajo lahko zaključite brez preverjanja podobnosti.

#### **Potrditev oddaje**

4. Zaključni korak - potrdite uspešno izvedbo predhodnih korakov, izberete ustrezno organizacijo, nato pa sistem obvesti knjižnico izbrane organizacije o oddaji novega gradiva.

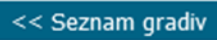

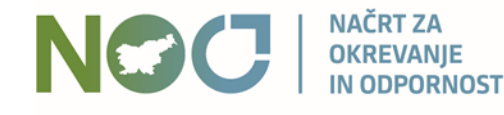

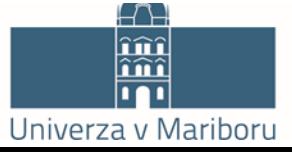

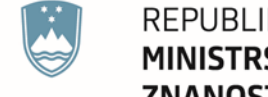

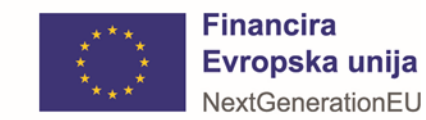

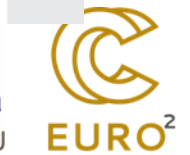

# Prenos datotek

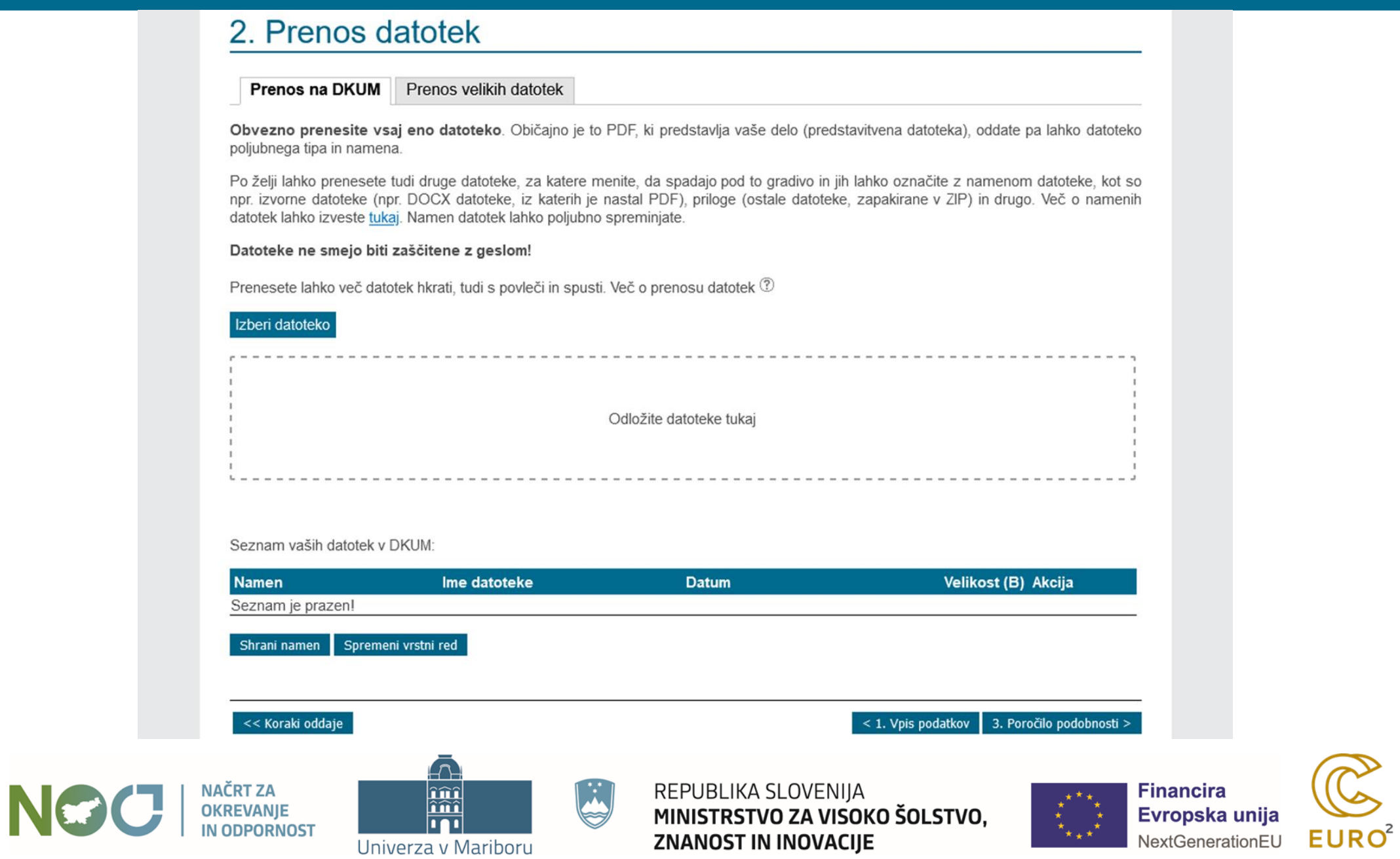

# Prenos datotek – prenos izveden

**NOC** 

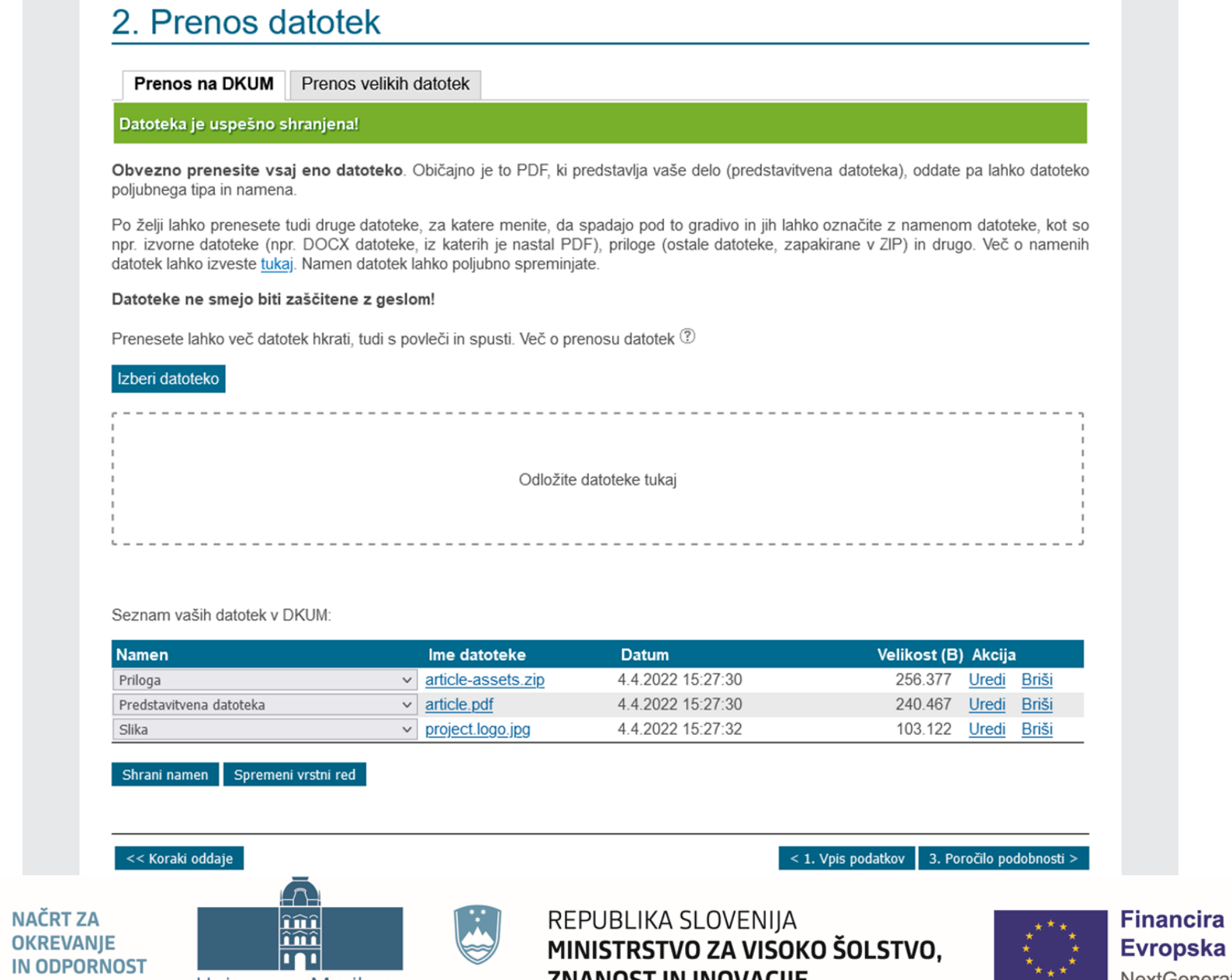

ZNANOST IN INOVACIJE

19 H

Univerza v Mariboru

Evropska unija  $EURO<sup>2</sup>$ NextGenerationEU

# Prenos datotek – urejanje datoteke

NOC

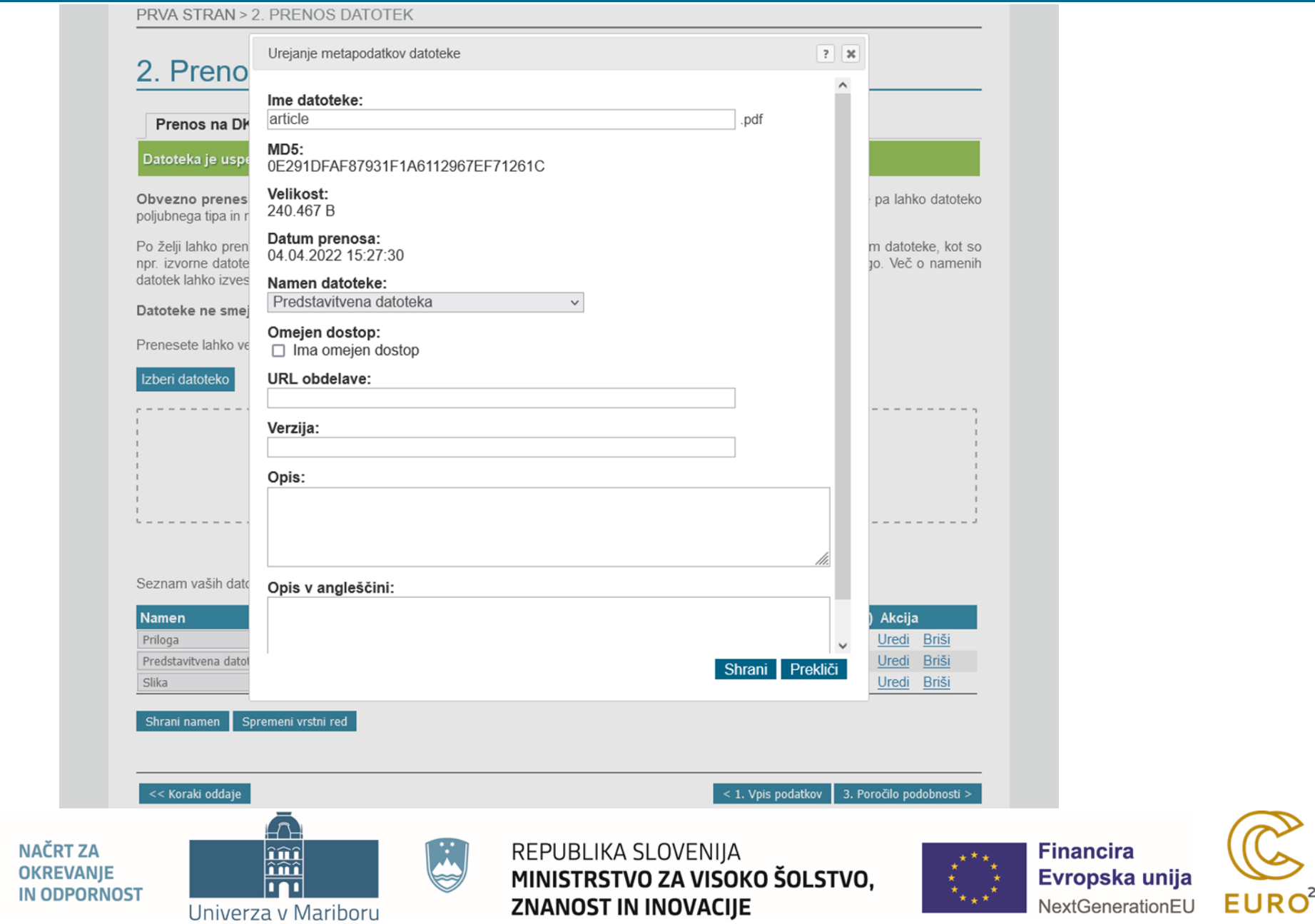
### 2. Prenos datotek

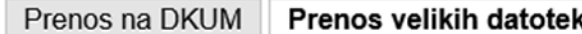

Prenos velikih datotek (2 GB ali več) oz. datotek, ki so namenjene obdelavi na superračunalnikih, se izvaja preko sistema iRODS z uporabo iRODS ukazov. Spodaj je seznam že prenesenih datotek, za oddajo novih kliknite gumb "Dodaj iRODS datoteke".

Seznam datotek gradiva na iRODS:

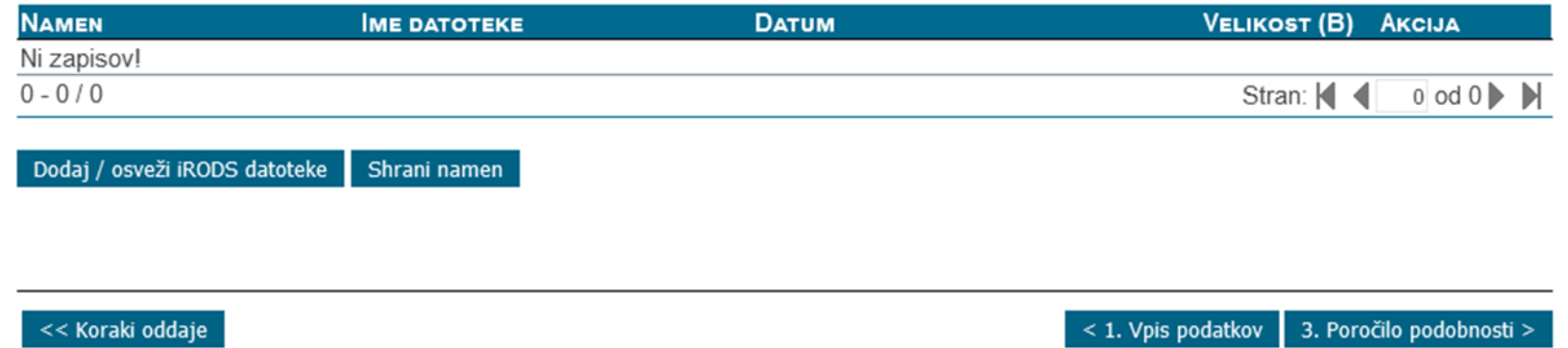

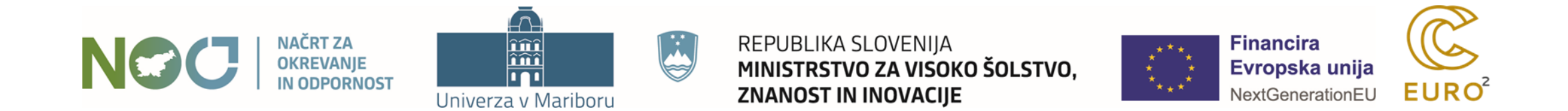

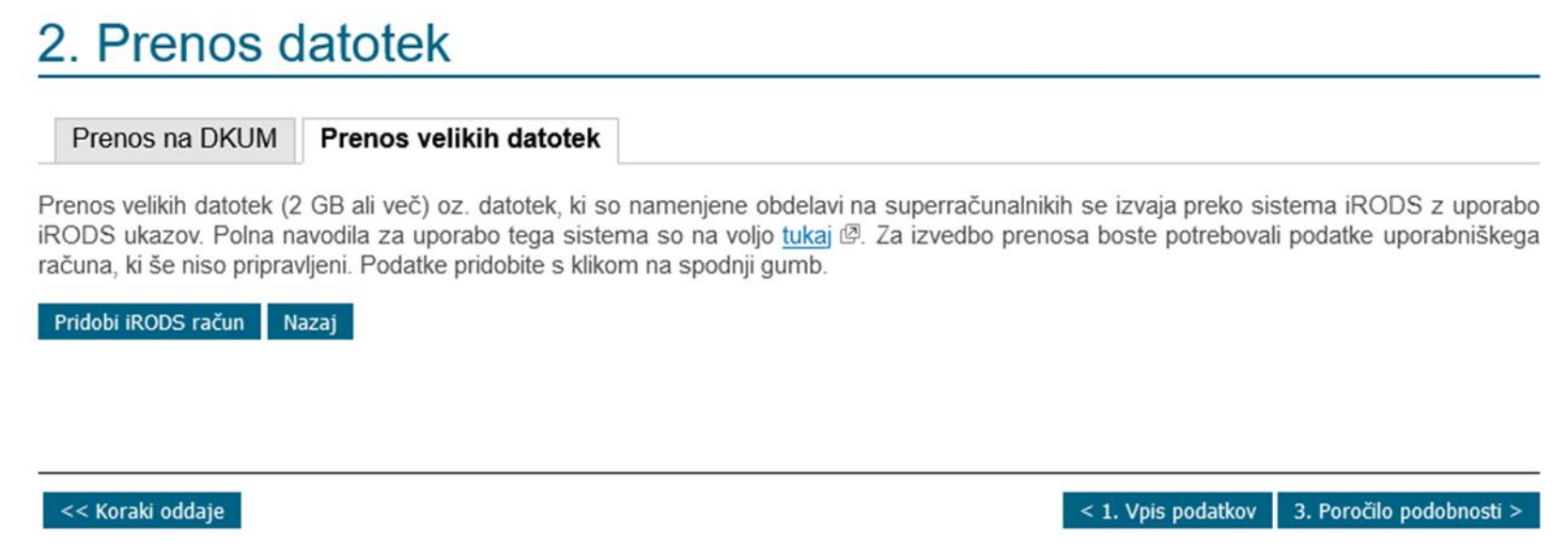

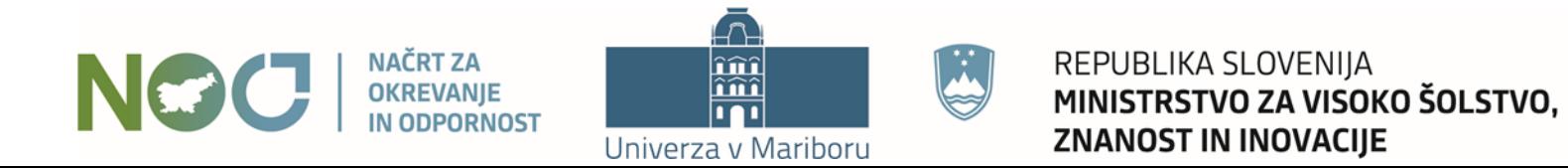

**Financira** Evropska unija NextGenerationEU

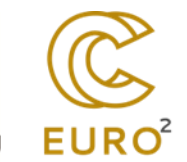

### **DELO Z DATOTEKAMI PREKO HRAMBE IRODS**

Za delo z datotekami v hrambi iRODS je potrebno namestiti iRODS ukaze. Ti ukazi so na voljo samo v operacijskem sistemu Linux, a jih je mogoče uporabljati v drugih operacijskih sistemih s pomočjo tehnologije vsebnikov, npr. Docker.

#### Namestitev iRODS ukazov

Izberite okolje za namestitev in uporabo iRODS ukazov:

- · Windows 10 z vsebnikom Docker
- · Ubuntu Linux z vsebnikom Docker
- Ubuntu Linux
- Red Hat Linux

#### Priprava iRODS seje

Pred uporabo iRODS ukazov je potrebno zagnati sejo. Ta določa, na katero iRODS hrambo se povezujemo in s kakšnimi pravicami. Sejo lahko pripravimo na običajni ali hitri način.

#### Običajni način priprave iRODS seje

Sejo zaženemo v ukazni vrstici z ukazom:

iinit

Če ukaz zaganjate prvič, vnesite naslednje podatke:

Enter the host name (DNS) of the server to connect to: bio.lhrs.feri.um.si Enter the port number: 1247 Enter your irods user name: IRODS-UPORABNIŠKO-IME Enter your irods zone: handleZone Enter your current iRODS password: IRODS-GESLO

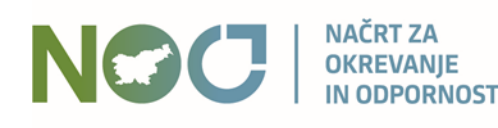

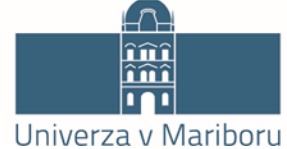

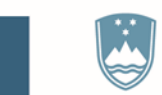

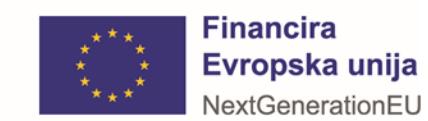

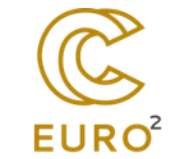

### Navodila za namestitev iRODS ukazov

### Namestitev iRODS ukazov na Windows z vsebnikom Docker

#### 1. Sistemske zahteve

Za namestitev ukazov iRODS na operacijskem sistemu Windows boste potrebovali pogon Docker.

#### 2. Namestitev pogona Docker

V kolikor nimate nameščenega pogona Docker, ga namestite v njegovi obliki za Windows Docker Desktop, katerega je mogoče prenesti tukaj: povezava.

#### 3. Zagon iRODS vsebnika Docker

S pomočjo Docker vsebnika boste lahko poganjali ukaze iRODS na sledeč način:

1. Zaženite Ukazni poziv (meni Start)

2. Pomaknite se v direktorij na vašem sistemu Windows, v katerem se nahajajo datoteke, ki jih bi želeli prenesti.

Ukaz: cd <POT DO DIREKTORIJA>

Primer:

cd "C:\Users\Ivan\Desktop\datoteke"

V kolikor okolja Docker Desktop še nimate zagnanega, ga zaženite. Poiščite bližnjico na namizju ali pa uporabite meni "Start".

V Ukaznem pozivu poženite:

docker run -it -v "%CD%:/myfiles" ivankovacic404/irodsukazi

Odpre se vam ukazna lupina znotraj vsebnika Docker.

S tem je iRODS pripravljen za uporabo.

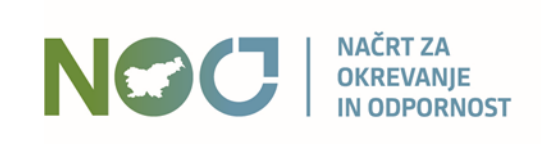

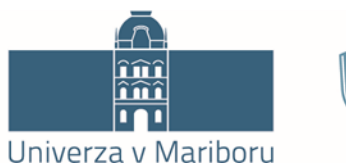

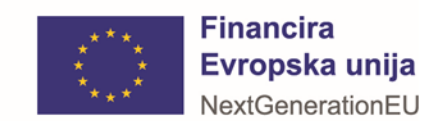

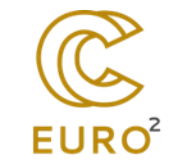

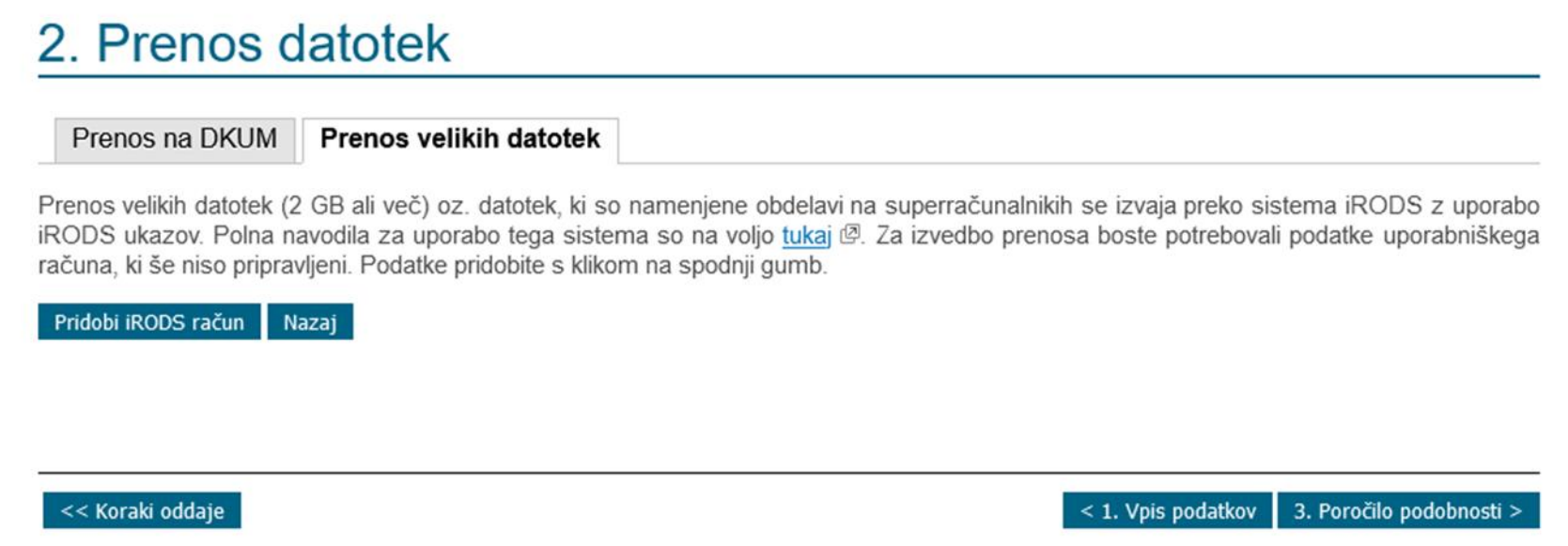

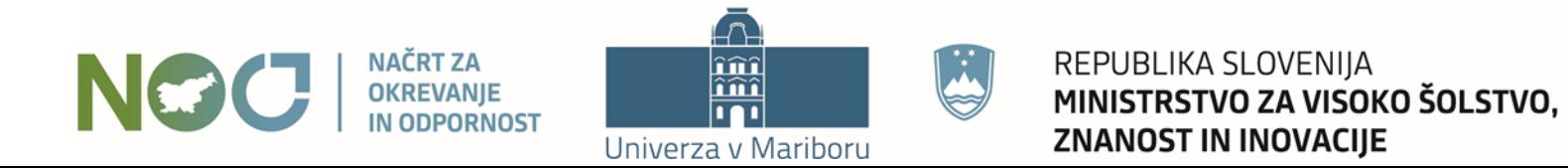

**Financira** Evropska unija NextGenerationEU

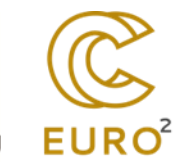

### 2. Prenos datotek

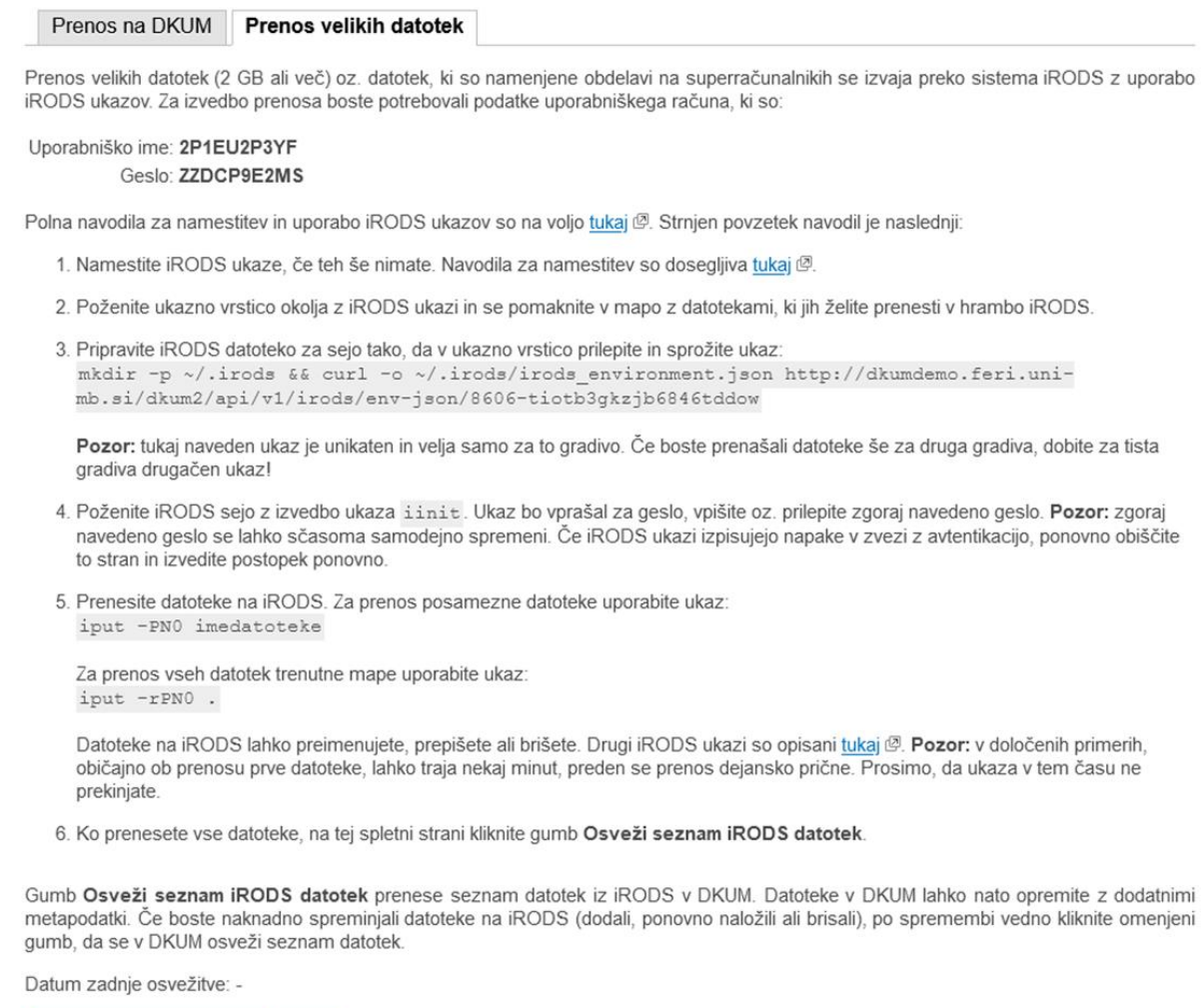

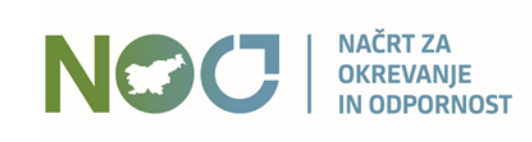

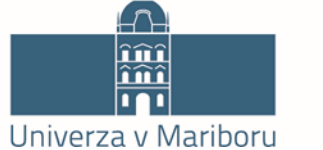

H

أججا

Osveži seznam iRODS datotek Nazaj

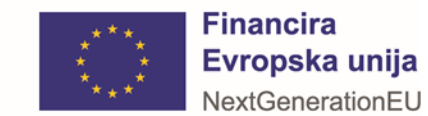

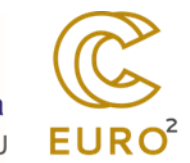

### 2. Prenos datotek

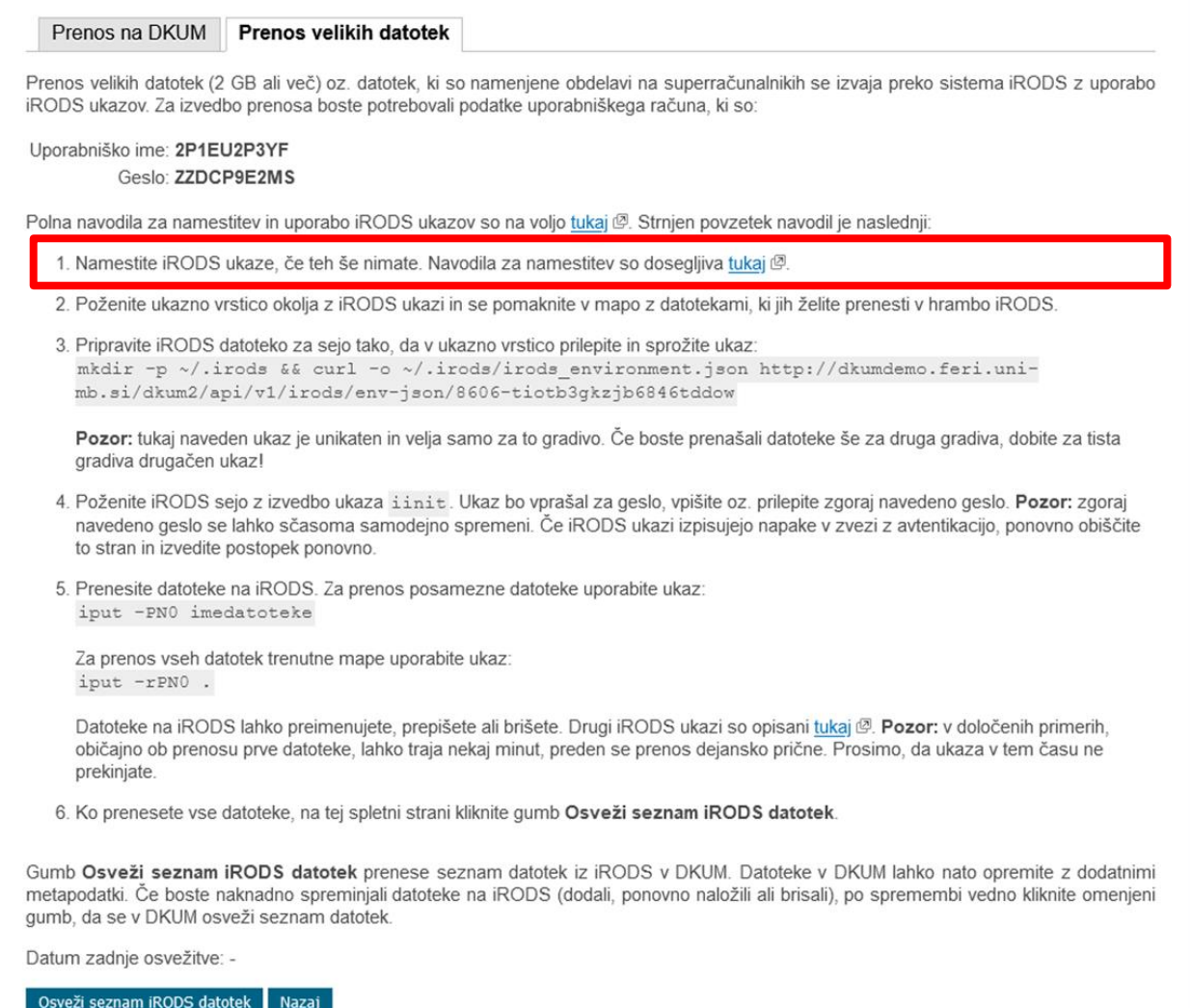

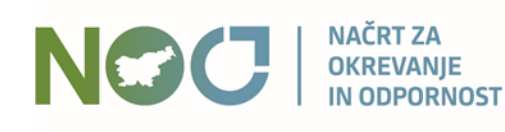

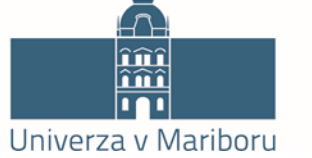

 $\mathbb{K}$  .

أججا

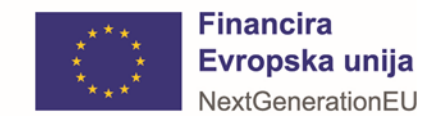

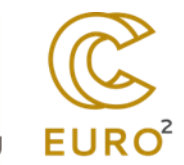

# Možnosti uporabe iRODS

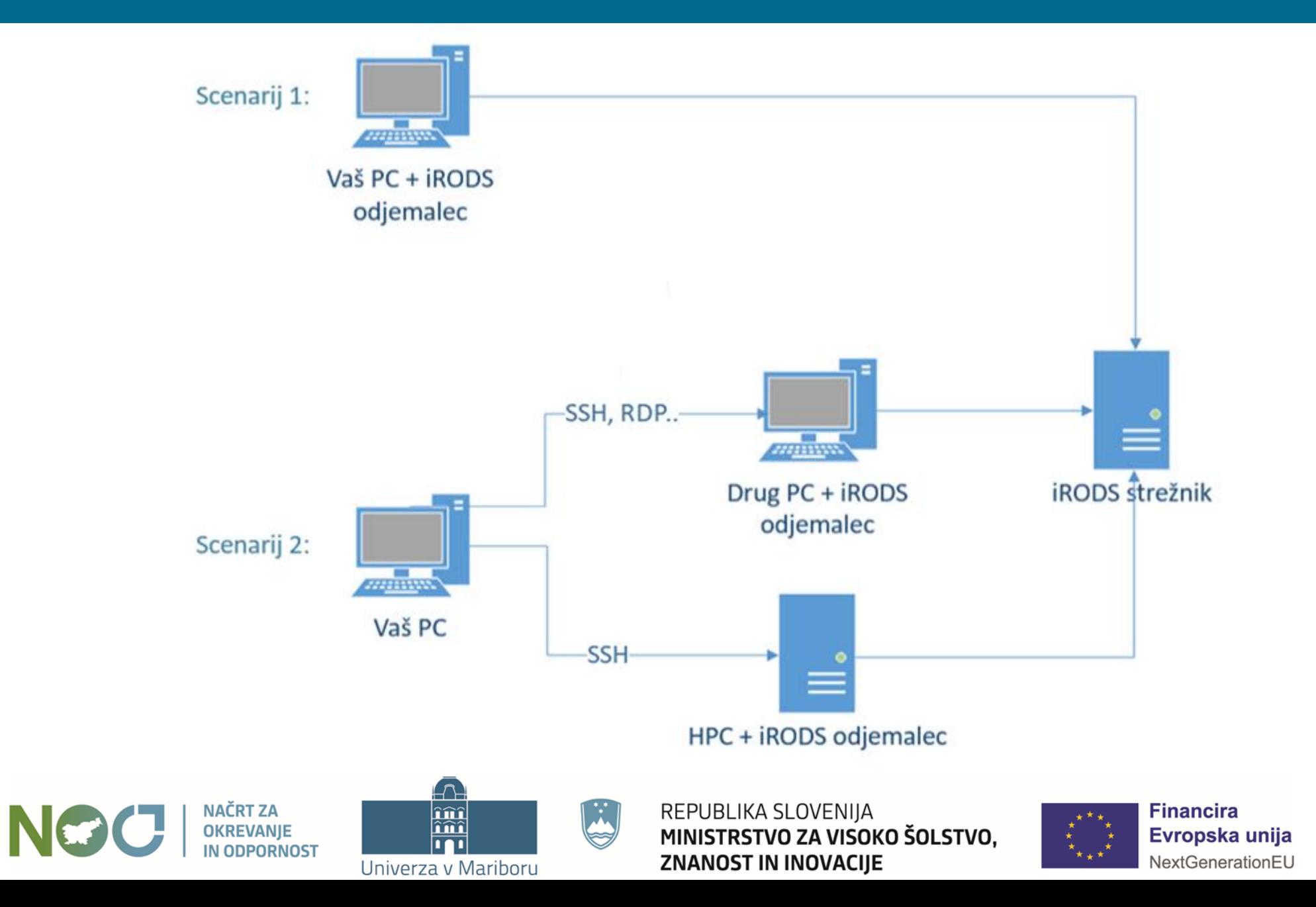

**EURO**<sup>2</sup>

### 2. Prenos datotek

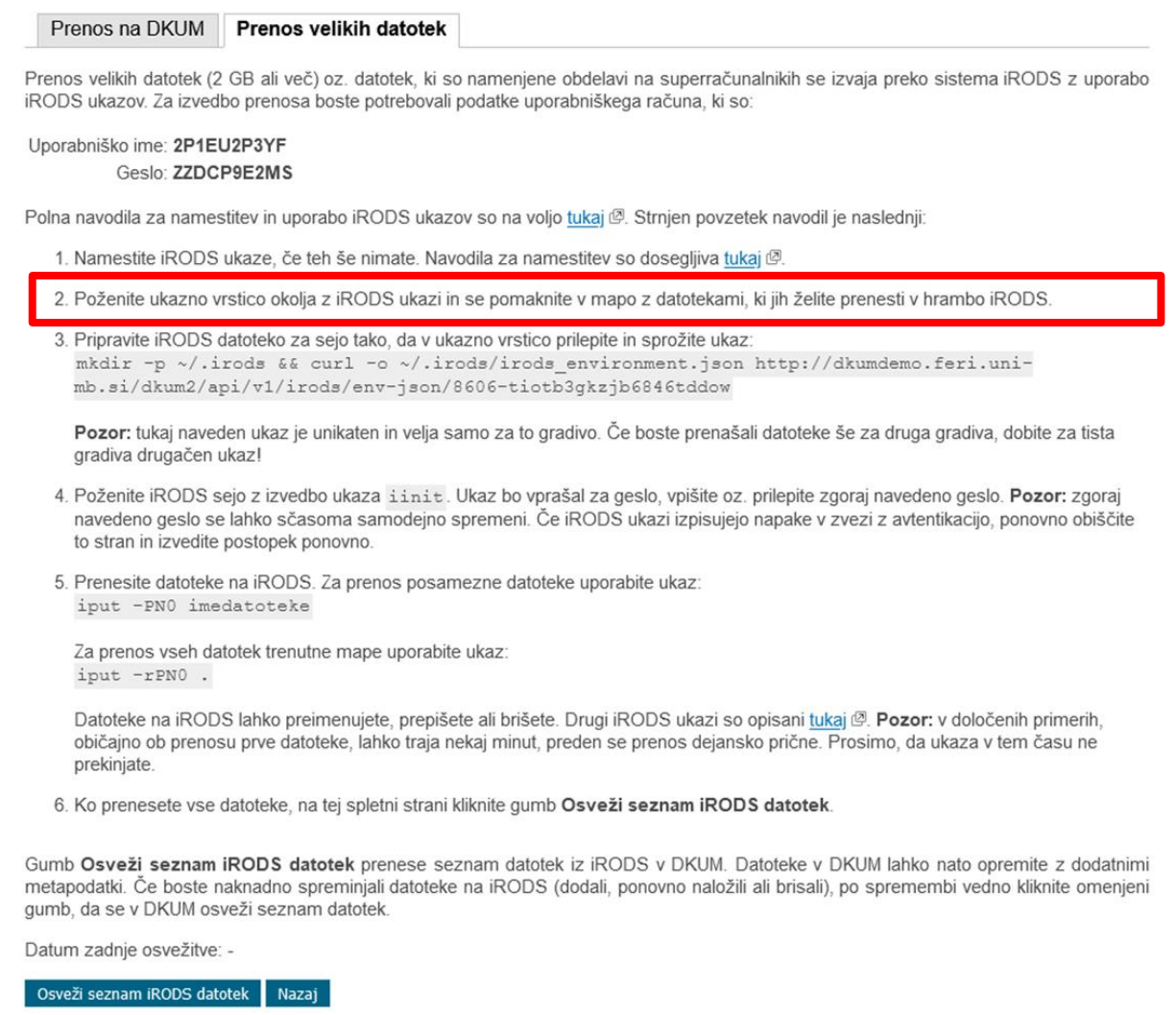

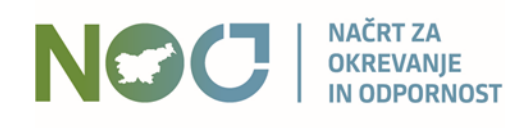

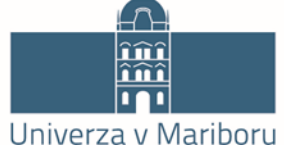

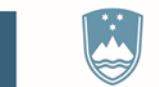

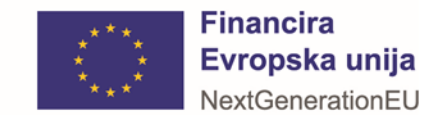

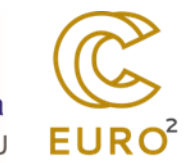

# Datoteke, ki jih želimo v iRODS shrambi

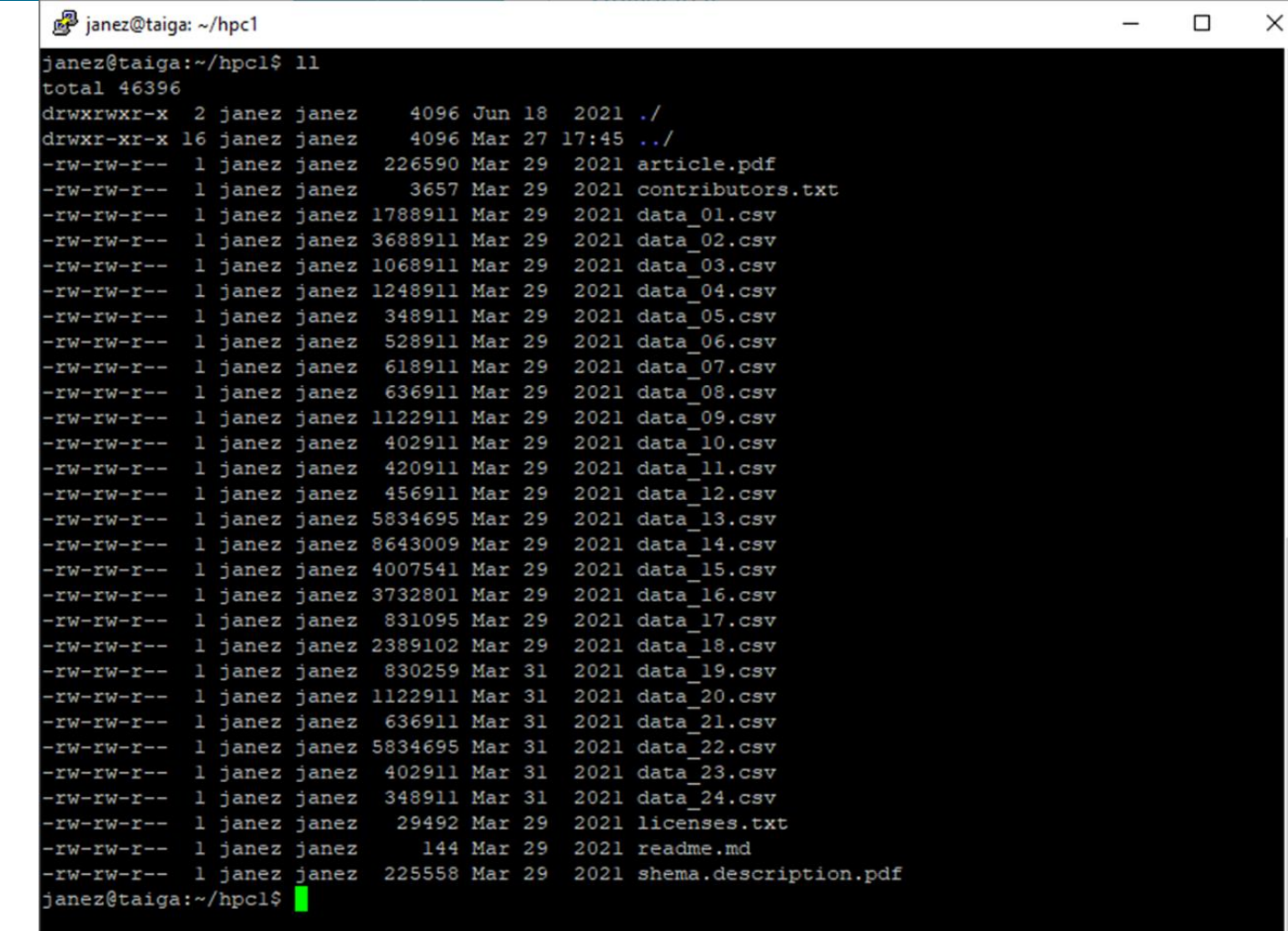

**NAČRT ZA NGC OKREVANJE IN ODPORNOST** 

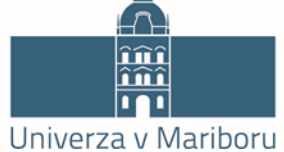

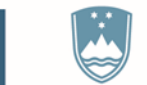

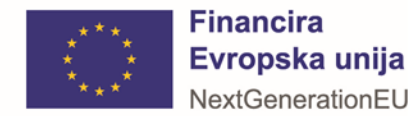

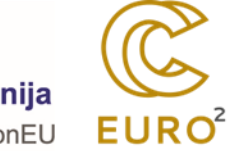

### 2. Prenos datotek

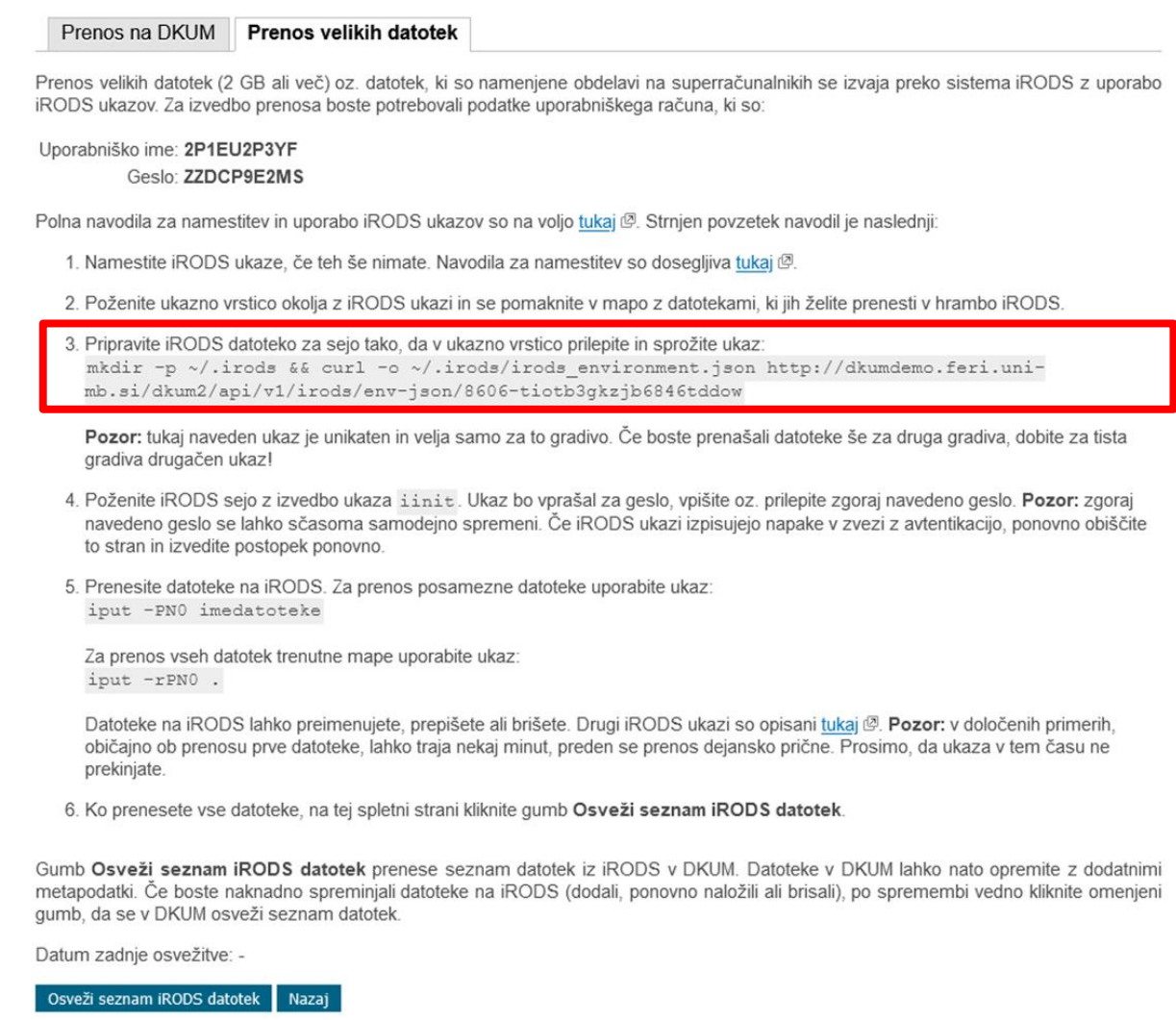

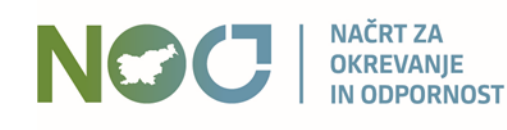

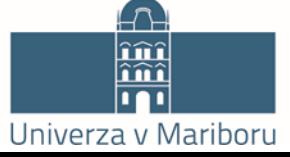

 $\left[\begin{smallmatrix} 1 & 1 \\ 1 & 1 \end{smallmatrix}\right]$ 

أججا

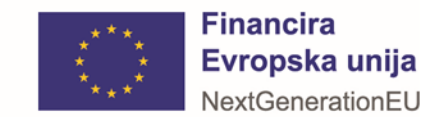

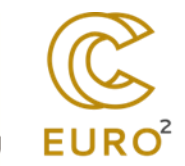

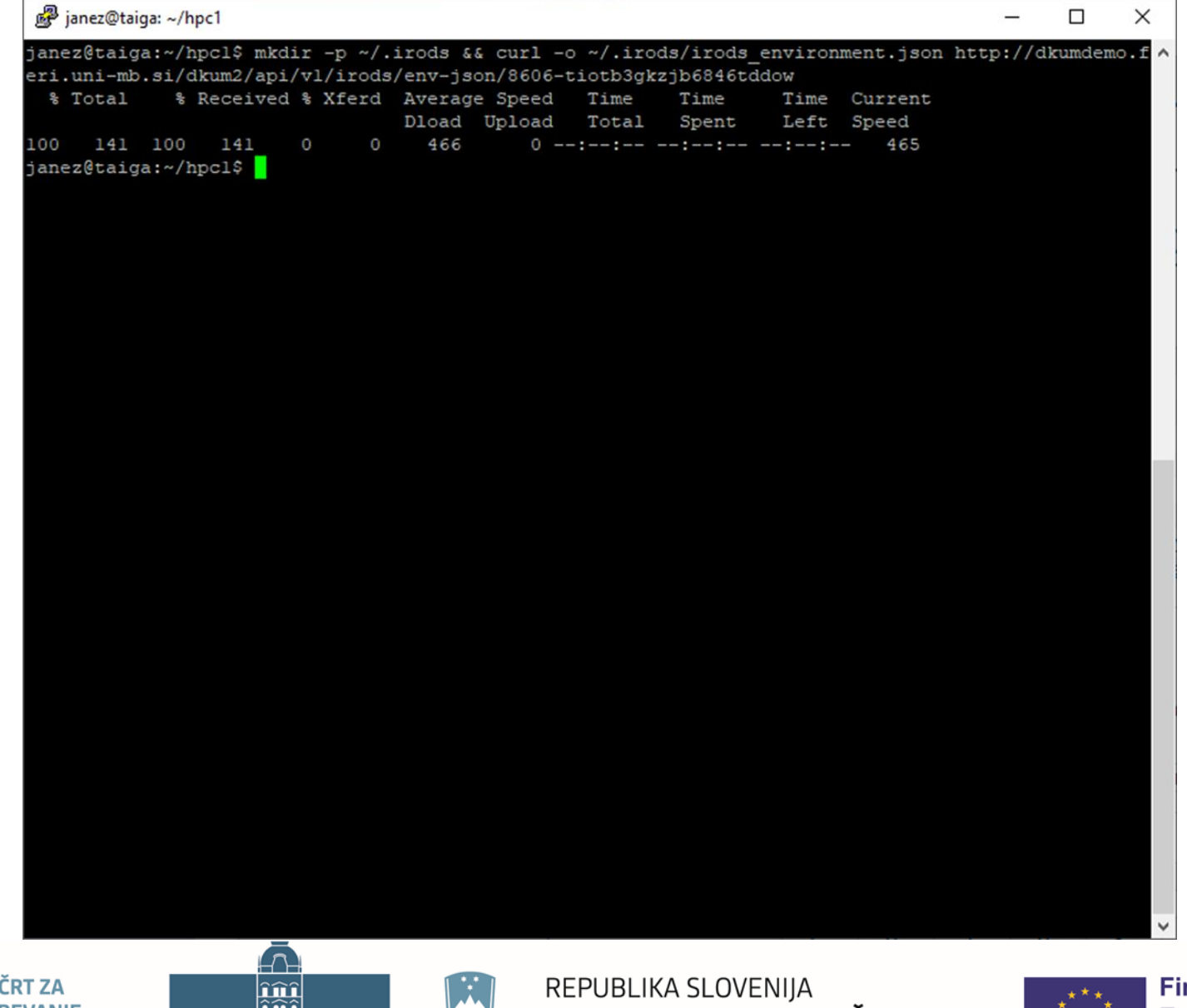

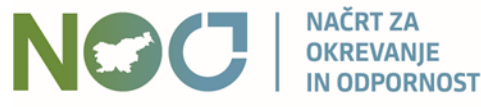

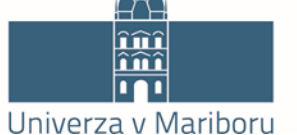

MINISTRSTVO ZA VISOKO ŠOLSTVO, **ZNANOST IN INOVACIJE** 

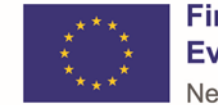

**Financira** Evropska unija NextGenerationEU

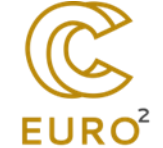

### Vsebina datoteke irods\_environment.json

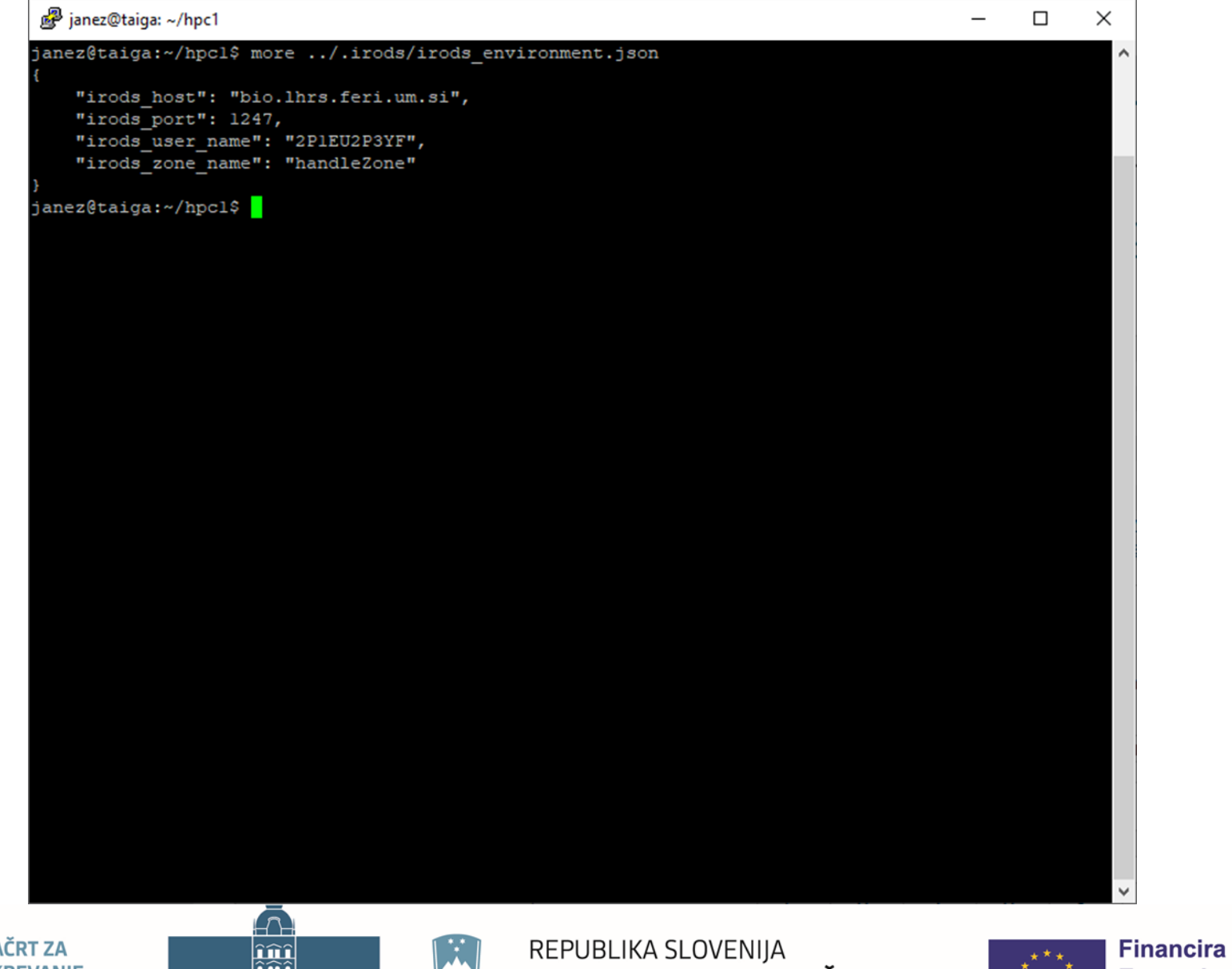

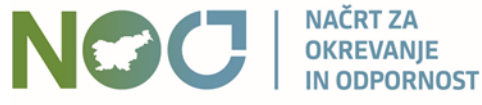

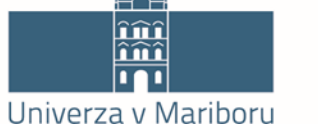

MINISTRSTVO ZA VISOKO ŠOLSTVO, **ZNANOST IN INOVACIJE** 

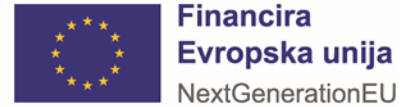

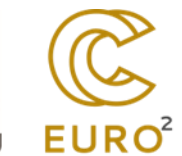

### 2. Prenos datotek

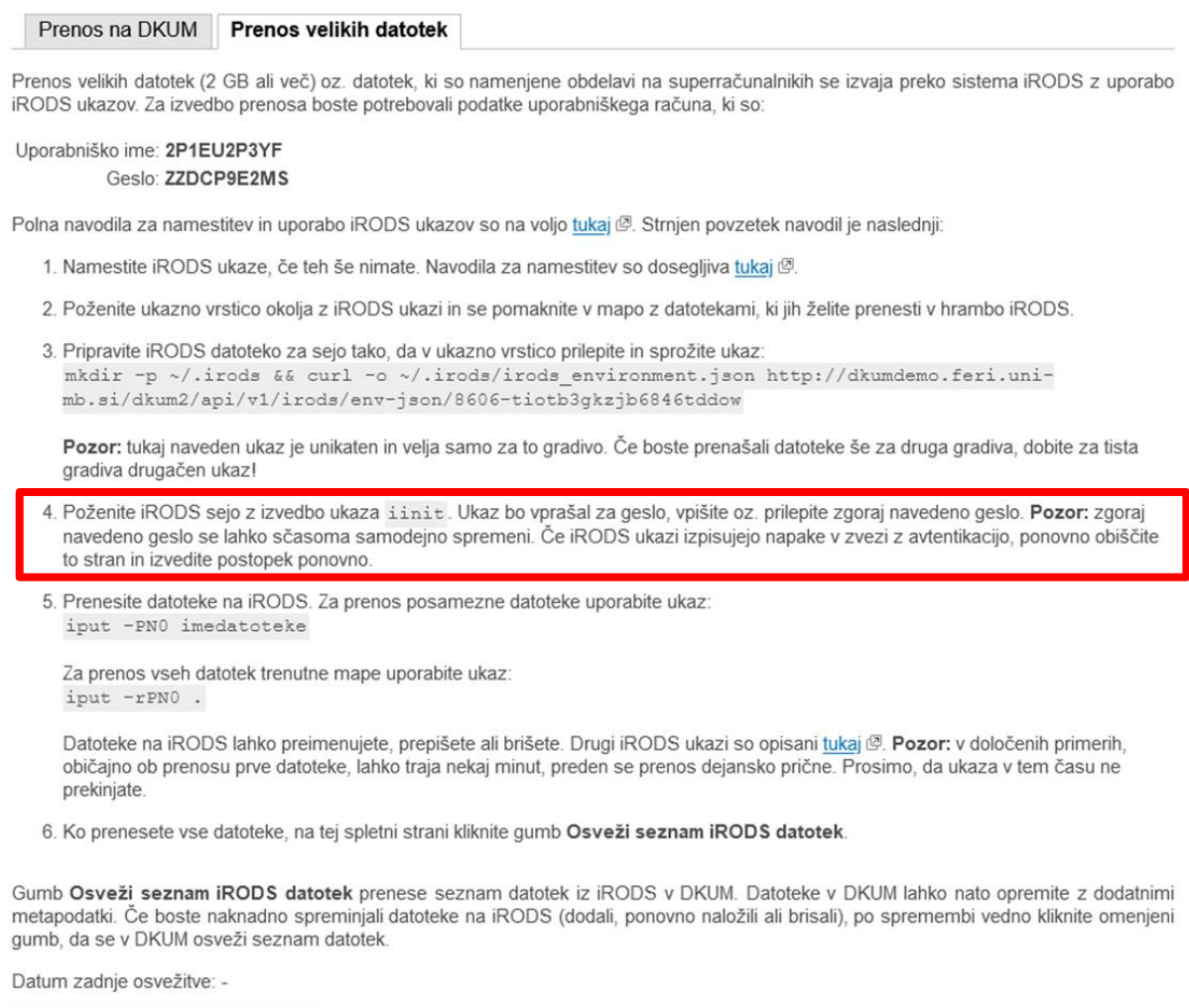

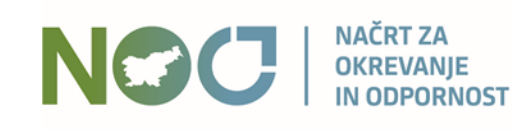

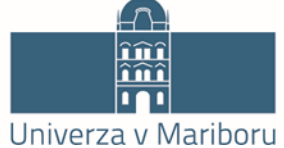

Osveži seznam iRODS datotek Nazaj

 $\mathbb{R}^n$ أججا

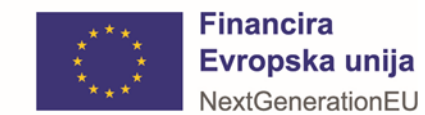

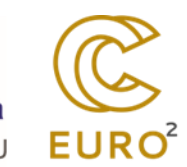

# Priprava seje: iinit

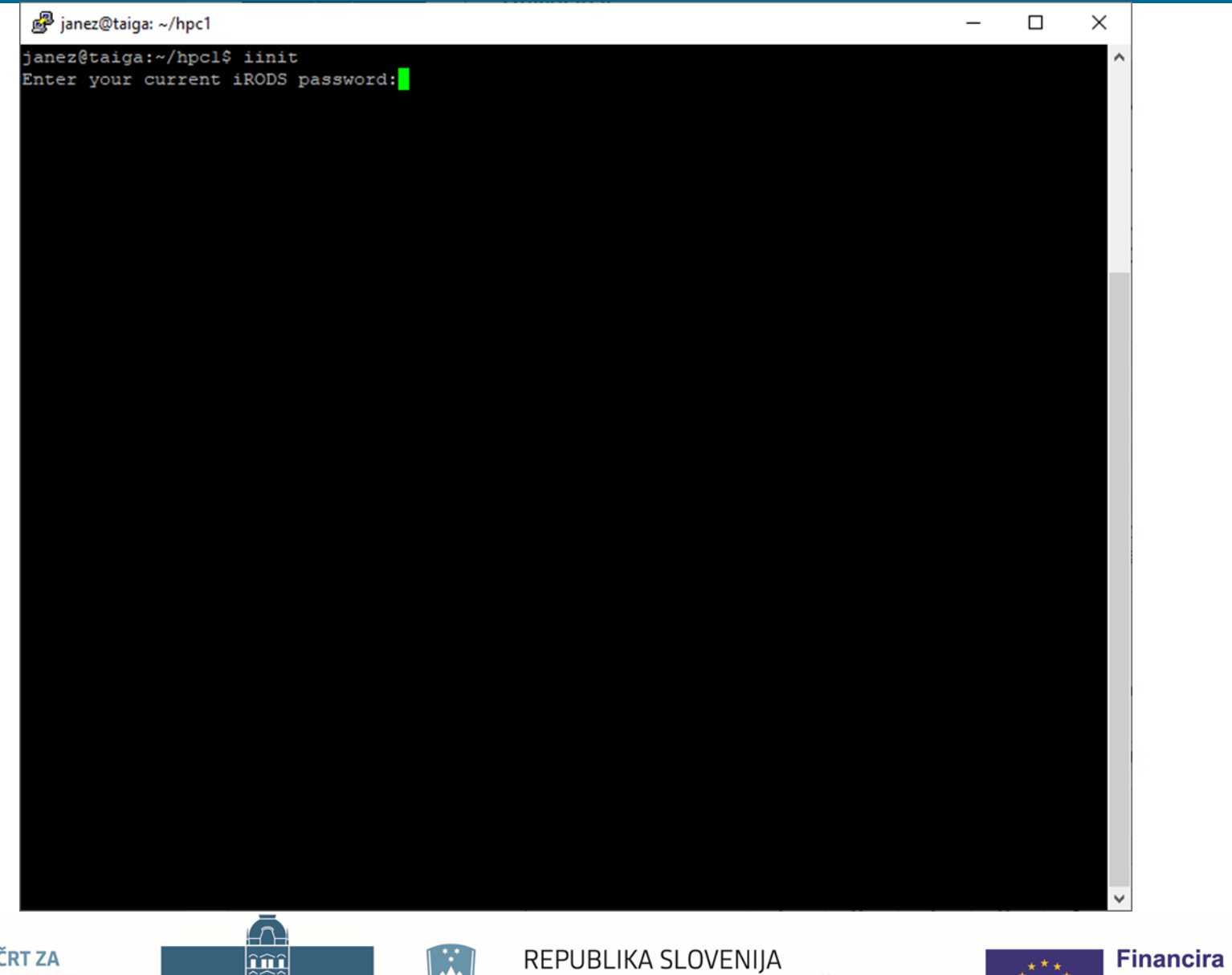

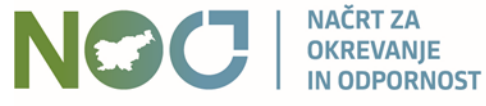

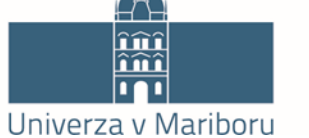

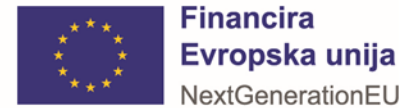

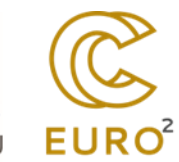

### 2. Prenos datotek

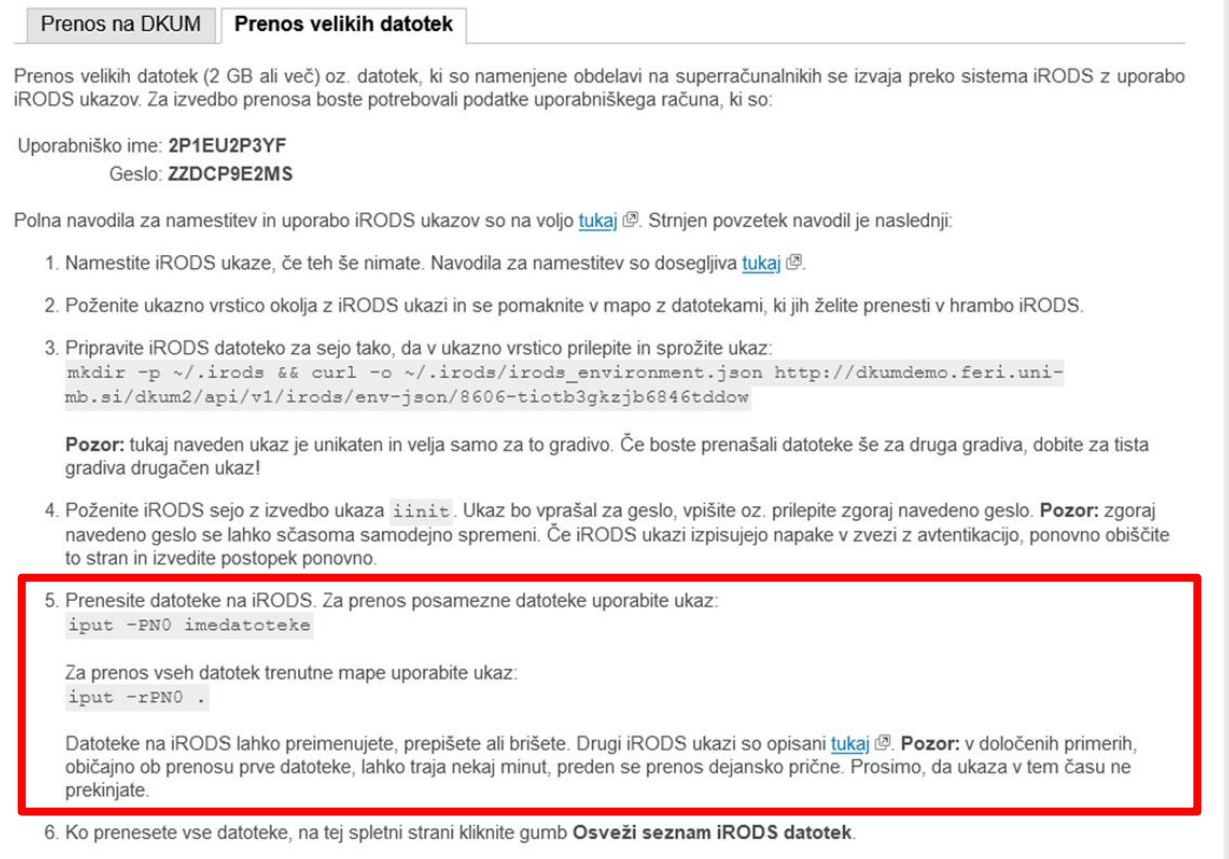

Gumb Osveži seznam iRODS datotek prenese seznam datotek iz iRODS v DKUM. Datoteke v DKUM lahko nato opremite z dodatnimi metapodatki. Če boste naknadno spreminjali datoteke na iRODS (dodali, ponovno naložili ali brisali), po spremembi vedno kliknite omenjeni gumb, da se v DKUM osveži seznam datotek.

Datum zadnje osvežitve: -

Osveži seznam iRODS datotek

 $\tau$ 

**lime** 

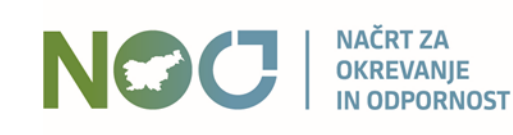

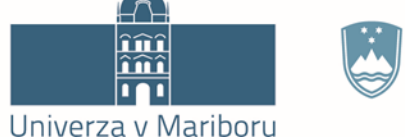

Nazaj

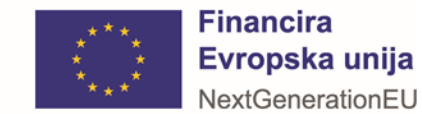

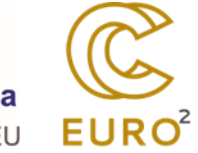

### Prenos vseh datotek: iput –rPN0 .

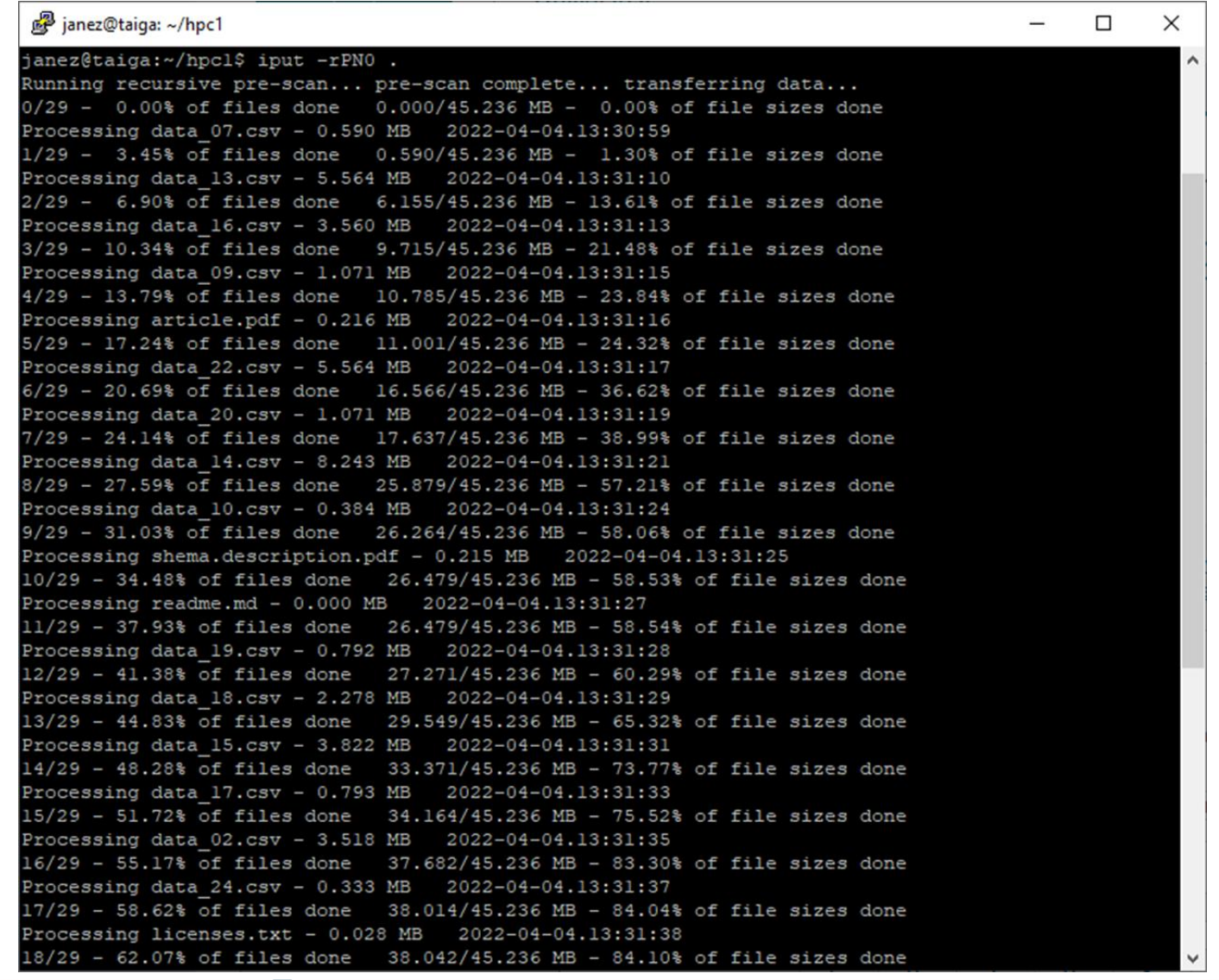

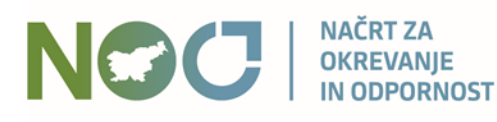

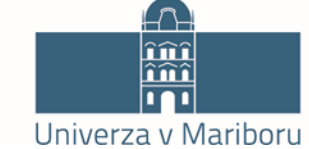

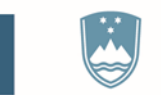

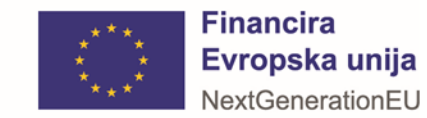

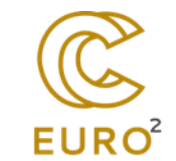

# Seznam datotek v iRODS hrambi: ils

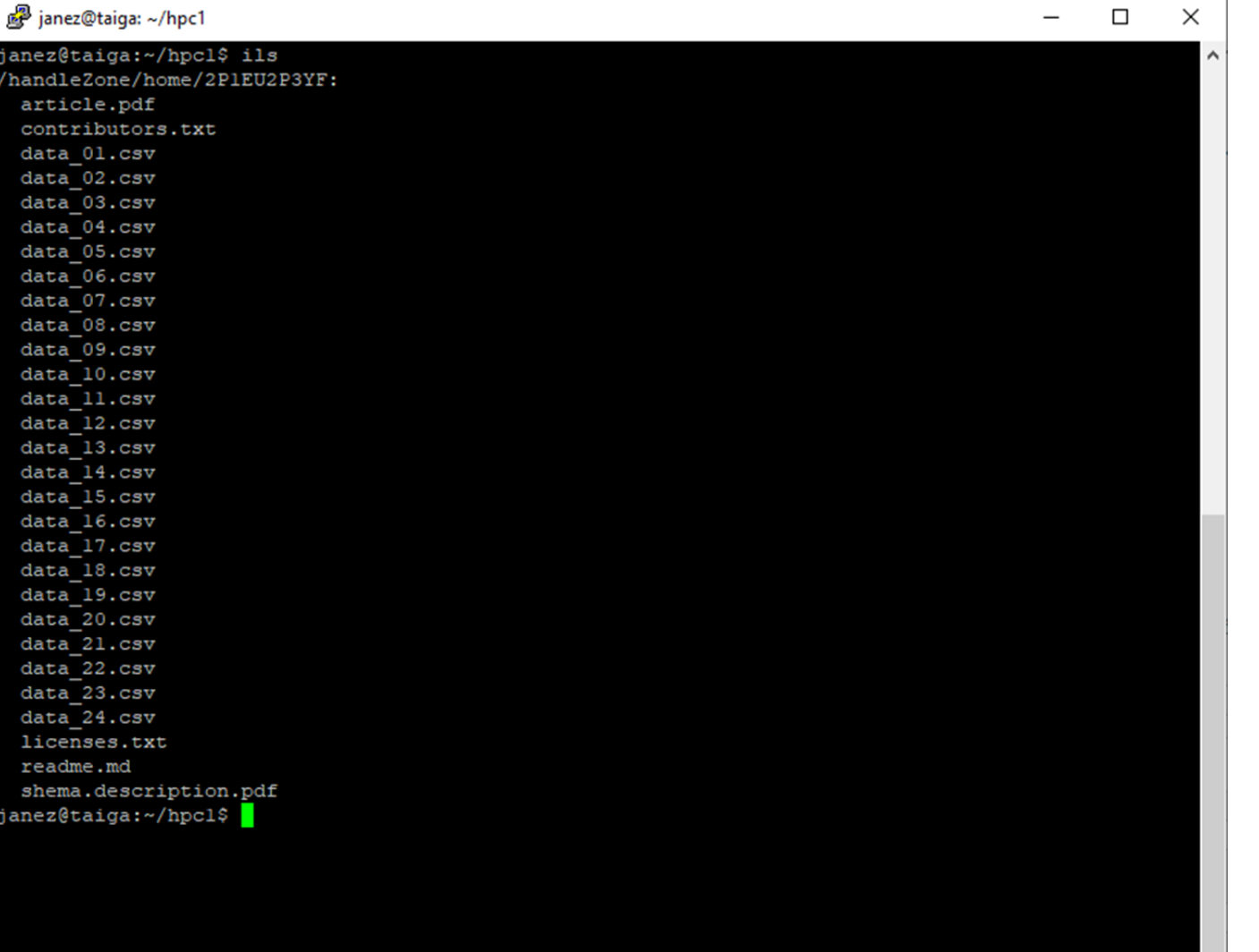

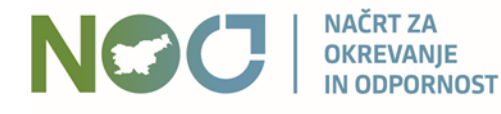

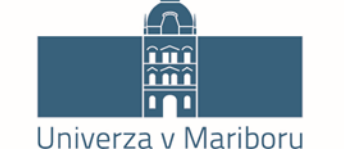

 $\left[\begin{smallmatrix} 1 & 1 \\ 1 & 1 \end{smallmatrix}\right]$ 

أحجا

REPUBLIKA SLOVENIJA MINISTRSTVO ZA VISOKO ŠOLSTVO, ZNANOST IN INOVACIJE

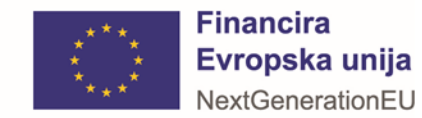

 $\checkmark$ 

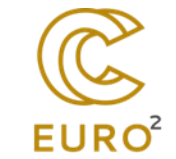

### 2. Prenos datotek

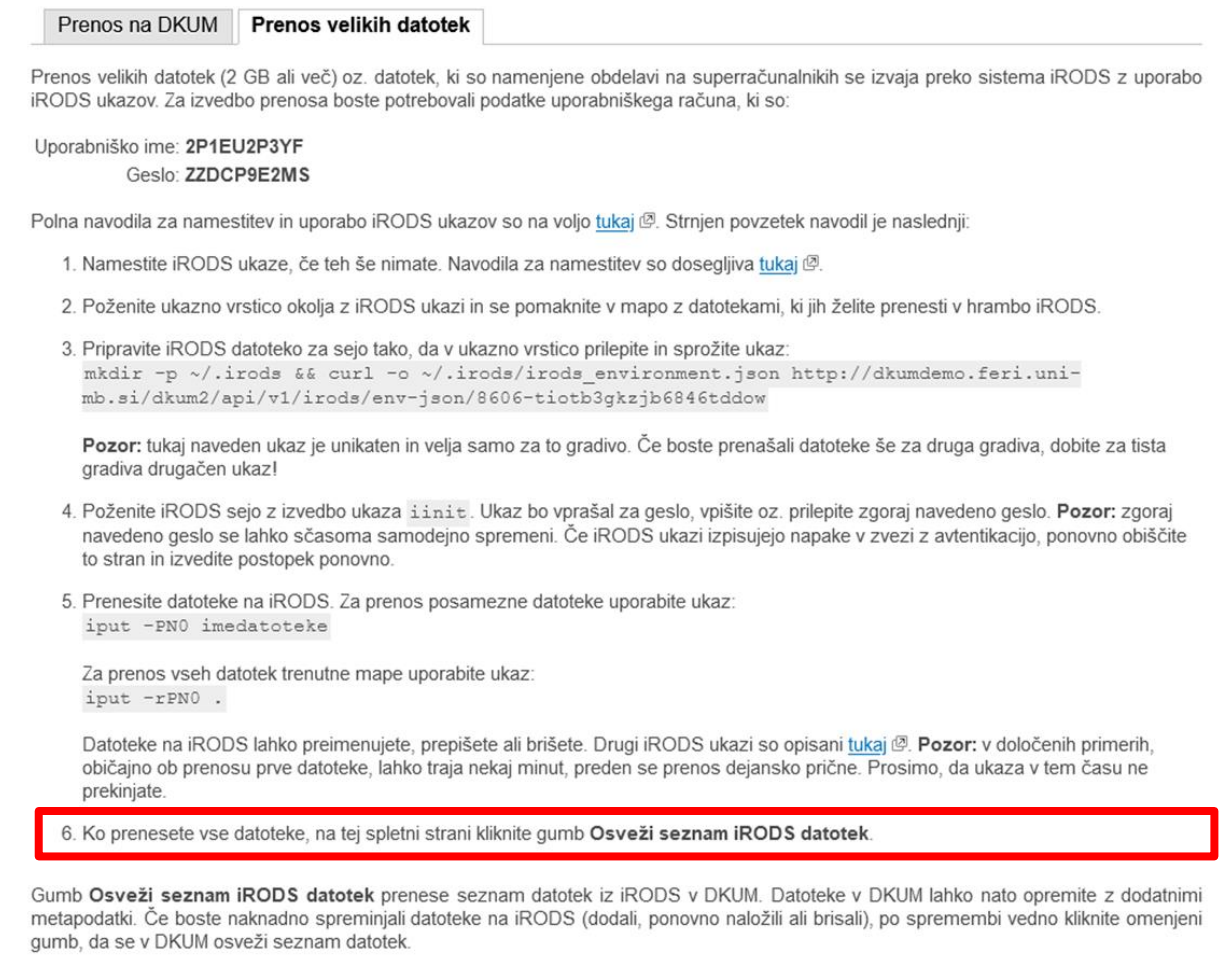

Datum zadnje osvežitve: -

Osveži seznam iRODS datotek

 $\sqrt{2}$ 

**lini**<br>Thi

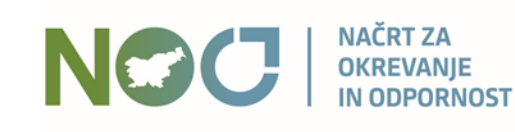

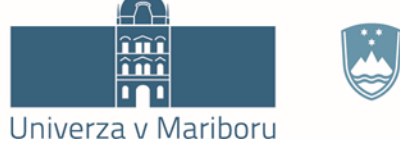

Nazaj

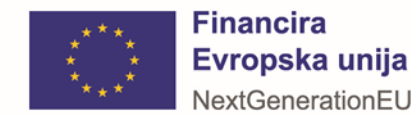

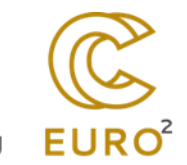

### 2. Prenos datotek

Prenos na DKUM Prenos velikih datotek

Prenos velikih datotek (2 GB ali več) oz. datotek, ki so namenjene obdelavi na superračunalnikih, se izvaja preko sistema iRODS z uporabo iRODS ukazov. Spodaj je seznam že prenesenih datotek, za oddajo novih kliknite gumb "Dodaj iRODS datoteke".

Osveževanje seznama datotek je v teku in lahko traja nekaj časa, odvisno od števila datotek, ki ste jih naložili v iRODS. Dokler se seznam osvežuje, urejanje zapisov teh datotek v DKUM ni možno. Prosimo vas, da v času osveževanja seznama datotek ne izvajate sprememb na datotekah v iRODS. Trenutno število osveženih datotek je izpisano spodaj, novo število dobite s klikom na povezavo "osveži". Če se številka med kliki dlje časa ne spremeni, je nekaj narobe, kar javite na podporo DKUM.

Datum začetka osveževanja: 04.04.2022 15:56:50 Trenutno osveženih datotek: 8 (osveži)

Seznam datotek gradiva na iRODS:

Seznam se osvežuje, zato trenutno ni dosegljiv.

<< Koraki oddaje

 $<$  1. Vpis podatkov 3. Poročilo podobnosti >

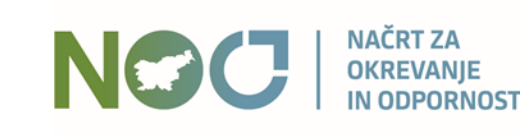

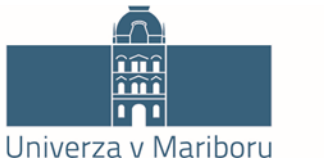

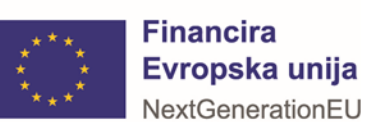

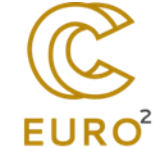

### 2. Prenos datotek

#### Prenos velikih datotek Prenos na DKUM

Prenos velikih datotek (2 GB ali več) oz. datotek, ki so namenjene obdelavi na superračunalnikih, se izvaja preko sistema iRODS z uporabo iRODS ukazov. Spodaj je seznam že prenesenih datotek, za oddajo novih kliknite gumb "Dodaj iRODS datoteke".

Seznam datotek gradiva na iRODS (osveženo 04.04.2022 15:56:51):

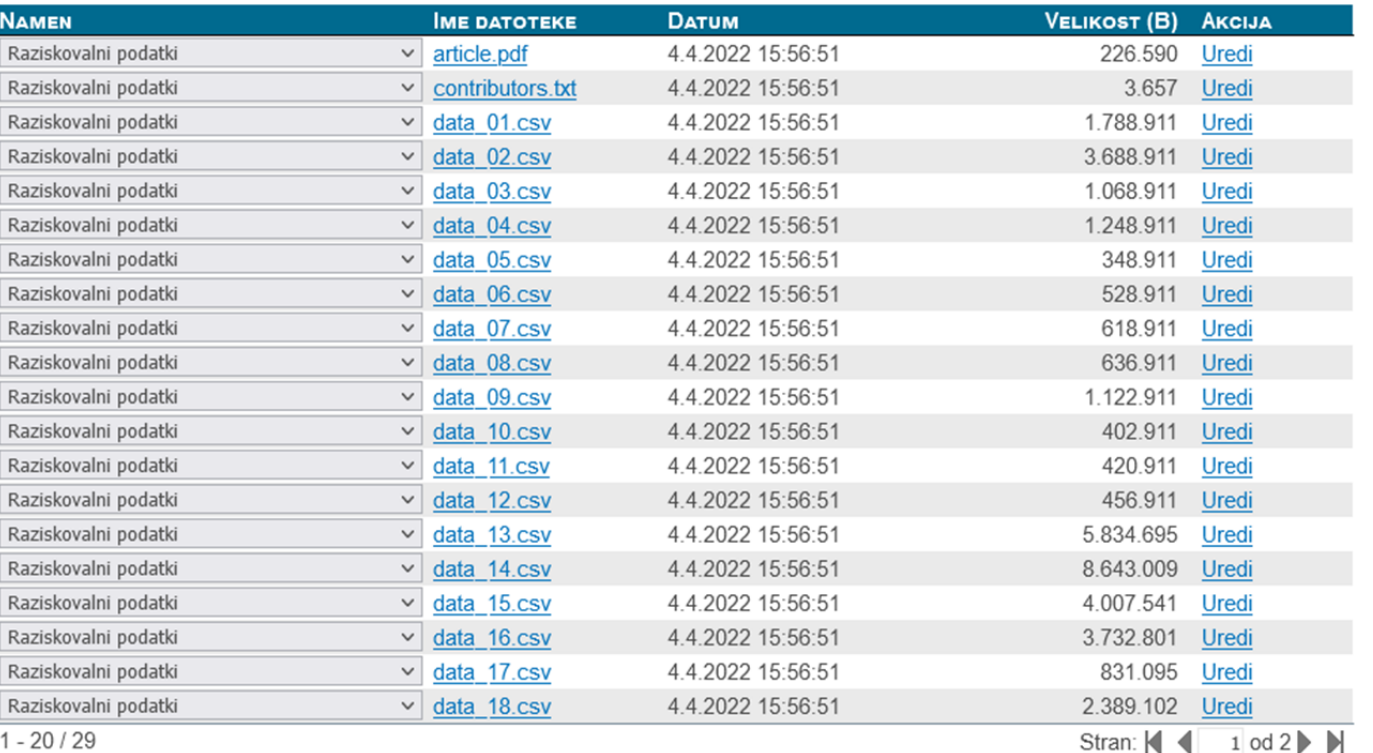

Shrani namen Dodaj / osveži iRODS datoteke

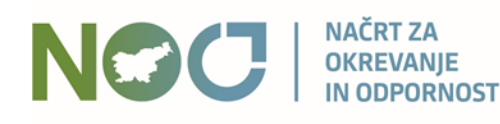

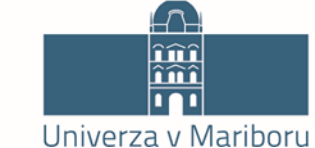

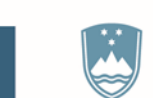

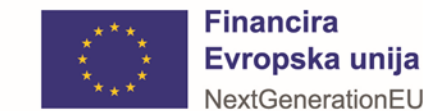

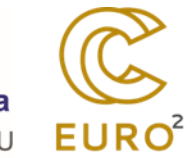

# Urejanje zapisa iRODS datoteke v DKUM

NOC

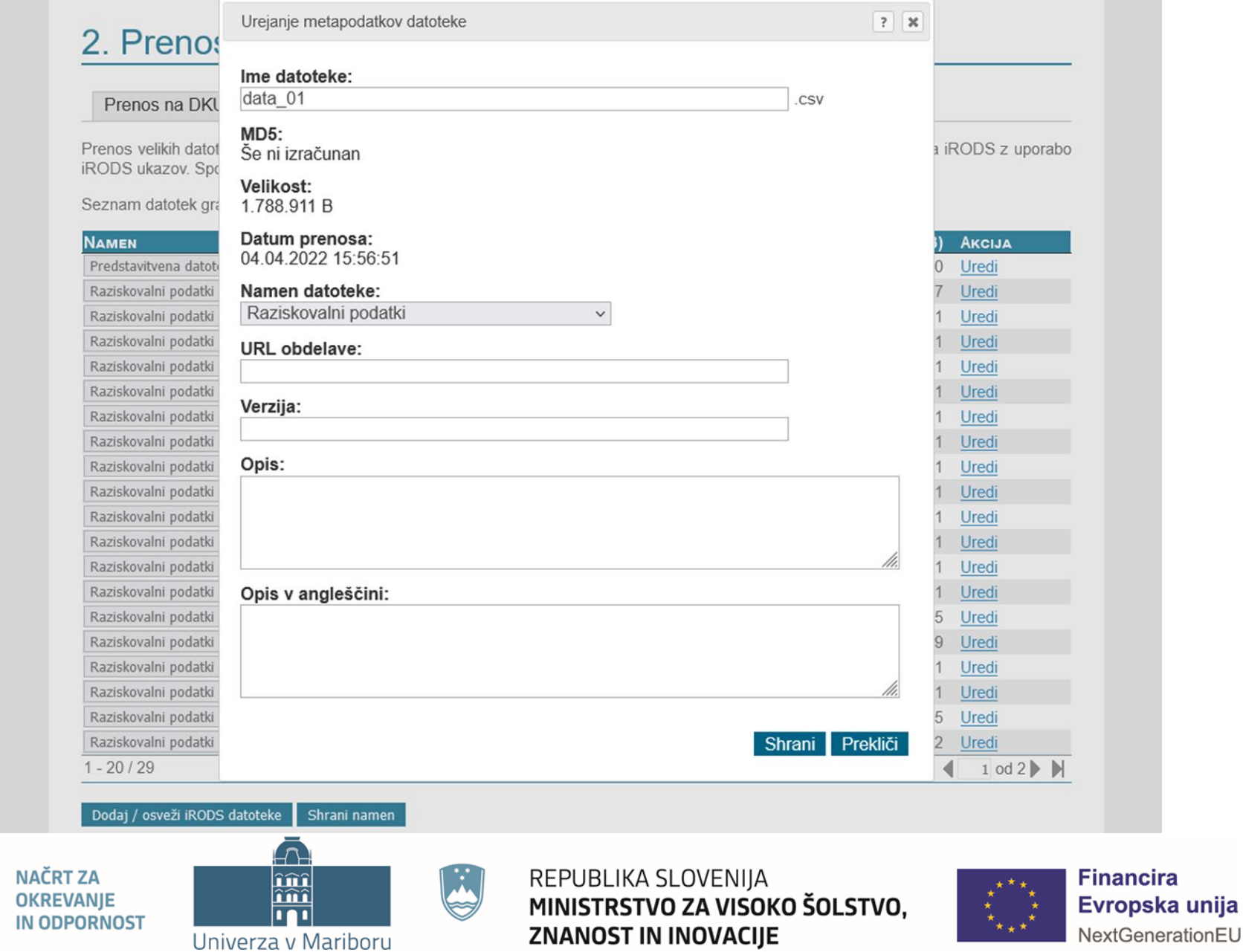

 $EURO<sup>2</sup>$ 

# Koraki oddaje

#### PRVA STRAN > KORAKI ODDAJE GRADIVA

### Koraki oddaje gradiva

### **Test iRODS in PID**

Spodaj so navedeni koraki oddaje gradiva. Korake lahko izpolnjujete postopoma, torej lahko podatke izpolnite deloma in jih ob naslednji prijavi dopolnite ali popravite. Že preneseno datoteko lahko kasneje zamenjate.

# Vpis bibliografskih in ostalih podatkov.<br>Vnesite oz. uredite osnovne podatke o gradivu.

#### **Prenos datotek**

2. Prenesite datoteke gradiva na strežnik digitalne knjižnice.

#### Izdelava poročila detektorja podobnih vsebin (po želji)

3. Izdelava porocila detektorja podobnili v sebili (kv. selji)<br>3. Vaše delo lahko po želji pošljete v detektor podobnih besedil, ki bo vaše delo primerjal z obsežno bazo drugih besedil. Ta korak ni obvezen, oddajo lahko zaključite brez preverjanja podobnosti.

#### Potrditev oddaje

Zaključni korak - potrdite uspešno izvedbo predhodnih korakov, izberete ustrezno organizacijo, nato pa sistem obvesti knjižnico izbrane organizacije o oddaji novega gradiva.

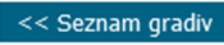

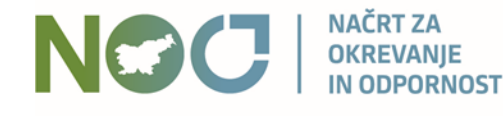

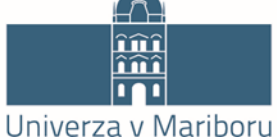

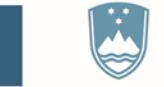

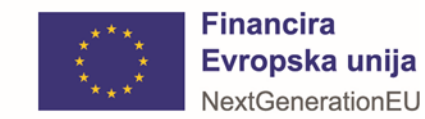

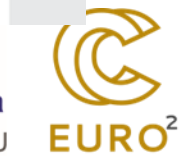

### 4. Potrditev oddaje

### Test iRODS in PID

Iz spodnjega seznama izberite organizacijo, pod katero želite oddati vaše delo ter kliknite na gumb "Potrdi oddajo".

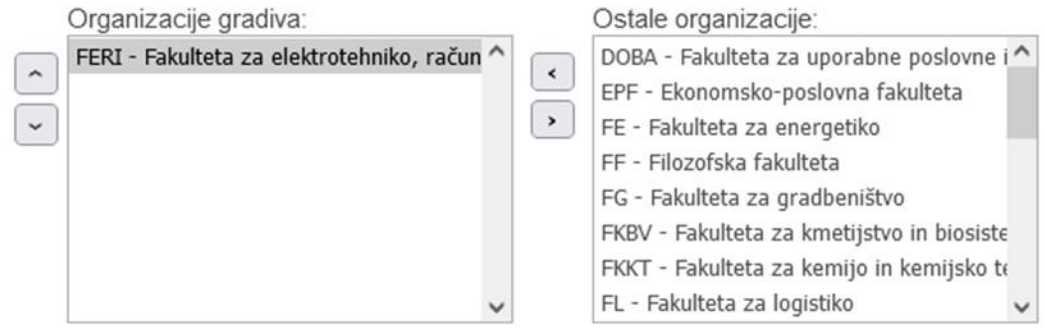

Pozor: Po potrditvi oddaje ne boste imeli več možnosti za urejanje gradiva.

<< Koraki oddaje

< 3. Poročilo podobnosti Potrdi oddajo

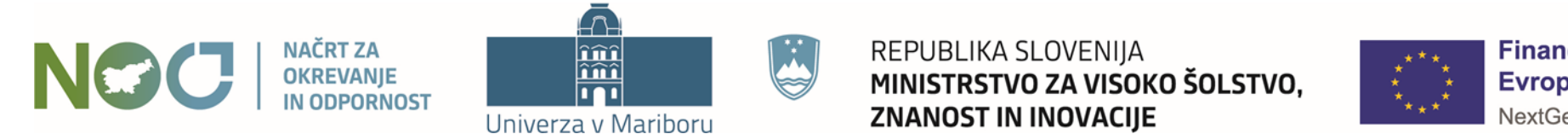

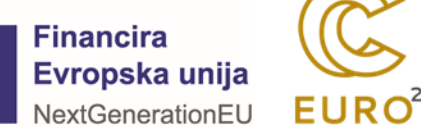

### 4. Potrditev oddaje

Test iRODS in PID

Oddaja je zaključena, gradivo pa posredovano v pregled knjižnici izbrane organizacije

Seznam gradiv

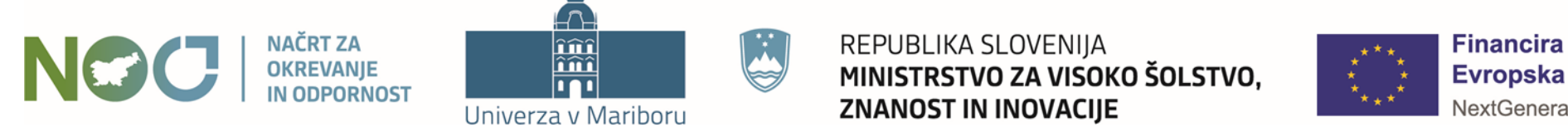

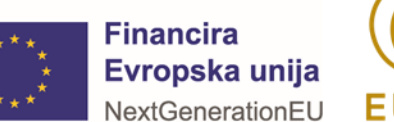

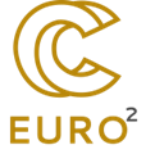

PRVA STRAN > ODDAJA DELA ZA ZAPOSLENE

# Oddaja dela za zaposlene

Digitalna knjižnica UM je institucionalni repozitorij znanstvenoraziskovalnih, umetniških, strokovnih in drugih visokošolskih del Univerze v Mariboru. Namenjena je upravljanju, ohranitvi in dostopnosti del/dokumentov visokošolskih učiteljev, visokošolskih sodelavcev, raziskovalcev in drugih, ki so zaposleni na UM ter študentom prvenstveno v odprtem dostopu.

Objava del v DKUM krepi dostopnost del strokovni javnosti in izmenjavo znanstvenih informacij, povečuje vplivnost raziskovalnih rezultatov znanstvenikov in ugled univerze. DKUM je tudi okolje, ki omogoča izpolnjevanje zahtev Evropske skupnosti glede obveznega shranjevanja objav in raziskovalnih podatkov iz javno financiranih raziskav v odprtodostopne repozitorije.

Če želite vnesti svoje delo, kliknite "Novo e-gradivo". Če je gradivo že katalogizirano v COBISS-u, ga lahko uvozite s klikom na "Uvoz iz COBISS-a". Če poznate DOI, lahko gradivo uvozite s klikom na "Uvoz z DOI".

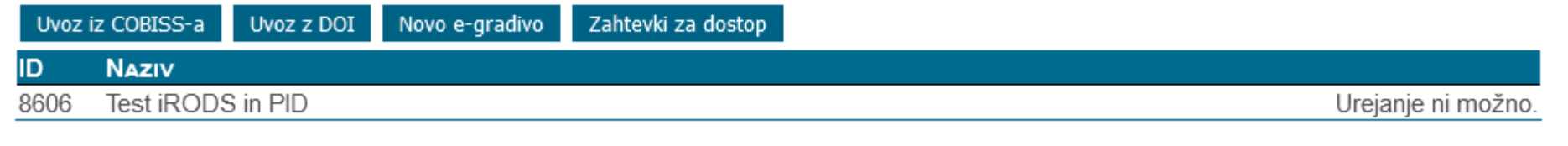

<< Uporabniške strani

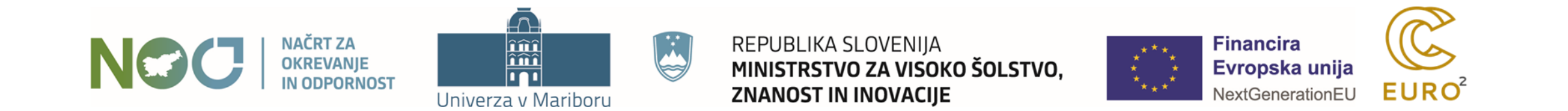

# Obvestilo o objavi dela

**h** Reply  $\|\phi\|$  Forward  $\|\heartsuit\|$  Archive  $\|\phi\|$  Junk  $\|\heartsuit\|$  Delete  $\|$  More  $\vee$ DKUM <dkum@um.si> @ From tk janez.brezovnik@um.si @ 13.09.2022, 13:59 To Subject DKUM - objava gradiva "Raziskovalni podatki za potrebe delavnice" Spoštovani,

obveščamo vas, da je gradivo z naslovom Raziskovalni podatki za potrebe delavnice, ki ste ga naložili v DKUM, sedaj javno dostopno na povezavi:

http://dkumdemo.feri.uni-mb.si/dkum2/IzpisGradiva.php?lang=slv&id=8648

Lep pozdrav, DKUM Splet: http://dkumdemo.feri.uni-mb.si/dkum2/ Epošta: dkum@um.si

Dear Sir/Madam,

We would like to inform you that your document with the title Raziskovalni podatki za potrebe delavnice that you uploaded into DKUM is now publicly available at this link:

http://dkumdemo.feri.uni-mb.si/dkum2/IzpisGradiva.php?lang=slv&id=8648

Yours sincerely, DKUM Web: http://dkumdemo.feri.uni-mb.si/dkum2/ E-mail: dkum@um.si

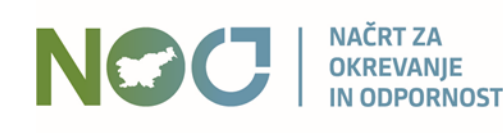

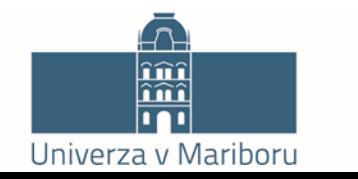

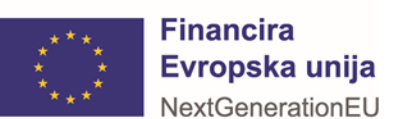

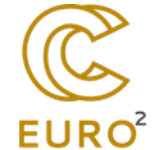

# Javni pogled na gradivo

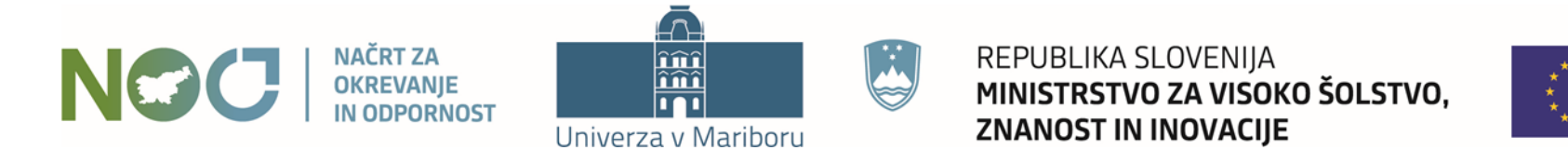

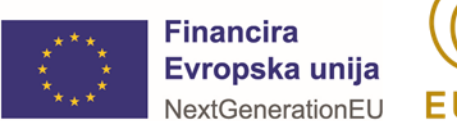

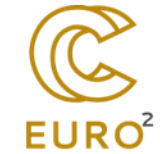

### Dostop do raziskovalnih podatkov v DKUM

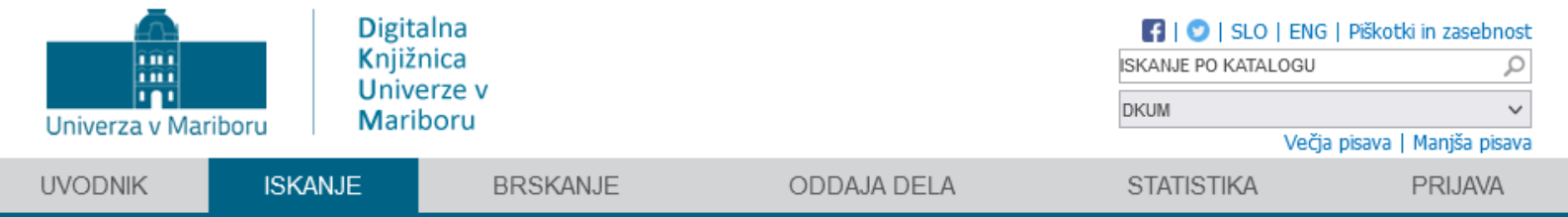

PRVA STRAN > ISKANJE PO KATALOGU DIGITALNE KNJIŽNICE

### Iskanje po katalogu digitalne knjižnice

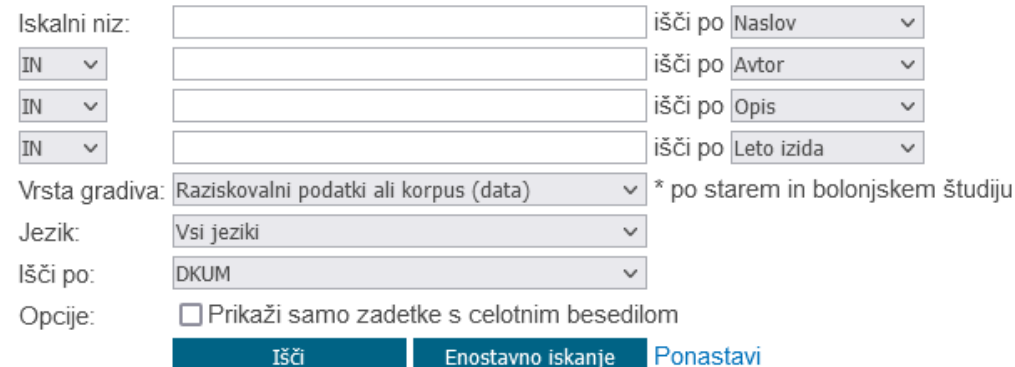

#### Iskanje brez iskalnega niza vrača največ 100 zadetkov!

1. Short example of Biceps Brachii muscle sEMG decomposition using the DEMUSE Tool-TEST E Aleš Holobar, zaključena znanstvena zbirka raziskovalnih podatkov

Opis: This dataset contains 4 examples of simulated multichannel surface EMG signals of the Biceps Brachii muscle and results of their decomposition into separate motor unit activity. It is intended as a demonstration of the DEMUSE Tool software for sEMG decomposition and as a hasis for practical evample of datasat preparation for the HubridNeuro project webinar on Data management and ethics. Two sets of data

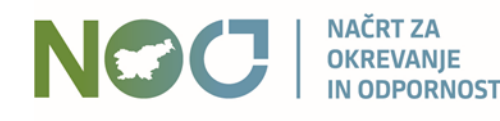

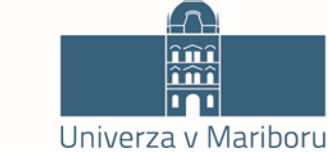

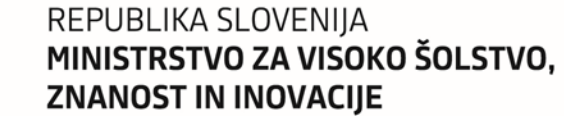

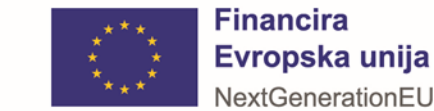

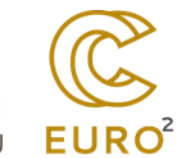

 $\circledR$ 

### Javni izpis – zgornji del

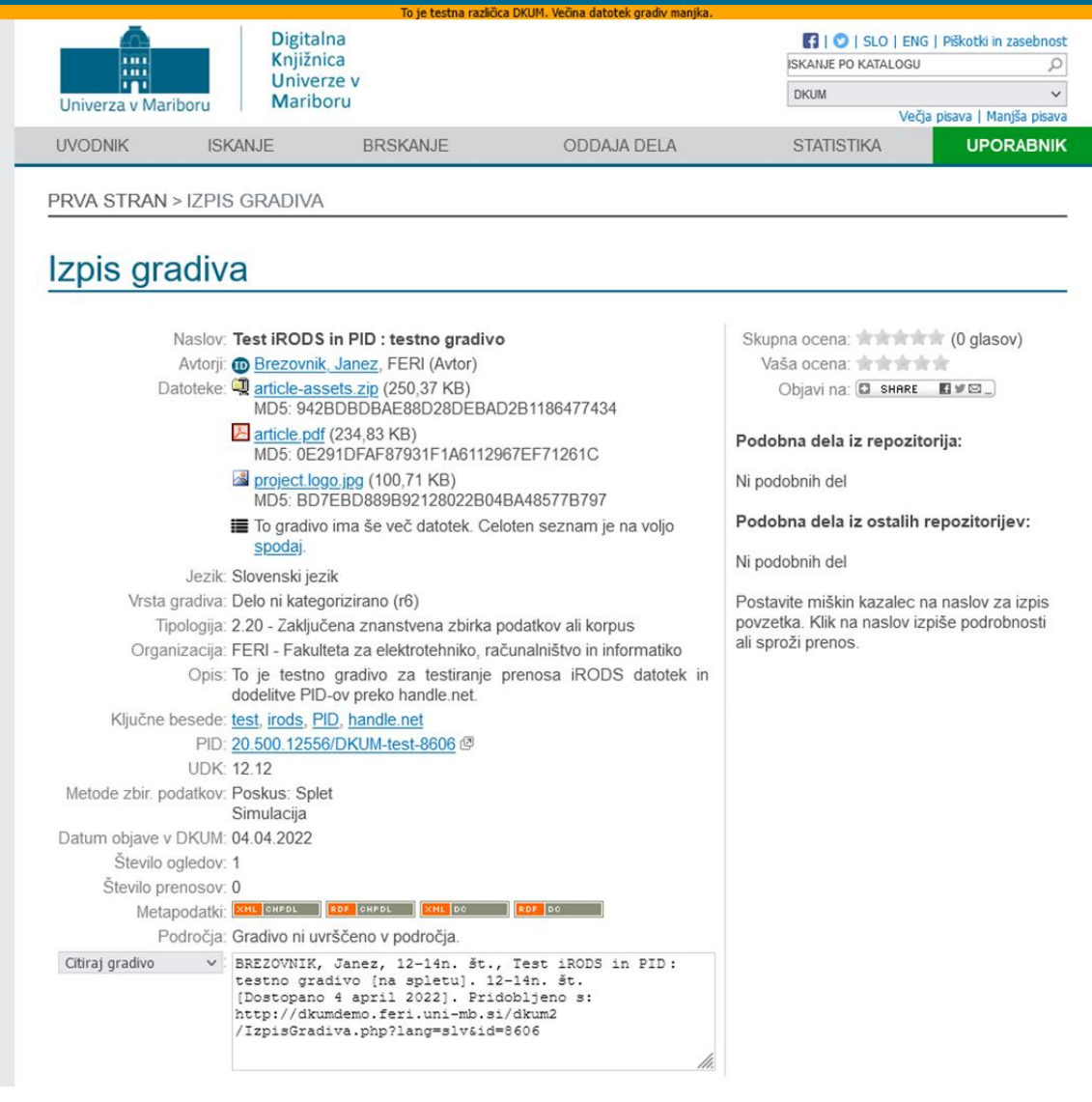

**NAČRT ZA NOC OKREVANJE IN ODPORNOST** 

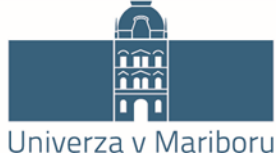

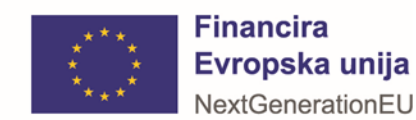

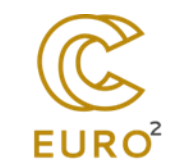

## Javni izpis – spodnji del

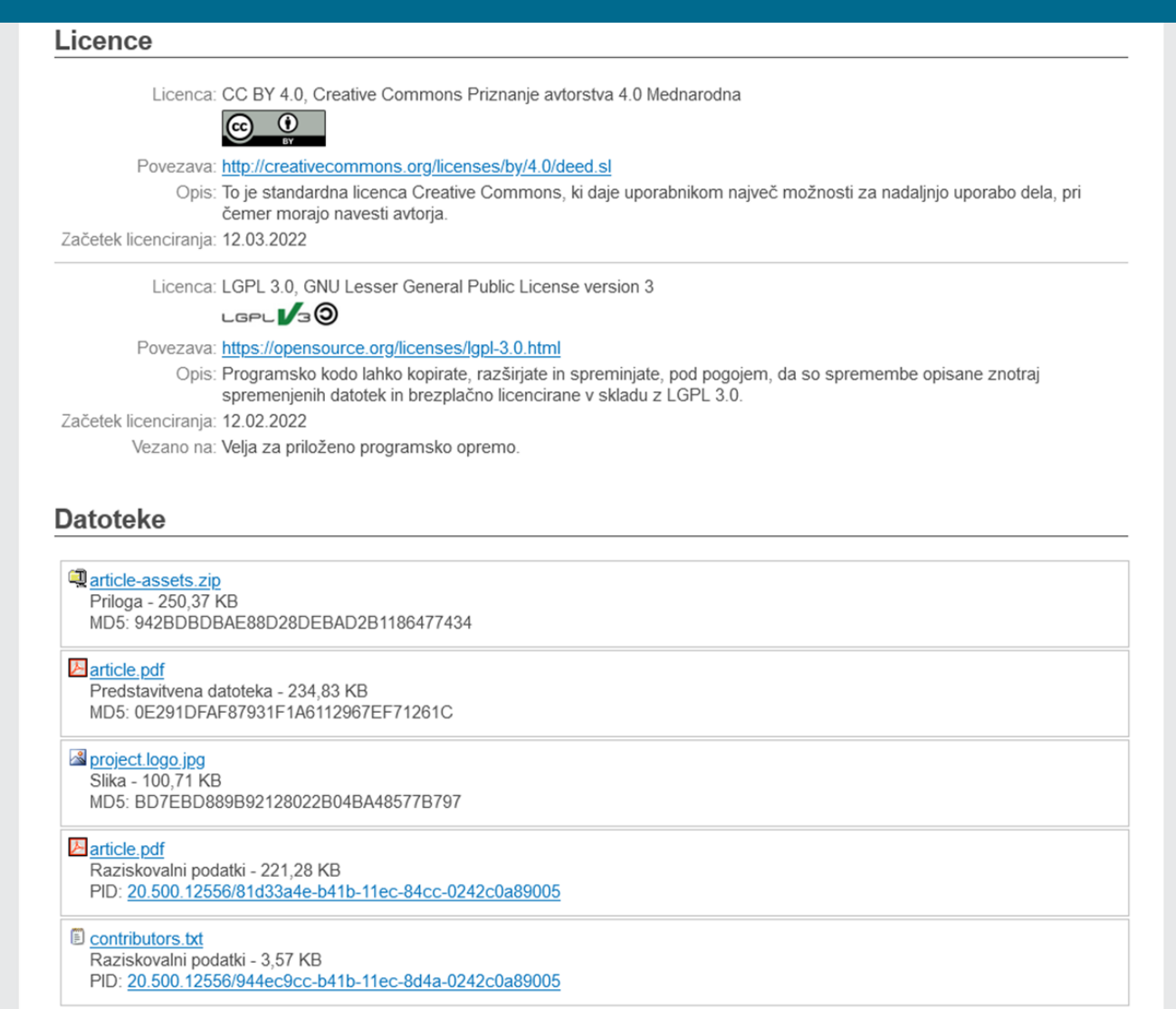

 $1 - 5/32$ 

#### K 4 1 2 3 4 5 6 7 **> N**

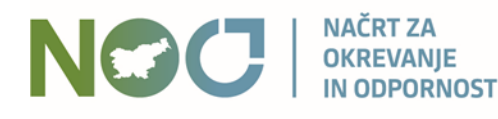

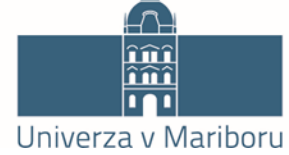

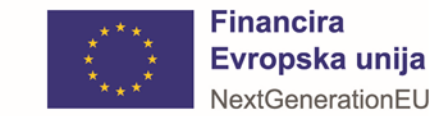

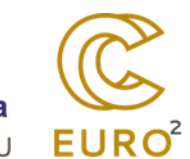

# Pogoji uporabe datoteke gradiva

Kopiranje oz. tiskanje datoteke je dovoljeno za študijske namene. Citiranje je v skladu z Zakonom o avtorski in sorodnih pravicah (Uradni list RS, št. 16/07 - uradno prečiščeno besedilo, 68/08, 110/13, 56/15, 63/16 - ZKUASP), dovoljeno z navedbo podatkov o viru.

Nazaj Se strinjam

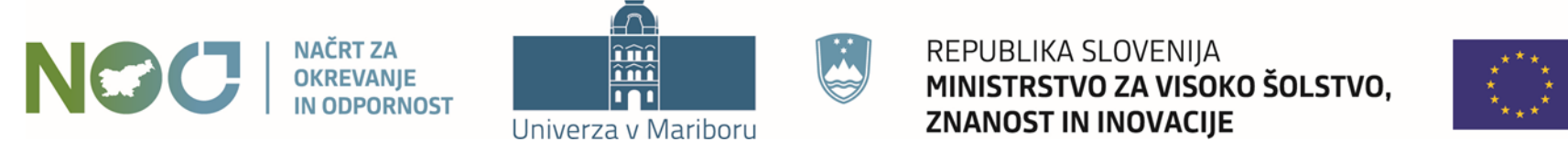

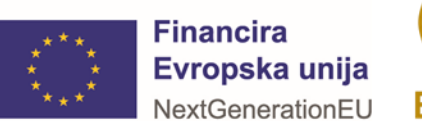

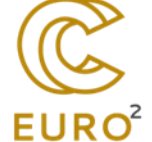

### Prenos datoteke

Ta datoteka je shranjena na strežniku iRODS, ki ne omogoča prenosa preko spletnega brskalnika. Prenos je možen s pomočjo iRODS ukazov na naslednji način:

1. Namestite iRODS ukaze, če teh še nimate. Navodila za namestitev so dosegljiva tukaj.

2. Poženite ukazno vrstico okolja z iRODS ukazi in se pomaknite v mapo, v katero želite prenesti datoteko iz iRODS.

3. Pripravite iRODS datoteko za sejo tako, da v ukazno vrstico prilepite in sprožite ukaz: mkdir -p ~/.irods && curl -o ~/.irods/irods environment.json http://dkumdemo.feri.unimb.si/dkum2/api/v1/irods/env-json

Pozor: tukaj naveden ukaz je unikaten in velja samo za to gradivo. Če boste prenašali datoteke še za druga gradiva, dobite za tista gradiva drugačen ukaz!

4. Poženite iRODS sejo z izvedbo ukaza iinit.

5. Za prenos te datoteke uporabite ukaz: iget -P '/handleZone/home/2P1EU2P3YF/data 01.csv'

Če namesto ene želite prenesti vse iRODS datoteke tega gradiva, uporabite ukaz: iget -rP /handleZone/home/2P1EU2P3YF/.

Če boste takoj po tem prenašali še druge datoteke tega istega gradiva, ni potrebno izvajati celotnega postopka ponovno. Dovolj je ponovna izvedba koraka 5, kjer navedete ime druge datoteke.

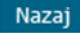

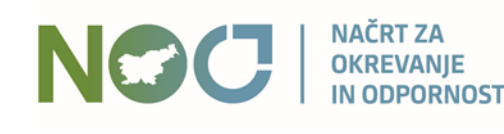

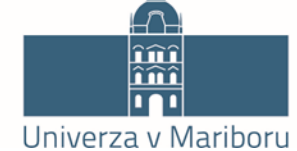

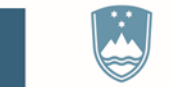

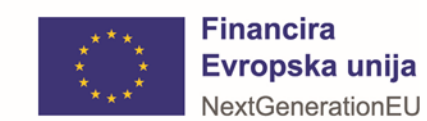

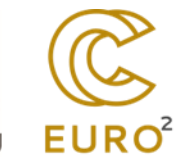

# Priprava anonimne iRODS seje za prenos datotek iz iRODS

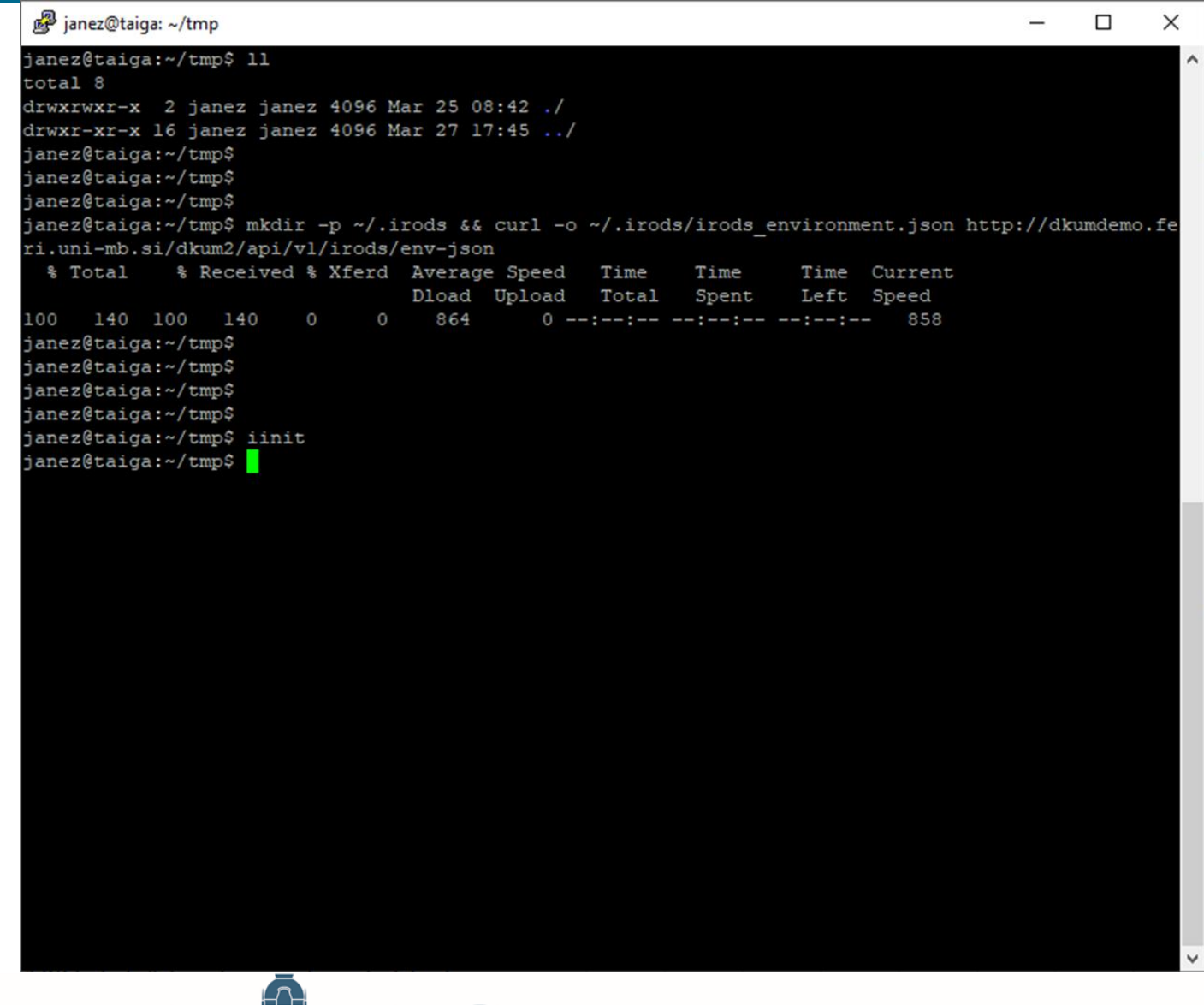

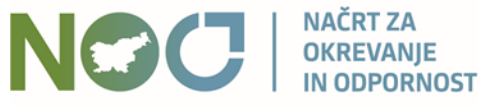

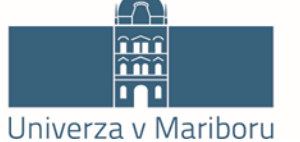

REPUBLIKA SLOVENIJA MINISTRSTVO ZA VISOKO ŠOLSTVO, **ZNANOST IN INOVACIJE** 

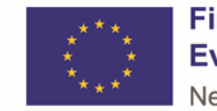

**Financira** Evropska unija NextGenerationEU

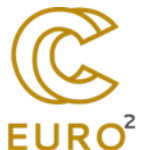

### Prenos datoteke

Ta datoteka je shranjena na strežniku iRODS, ki ne omogoča prenosa preko spletnega brskalnika. Prenos je možen s pomočjo iRODS ukazov na naslednji način:

1. Namestite iRODS ukaze, če teh še nimate. Navodila za namestitev so dosegljiva tukaj.

2. Poženite ukazno vrstico okolja z iRODS ukazi in se pomaknite v mapo, v katero želite prenesti datoteko iz iRODS.

3. Pripravite iRODS datoteko za sejo tako, da v ukazno vrstico prilepite in sprožite ukaz: mkdir -p ~/.irods && curl -o ~/.irods/irods environment.json http://dkumdemo.feri.unimb.si/dkum2/api/v1/irods/env-json

Pozor: tukaj naveden ukaz je unikaten in velja samo za to gradivo. Če boste prenašali datoteke še za druga gradiva, dobite za tista gradiva drugačen ukaz!

4. Poženite iRODS sejo z izvedbo ukaza iinit.

5. Za prenos te datoteke uporabite ukaz: iget -P '/handleZone/home/2P1EU2P3YF/data 01.csv'

Če namesto ene želite prenesti vse iRODS datoteke tega gradiva, uporabite ukaz: iget -rP /handleZone/home/2P1EU2P3YF/.

Če boste takoj po tem prenašali še druge datoteke tega istega gradiva, ni potrebno izvajati celotnega postopka ponovno. Dovolj je ponovna izvedba koraka 5, kjer navedete ime druge datoteke.

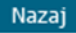

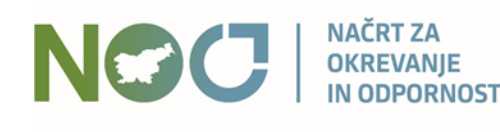

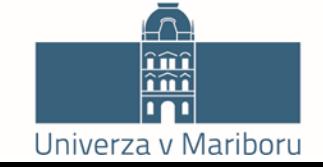

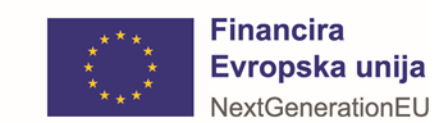

### Prenos vseh datotek: iget -rP

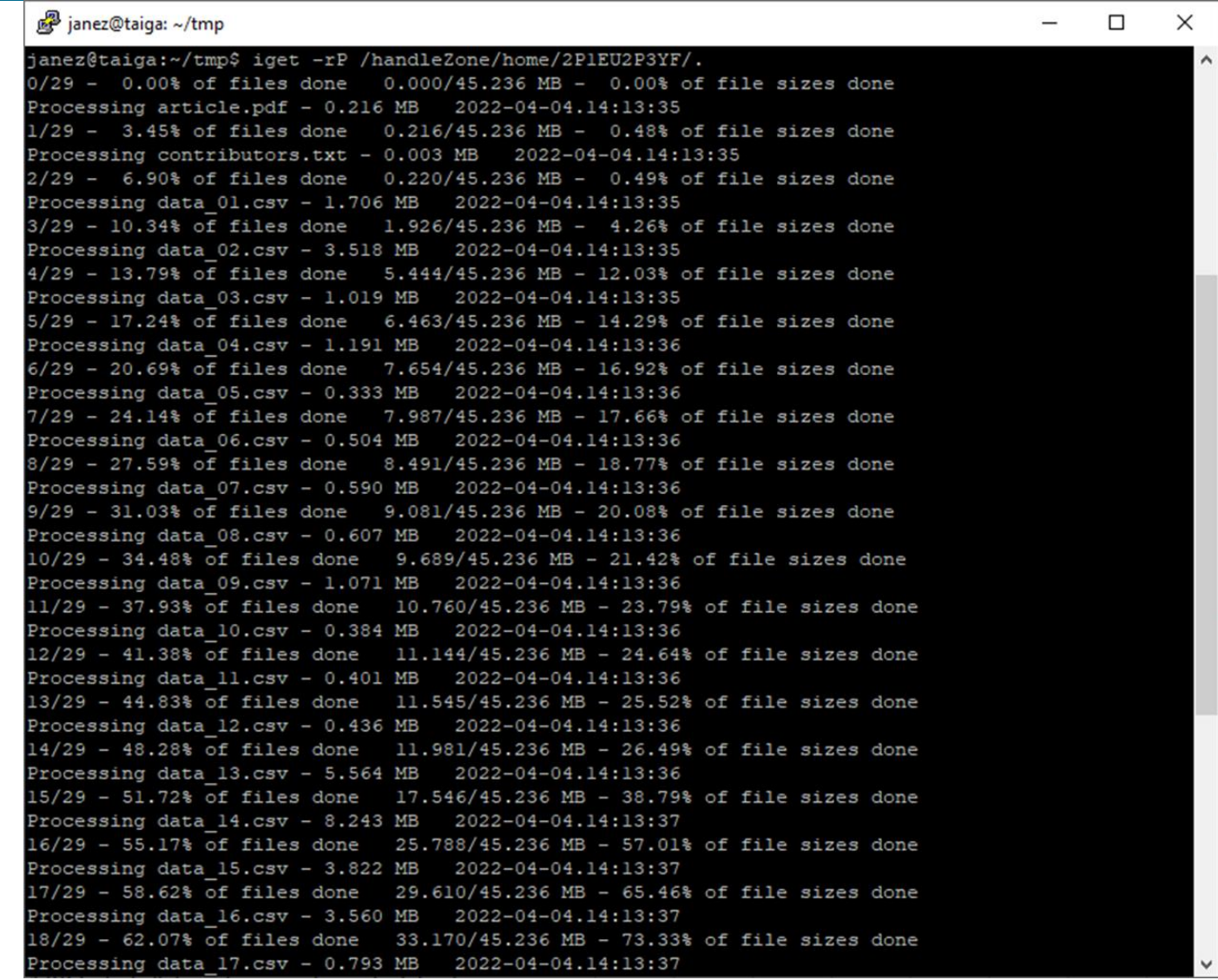

**NGC NAČRT ZA OKREVANJE IN ODPORNOST** 

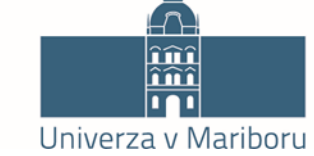

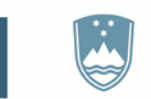

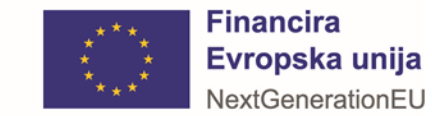

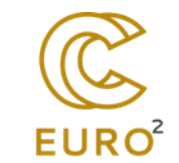
### Izpis datotek na našem računalniku

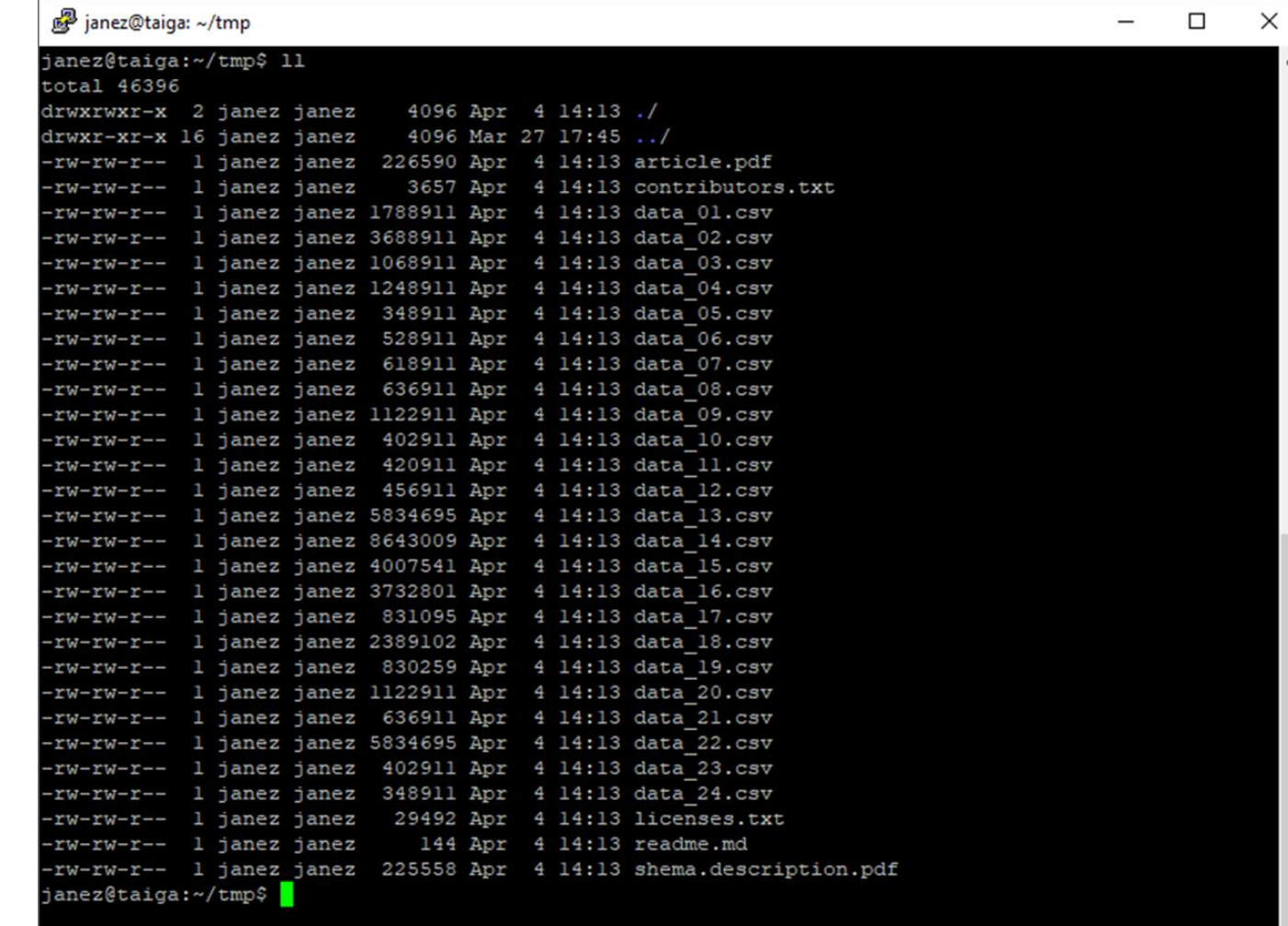

**NGC NAČRT ZA OKREVANJE IN ODPORNOST** 

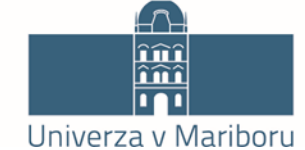

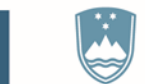

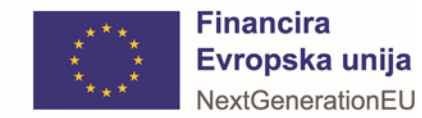

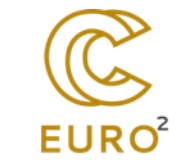

# Omejevanje dostopa

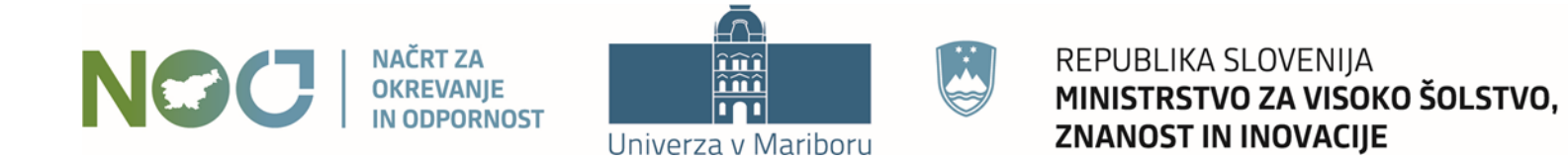

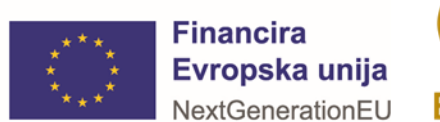

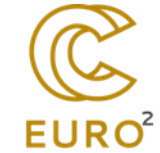

### Vrsta dostopa <sup>?</sup>

Izberite vrsto dostopa do polnega besedila za ta dokument / delo:

● Takojšnja javna objava

O Odlog javne objave do

O Trajno zaprt dostop do polnega besedila, metapodatki so vidni O Omejen dostop

□ Dovoli zahtevke za dostop

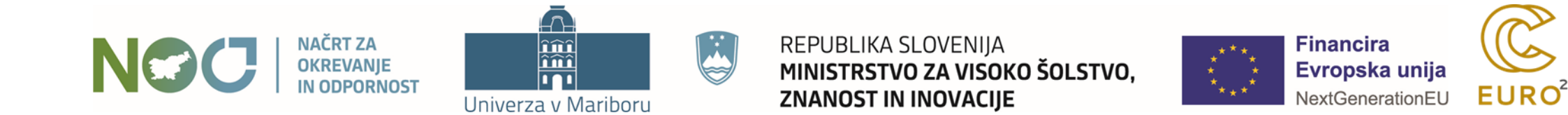

#### Vrsta dostopa <sup>?</sup> Izberite vrsto dostopa do polnega besedila za ta dokument / delo: O Takojšnja javna objava O Odlog javne objave do 23.05.2024 O Trajno zaprt dostop do  $\bullet$  $\bullet$ Maj 2024 O Omejen dostop Sb  $Pn$ Tr Sr Čt Pt **Nd** □ Dovoli zahtevke za dos  $\overline{2}$ 3 5  $\overline{4}$ 6  $\overline{7}$ 8 9 10  $11$ 12 jno oddate dokument/delo v DKUM. V primeru soavtorstva za to potrebujete Če ste kot avtor dela nos soglasje vseh avtorjev. 13  $14$ 15 16  $17$ 18 19 Če je založba ali katera dru umenta/dela, morate pridobiti soglasje založnika. V pomoč smo vam pripravili 22 23  $25$ 20  $21$ 24 26 tipsko besedilo - prošnja z 27 28 29  $30$  $31$ Navedite bodisi

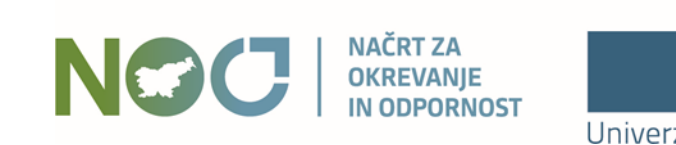

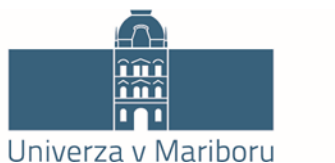

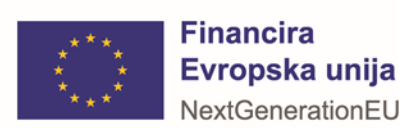

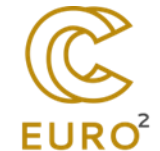

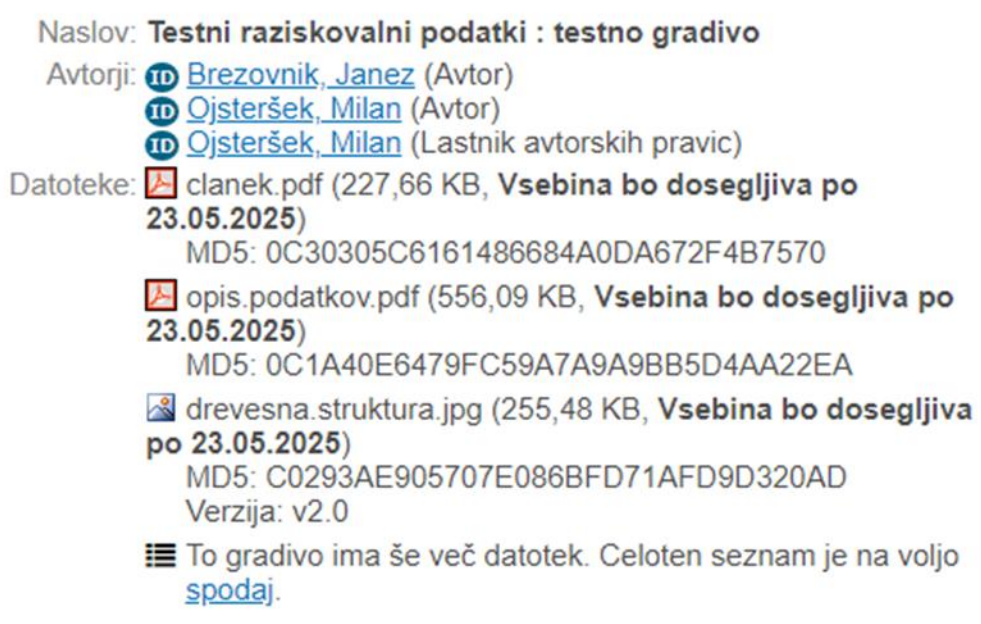

Jezik: Slovenski jezik

Skupna ocena: A A A (0 glasov) Vaša ocena: Ocenjevanje je dovoljeno samo prijavljenim uporabnikom.

Objavi na: □ sHARE 图 9 回…

### Podobna dela iz repozitorija:

Ni podobnih del

Podobna dela iz ostalih repozitorijev:

Ni podobnih del

Postavite miškin kazalec na naslov za izpis povzetka. Klik na naslov izpiše podrobnosti ali sproži prenos.

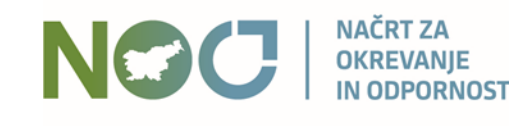

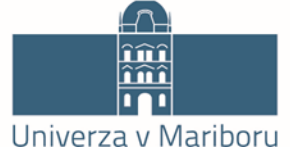

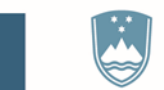

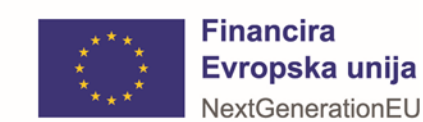

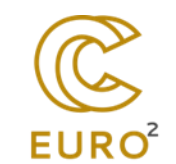

### Vrsta dostopa <sup>7</sup>

Izberite vrsto dostopa do polnega besedila za ta dokument / delo:

O Takojšnja javna objava

O Odlog javne objave do

⊙ Trajno zaprt dostop do polnega besedila, metapodatki so vidni O Omejen dostop

 $\Box$  Dovoli zahtevke za dostop

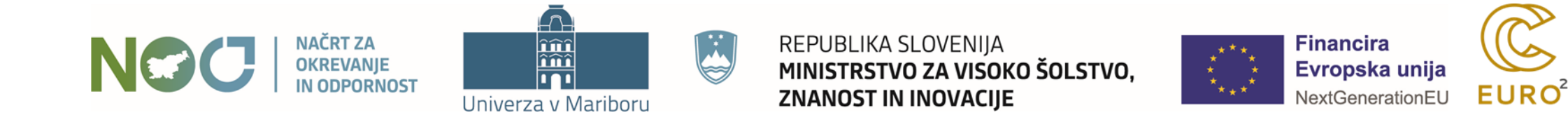

#### Naslov: Testni raziskovalni podatki : testno gradivo

Avtorji: **@** Brezovnik, Janez (Avtor) O Ojsteršek, Milan (Avtor) **ID** Ojsteršek, Milan (Lastnik avtorskih pravic) Datoteke: di http://test.si/clanek.pdf

Jezik: Slovenski jezik

Skupna ocena: www.www. (0 glasov) Vaša ocena: Ocenjevanje je dovoljeno samo prijavljenim uporabnikom. Objavi na: **□** sHARE ■■■

 $EURO<sup>2</sup>$ 

 $\sqrt{2}$ **NAČRT ZA** REPUBLIKA SLOVENIJA **Financira ima** NGC **OKREVANJE** MINISTRSTVO ZA VISOKO ŠOLSTVO, Evropska unija **IN ODPORNOST** NextGenerationEU **ZNANOST IN INOVACIJE** Univerza v Mariboru

### Vrsta dostopa <sup>?</sup>

Izberite vrsto dostopa do polnega besedila za ta dokument / delo:

○ Takojšnja javna objava

O Odlog javne objave do

⊙ Trajno zaprt dostop do polnega besedila, metapodatki so vidni O Omejen dostop

O Dovoli zahtevke za dostop

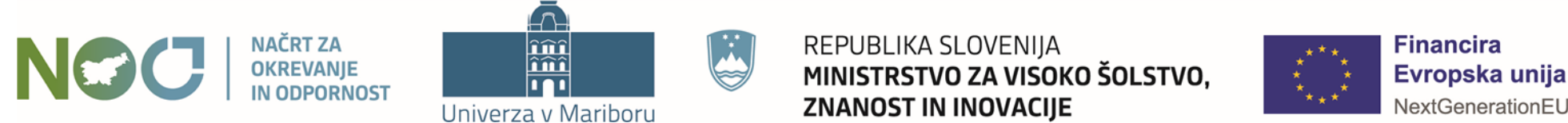

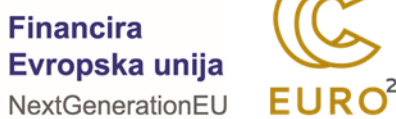

### Naslov: Testni raziskovalni podatki : testno gradivo

- Avtorji: **@** Brezovnik, Janez (Avtor)
	- **CO** Ojsteršek, Milan (Avtor)
	- Ojsteršek, Milan (Lastnik avtorskih pravic)

### Datoteke: if http://test.si/clanek.pdf

**A** Gradivo ima datoteke, ki so dosegljive samo prijavljenim uporabnikom z dodeljenim dostopom. Želim dostop

Jezik: Slovenski jezik

Skupna ocena: A A A (0 glasov) Vaša ocena: Ocenjevanje je dovoljeno samo prijavljenim uporabnikom. Objavi na: **D** SHARE **D D D** 

### Podobna dela iz repozitorija:

a sa control and anti-

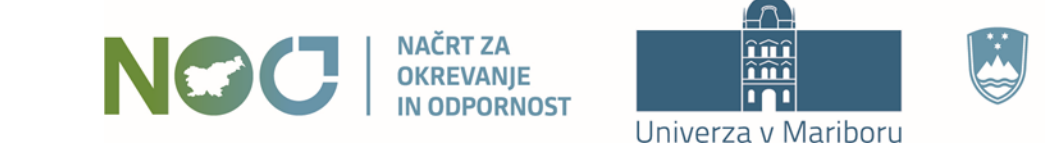

REPUBLIKA SLOVENIJA MINISTRSTVO ZA VISOKO ŠOLSTVO, ZNANOST IN INOVACIJE

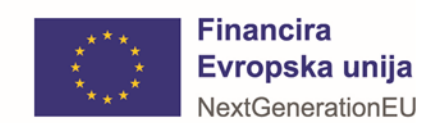

**EURO** 

## Zahtevek za dostop

Gradivo z naslovom Testni raziskovalni podatki ima datoteke v omejenem dostopu. Za dostop do teh datotek tega gradiva potrebujete uporabniški račun za prijavo v DKUM in dovoljenje za dostop do gradiva.

### Prijava

Za prijavo v DKUM lahko uporabite uporabniški račun DKUM ali uporabniški račun katerekoli organizacije, ki je vključena v storitev ArnesAAI. Prosimo preverite navedene možnosti prijave v DKUM in se prijavite. V primeru uspešne prijave ponovno obiščite to stran, ki vam bo omogočila oddajo zahtevka za dostop do datotek v omejenem dostopu tega gradiva.

#### Nimam možnosti prijave

Če ustreznega uporabniškega računa nimate, ga lahko pridobite z oddajo zahtevka za dostop do datotek v omejenem dostopu.

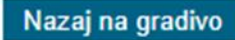

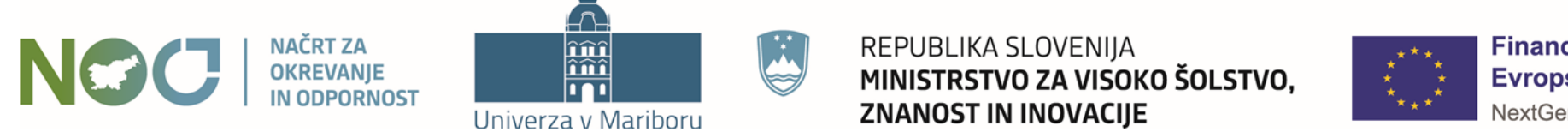

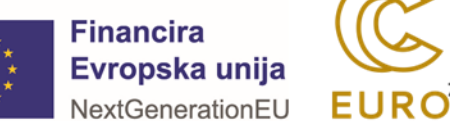

### Vrsta dostopa – trajno zaprti dostop, dovoljeni zahtevki

### Zahtevek za dostop

Gradivo z naslovom Testni raziskovalni podatki ima datoteke v omejenem dostopu. Izpolnite spodaj naveden obrazec in oddajte zahtevek za pridobitev dostopa do teh datotek. Polja z zvezdico so obvezna.

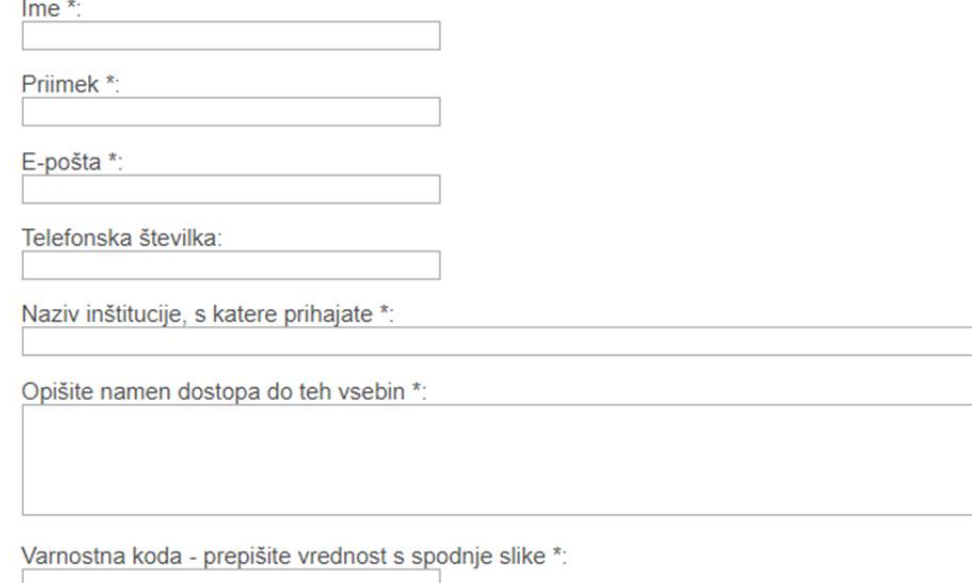

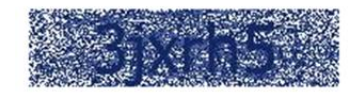

Tukaj navedeni podatki bodo uporabljeni za izdelavo uporabniškega računa, za dodelitev pravice dostopa in za obveščanje o statusu zahtevka. Podatke vidijo skrbniki DKUM in lastniki tega gradiva. Podatke se uporabi za beleženje dostopov do vsebin v DKUM.

□ \* Razumem in se strinjam

Nazaj na gradivo Oddaj zahtevek

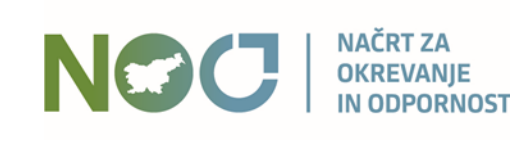

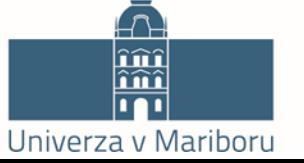

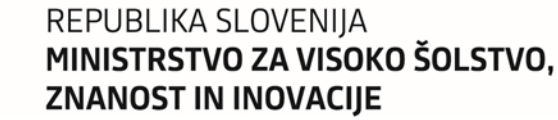

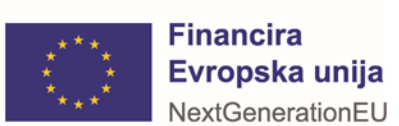

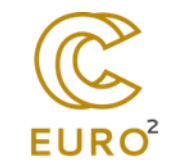

## Zahtevek za dostop

Vaš zahtevek za dostop je zabeležen.

Zahtevke za dostop se obdela ročno s strani osebja DKUM. Po potrebi vas lahko dodatno kontaktirajo preko vpisane e-pošte ali telefonske številke. Ker se zahtevke obdeluje ročno, lahko obdelava traja več dni, preden boste obveščeni o rezultatu zahtevka.

Nazaj na gradivo

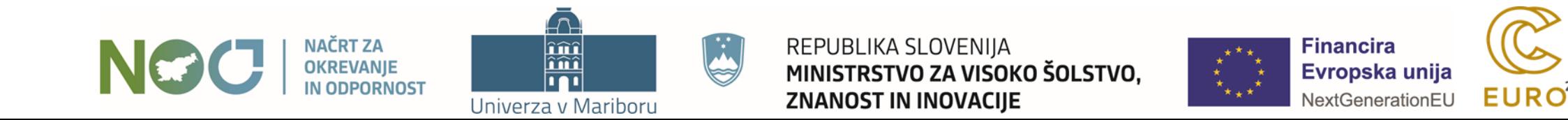

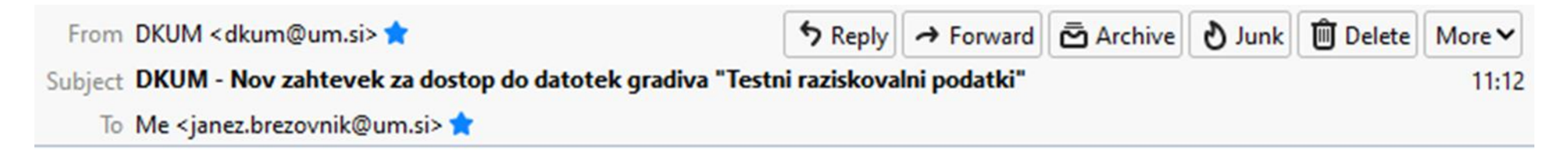

### Spoštovani,

eden od uporabnikov DKUM je sprožil zahtevek za dostop do datotek vašega gradiva z naslovom Testni raziskovalni podatki. Vsi podatki glede tega zahtevka so dostopni v DKUM. Prosimo prijavite se v DKUM, po prijavi kliknite "Oddaja del za zaposlene", nato gumb "Zahtevki za dostop", kjer je naveden seznam odprtih zahtevkov. Prosimo, da odprte zahtevke rešite čim prej. V primeru vprašanj se obrnite na podporo DKUM.

Lep pozdrav, DKUM Splet: http://dkumdemo.feri.uni-mb.si/dkum2/ Epošta: dkum@um.si.

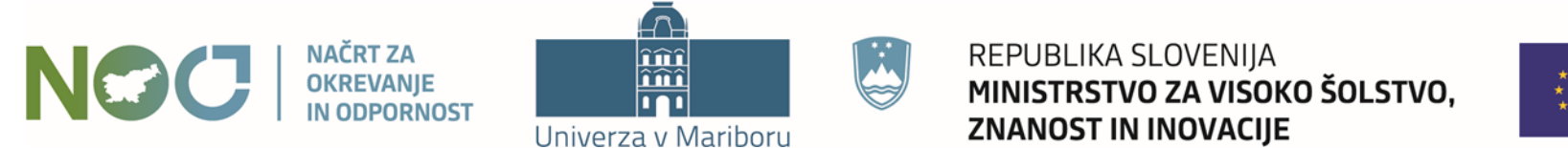

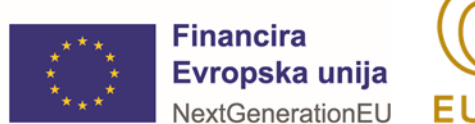

### PRVA STRAN > ODDAJA DELA ZA ZAPOSLENE

## Oddaja dela za zaposlene

Digitalna knjižnica UM je institucionalni repozitorij znanstvenoraziskovalnih, umetniških, strokovnih in drugih visokošolskih del Univerze v Mariboru. Namenjena je upravljanju, ohranitvi in dostopnosti del/dokumentov visokošolskih učiteljev, visokošolskih sodelavcev, raziskovalcev in drugih, ki so zaposleni na UM ter študentom prvenstveno v odprtem dostopu.

Objava del v DKUM krepi dostopnost del strokovni javnosti in izmenjavo znanstvenih informacij, povečuje vplivnost raziskovalnih rezultatov znanstvenikov in ugled univerze. DKUM je tudi okolje, ki omogoča izpolnjevanje zahtev Evropske skupnosti glede obveznega shranjevanja objav in raziskovalnih podatkov iz javno financiranih raziskav v odprtodostopne repozitorije.

Če želite vnesti svoje delo, kliknite "Novo e-gradivo". Če je gradivo že katalogizirano v COBISS-u, ga lahko uvozite s klikom na "Uvoz iz COBISS-a". Če poznate DOI, lahko gradivo uvozite s klikom na "Uvoz z DOI".

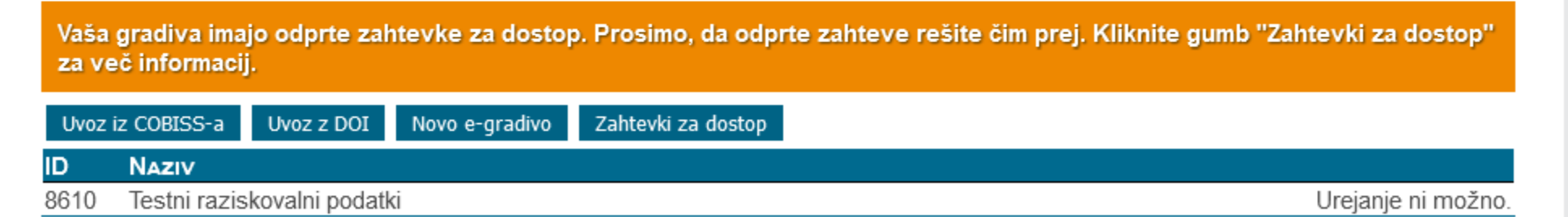

<< Uporabniške strani

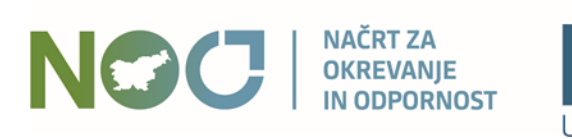

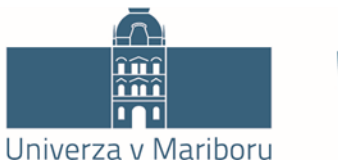

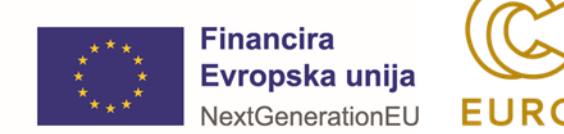

### Zahtevki za dostop

Datoteke gradiv, ki so pod trajnim embargom in datoteke, ki imajo označen omejen dostop, splošni javnosti niso vidne. Namesto tega se uporabnikom lahko izpiše povezava za oddajo zahtevka za dostop do teh datotek. Če je tak zahtevek oddan, se je potrebno odločiti, ali uporabniku dovolimo dostop ali ne. Več o zahtevkih za dostop izveste tukaj.

Tukaj lahko vidite zahtevke za dostop do vaših gradiv v omejenem dostopu, ki so jih sprožili uporabniki DKUM. Prosimo, da odprte zahtevke rešite čim prej.

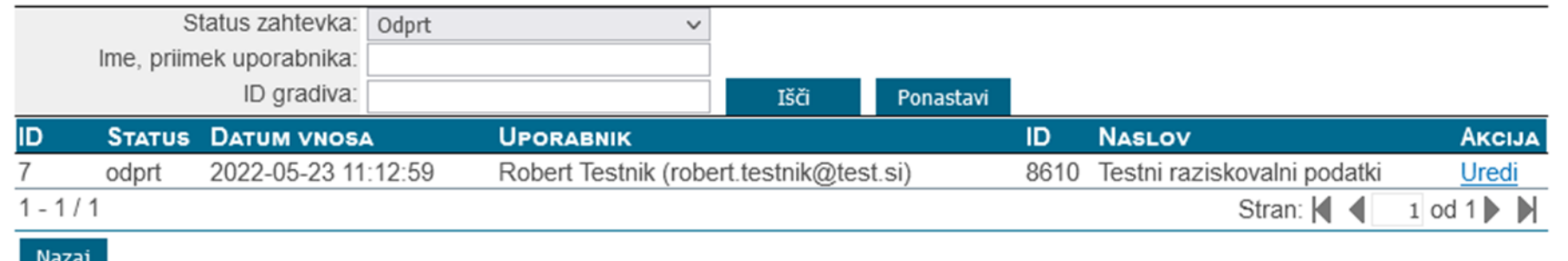

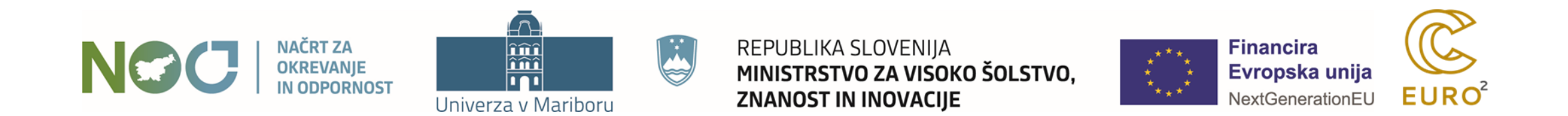

### Vrsta dostopa – trajno zaprti dostop, dovoljeni zahtevki

### Zahtevek za dostop

Tukaj so izpisani podatki o zahtevku, o uporabniku, ki je zahtevek sprožil in o gradivu, na katerega se zahteven nanaša. Podatki so vam v pomoč pri odločitvi, ali boste zahtevek odobrili ali zavrnili.

### Podatki zahtevka ID zahtevka: 7 Ime: Robert Priimek: Testnik E-pošta: robert.testnik@test.si Telefon: Inštitucija: UM FERI Namen: Za test. Jezik zahtevka: Slovenski jezik Datum vnosa: 2022-05-23 11:12:59, danes Datum spremembe statusa: 2022-05-23 11:12:59 Status: Odprt Odobril / zavrnil: Obrazložitev:

Podatki uporabnika, ki je zahtevek oddal

Odobri

Zavrni

Nazaj

Zahtevek je bil oddan anonimno. Če boste zahtevku ugoditi, se bo uporabniku samodejno ustvaril nov uporabniški račun.

#### Podatki gradiva, na katerega se zahtevek nanaša

ID gradiva: 8610 Naslov: Testni raziskovalni podatki Organizacije: FERI Vrsta embarga: Trajno zaprt dostop do polnega besedila, metapodatki so vidni Avtorji: Janez Brezovnik (avtor) Milan Ojsteršek (avtor) Milan Ojsteršek (lastnik avtorskih pravic) Lastniki: testni Knjižnicar (knjiga) Ima uporabnik dostop: NE Več: izpis

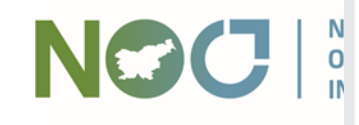

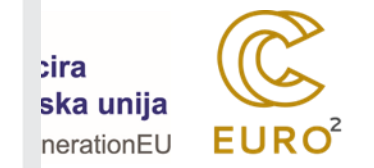

### Vrsta dostopa – trajno zaprti dostop, dovoljeni zahtevki

Univerza v Mariboru

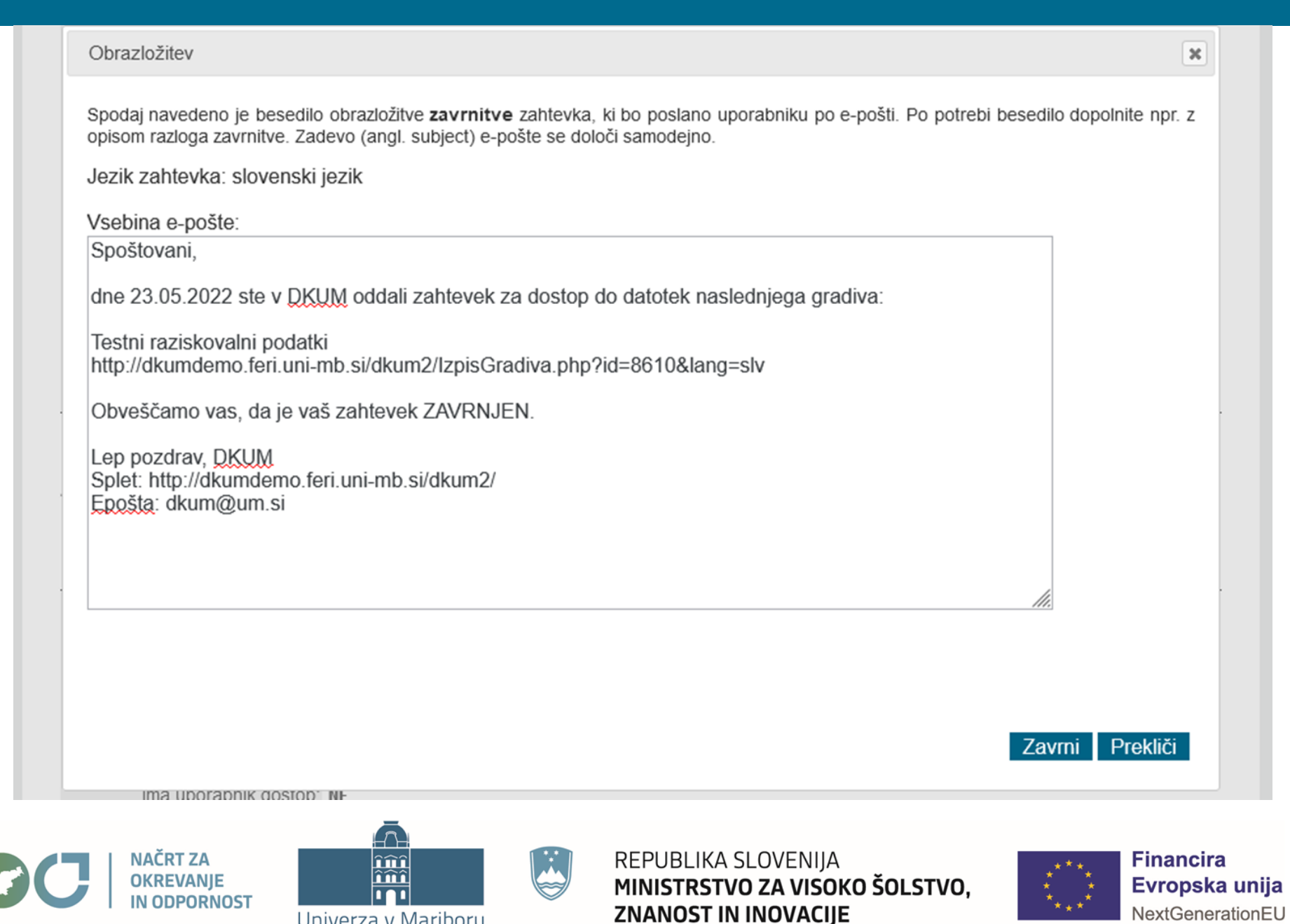

**EURO** 

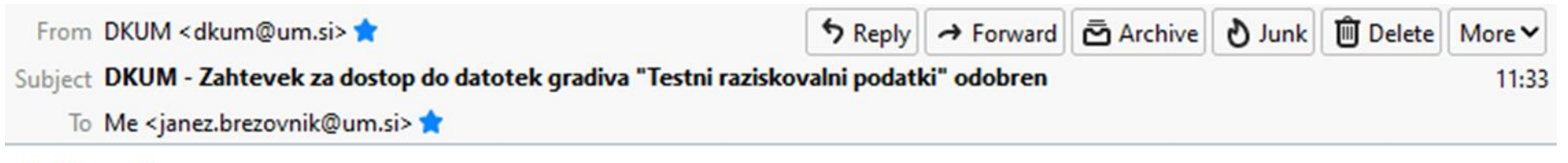

Spoštovani,

dne 23.05.2022 ste v DKUM oddali zahtevek za dostop do datotek naslednjega gradiva:

Testni raziskovalni podatki http://dkumdemo.feri.uni-mb.si/dkum2/IzpisGradiva.php?id=8610&lang=slv

Obveščamo vas, da je vaš zahtevek ODOBREN.

Za dostop do gradiva morate biti prijavljeni. Če ste zahtevek oddali kot anonimni uporabnik, je bil za vas izdelan uporabniški račun, podatki računa so bili poslani ločeno. Če podatkov računa niste prejeli in se ne morete prijaviti v DKUM, nam pišite na podporo DKUM.

Lep pozdrav, DKUM Splet: http://dkumdemo.feri.uni-mb.si/dkum2/ Epošta: dkum@um.si

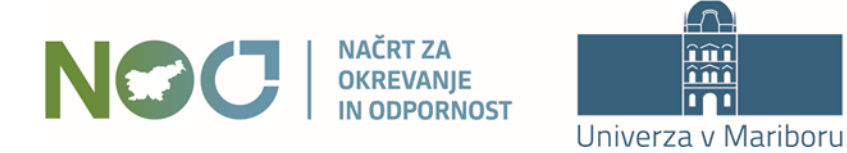

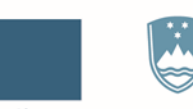

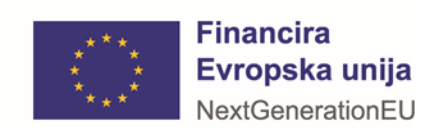

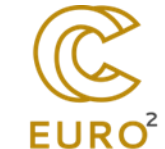

## Uporabniške strani

Pozdravljeni, Robert Testnik (robert.testnik@test.si). Kot prijavljeni uporabnik imate dodatne možnosti, ki so navedene spodaj. Na to stran se lahko vrnete s klikom na zeleni gumb "uporabnik", ki je skrajno desno v glavnem meniju v glavi strani.

Gradiva z dovoljenim dostopom

Spremeni osebne podatke in nastavitve

Odjava

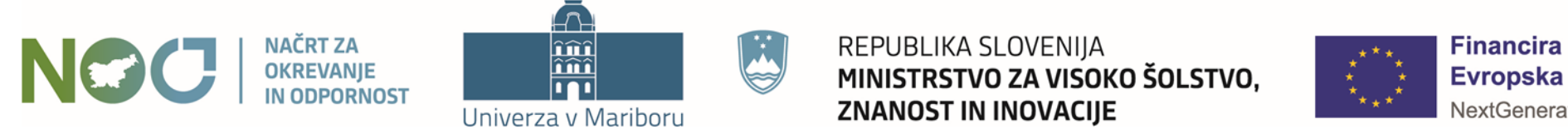

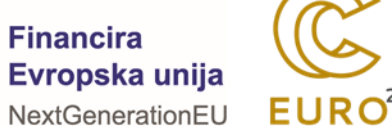

## Gradiva z dovoljenim dostopom

Tukaj je seznam gradiv v omejenem dostopu, za katere imate dodeljeno pravico dostopa. Seznam zajema samo objavljena gradiva. Ta gradiva lahko najdete tudi preko običajnega iskalnika, a le, če ste prijavljeni.

1. Testni raziskovalni podatki E Janez Brezovnik, Milan Ojsteršek, 2022, zaključena znanstvena zbirka raziskovalnih podatkov Opis: Prikaz oddaje raziskovalnih podatkov v testni DKUM. Ključne besede: test, velepodatki, raziskovalni podatki Objavljeno v DKUM: 09.04.2023; Ogledov: 22; Prenosov: 7 스 Celotno besedilo (419,95 KB) Gradivo ima več datotek! Več...  $H$  40  $H$  $1 - 1/1$ 

Nazaj

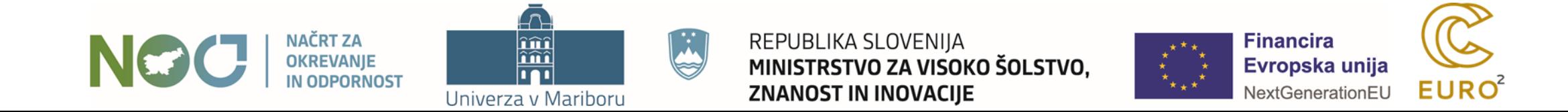

Naslov: Testni raziskovalni podatki : testno gradivo Avtorii: Co Brezovnik, Janez (Avtor) **ID** Ojsteršek, Milan (Avtor) **ID** Ojsteršek, Milan (Lastnik avtorskih pravic) Datoteke: Eclanek.pdf (227,66 KB) Datoteka je pod trajnim embargom! MD5: 0C30305C6161486684A0DA672F4B7570 Depis.podatkov.pdf (556,09 KB) Datoteka je pod trajnim embargom! MD5: 0C1A40E6479FC59A7A9A9BB5D4AA22EA drevesna.struktura.jpg (255,48 KB) Datoteka je pod trajnim embargom! MD5: C0293AE905707E086BFD71AFD9D320AD Verzija: v2.0 **E** To gradivo ima še več datotek. Celoten seznam je na voljo spodaj. Jezik: Slovenski jezik

Skupna ocena: (0 glasov) Vaša ocena: 倉倉會會 Objavi na: Q SHARE 图 9 回

Podobna dela iz repozitorija:

Ni podobnih del

Podobna dela iz ostalih repozitorijev:

Ni podobnih del

Postavite miškin kazalec na naslov za izpis povzetka. Klik na naslov izpiše podrobnosti ali sproži prenos.

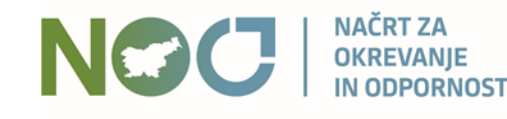

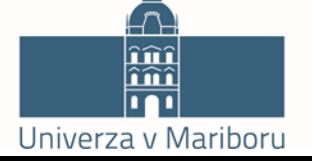

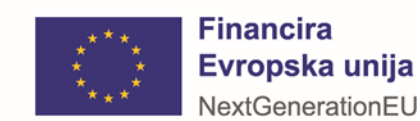

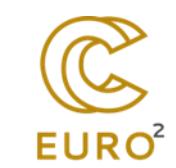

## Pogoji uporabe datoteke gradiva

Kopiranje oz. tiskanje datoteke je dovoljeno za študijske namene. Citiranje je v skladu z Zakonom o avtorski in sorodnih pravicah (Uradni list RS, št. 16/07 - uradno prečiščeno besedilo, 68/08, 110/13, 56/15, 63/16 - ZKUASP), dovoljeno z navedbo podatkov o viru.

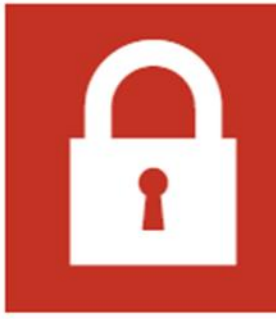

Datoteka je pod trajnim embargom!

Datoteka je pod trajnim embargom in zato javnosti ni dosegljiva. Vi imate dostop zaradi dodatnih pravic. Te datoteke ne smete deliti z drugimi osebami, ki nimajo dostopa do te datoteke. Prav tako te datoteke ne smete pošiljati po e-pošti ali na kakšen koli drug način drugim osebam.

Nadaljuj na prenos datoteke

Nazaj

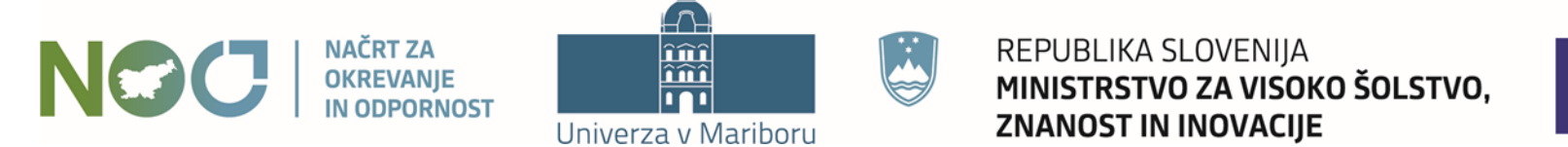

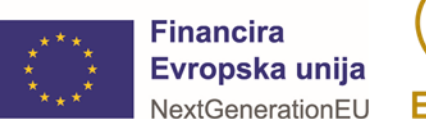

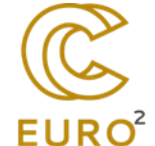

### Vrsta dostopa <sup>?</sup>

Izberite vrsto dostopa do polnega besedila za ta dokument / delo:

O Takojšnja javna objava

O Odlog javne objave do

O Trajno zaprt dostop do polnega besedila, metapodatki so vidni O Omejen dostop

□ Dovoli zahtevke za dostop

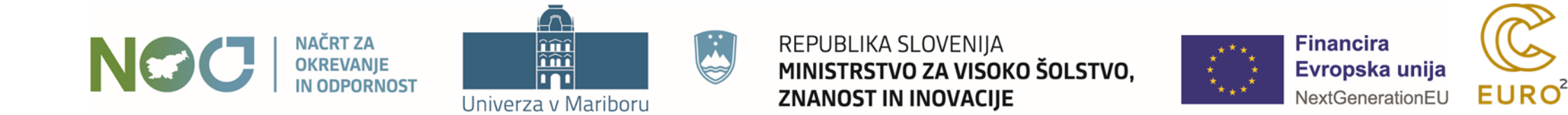

### **UREJANJE GRADIVA - DOSTOP**

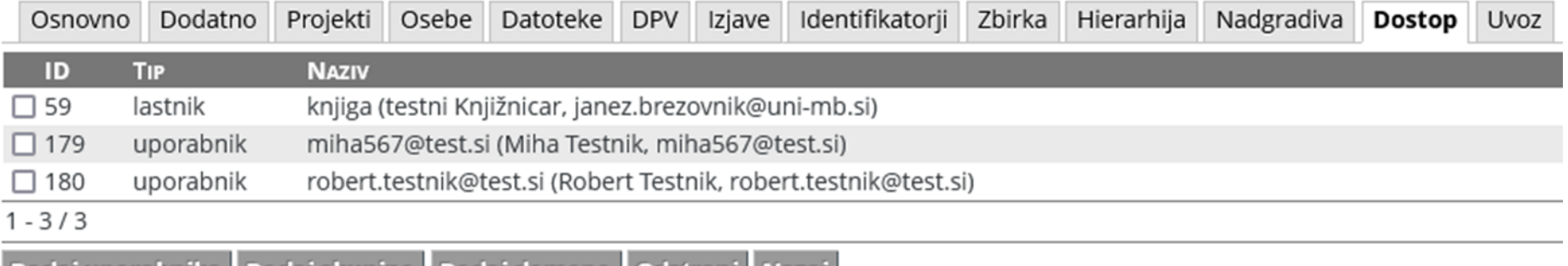

| Dodaj uporabnika | Dodaj skupino | Dodaj domeno | Odstrani | Nazaj |

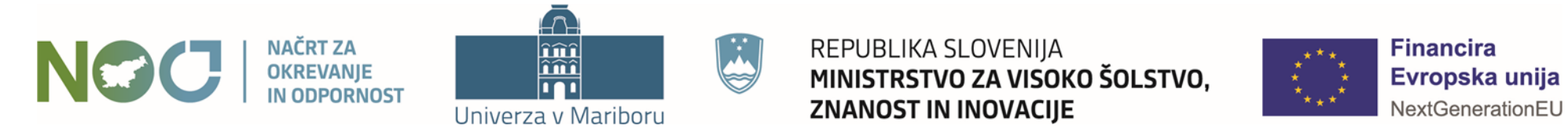

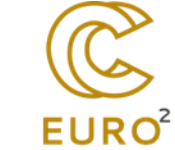

Gradivo z omejenim dostopom!

To gradivo je dosegljivo v omejenem dostopu, zato ga ne smete deliti z drugimi osebami, ki nimajo dostopa do tega gradiva. Prav tako tega gradiva ne smete pošiljati po e-pošti ali na kakšen koli drug način drugim osebam.

**EURO**<sup>2</sup>

Nadaljuj na ogled gradiva

Nazaj

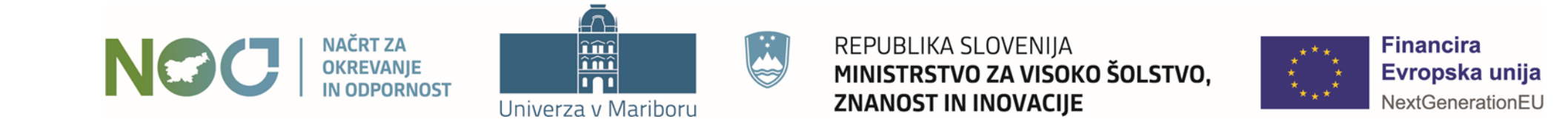

#### a To gradivo ima omejen dostop in se ga ne sme deliti z drugimi! Naslov: Testni raziskovalni podatki : testno gradivo Skupna ocena: A A A (0 glasov) Avtorji: *ID Brezovnik, Janez (Avtor)* Vaša ocena: \*\*\*\*\* **CO** Ojsteršek, Milan (Avtor) Objavi na: **D** SHARE **E** V**E** Ojsteršek, Milan (Lastnik avtorskih pravic) Datoteke: **A** clanek.pdf (227,66 KB) Podobna dela iz repozitorija: Datoteka ima omejen dostop! MD5: 0C30305C6161486684A0DA672F4B7570 Gradivo je v omejenem dostopu, zato ni Dopis.podatkov.pdf (556.09 KB) vključeno v sistem priporočanja. Datoteka ima omejen dostop! MD5: 0C1A40E6479FC59A7A9A9BB5D4AA22EA drevesna.struktura.jpg (255,48 KB) Datoteka ima omejen dostop! MD5: C0293AE905707E086BFD71AFD9D320AD Verzija: v2.0 **E** To gradivo ima še več datotek. Celoten seznam je na voljo spodaj. Jezik: Slovenski jezik

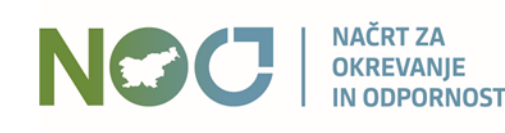

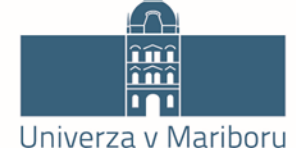

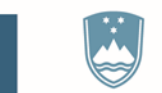

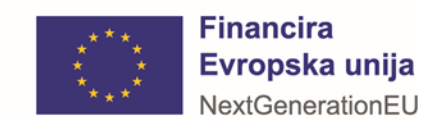

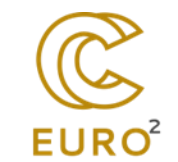

## Pogoji uporabe datoteke gradiva

Kopiranje oz. tiskanje datoteke je dovoljeno za študijske namene. Citiranje je v skladu z Zakonom o avtorski in sorodnih pravicah (Uradni list RS, št. 16/07 - uradno prečiščeno besedilo, 68/08, 110/13, 56/15, 63/16 - ZKUASP), dovoljeno z navedbo podatkov o viru.

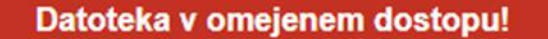

Datoteka je dosegljiva v omejenem dostopu, zato je ne smete deliti z drugimi osebami, ki nimajo dostopa do te datoteke. Prav tako te datoteke ne smete pošiljati po e-pošti ali na kakšen koli drug način drugim osebam.

Nadaljuj na prenos datoteke

Nazaj

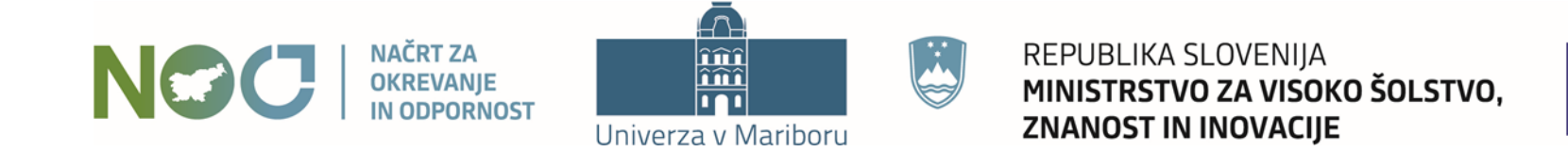

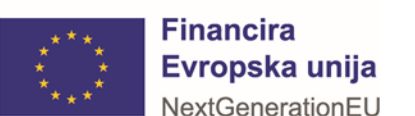

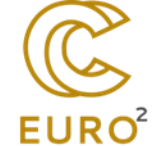

# Hvala za pozornost!

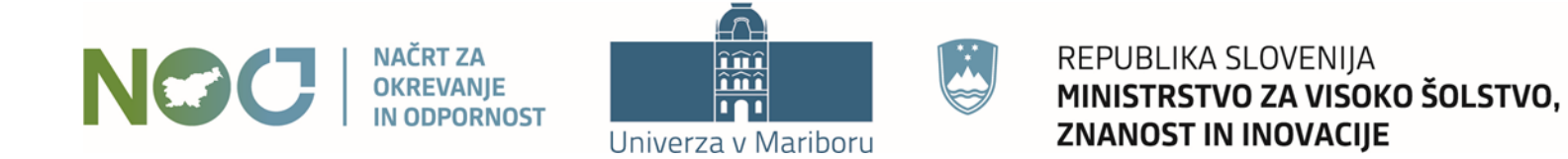

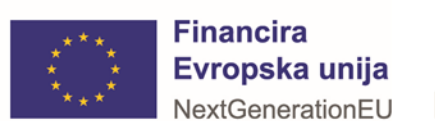

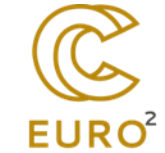

## Profil uporabnika

## Podatki o uporabniku

#### Osnovni podatki:

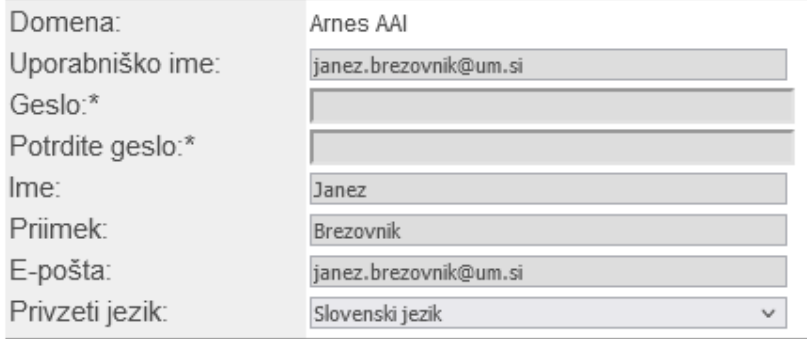

\* Geslo se ne izpisuje.

#### Vaši podatki drugje: 2

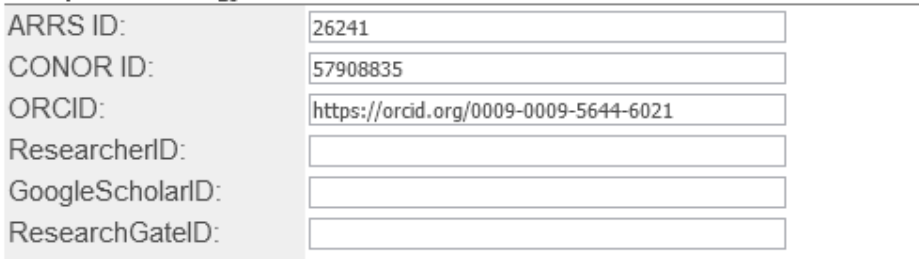

Shrani\*\* Nazaj

\*\* Nekaterih podatkov tega uporabniškega računa ni mogoče spreminjati. Kontaktirajte skrbnika.

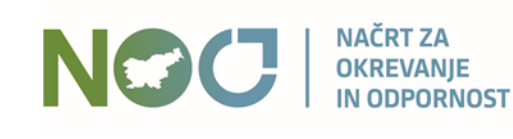

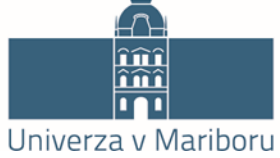

REPUBLIKA SLOVENIJA MINISTRSTVO ZA VISOKO ŠOLSTVO, ZNANOST IN INOVACIJE

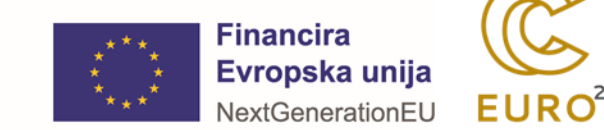

℗